本書の構成

[本書をお読みになる前に](#page-6-0)

安全にお使いいただくための注意事項や、本書の表記について説明しています。必ずお 読みください。

#### 第1[章](#page-10-0) [はじめに](#page-10-1)

[各部の名称と働きや電源の入れかた/切りかたなど、本パソコンをお使いになるうえで](#page-10-2) [必要となる基本操作や基本事項を説明しています。](#page-10-2)

#### 第2[章](#page-40-0) [ハードウェアについて](#page-40-1)

[本パソコンに取り付けられている\(取り付け可能な\)機器について、基本的な取り扱い](#page-40-2) [かたなどを説明しています。](#page-40-2)

#### 第 3 [章](#page-62-0) BIOS [セットアップ](#page-62-1)

[本パソコンの日時や省電力モードの設定に必要となる、](#page-62-2)BIOS セットアップというプロ [グラムについて説明しています。また、本パソコンのデータを守るためのパスワードの](#page-62-2) [設定方法についても説明しています。](#page-62-2)

第4[章](#page-96-0) [困ったときに](#page-96-1)

[本パソコンにトラブルが発生したときなど、どうすればいいのかを説明しています。必](#page-96-2) [要に応じてお読みください。](#page-96-2)

#### 第 5 [章](#page-100-0) [技術情報](#page-100-2)

[本パソコンの仕様などを記載しています。](#page-100-1)

目次

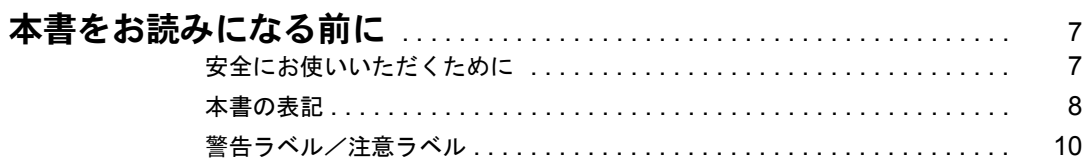

## 第1章 はじめに

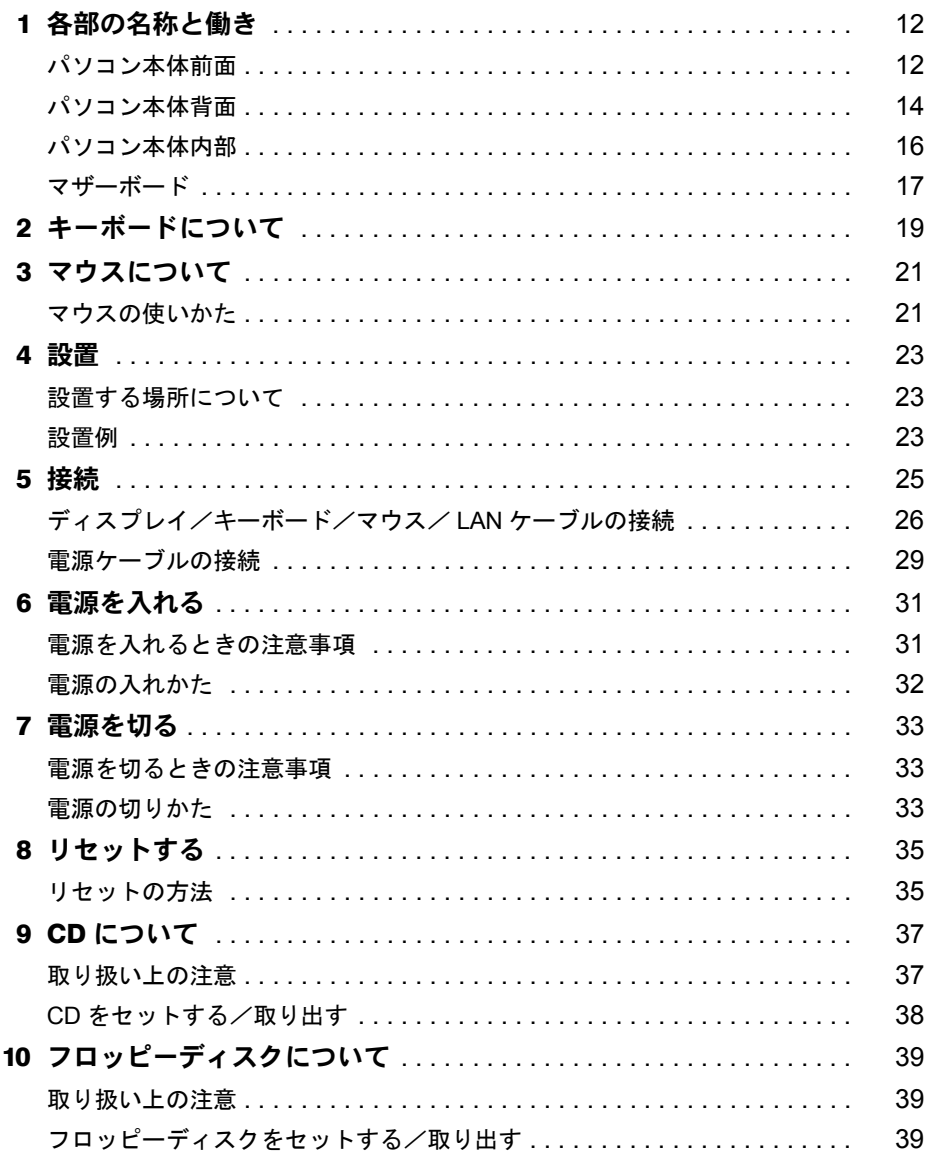

## 第2章 ハードウェアについて

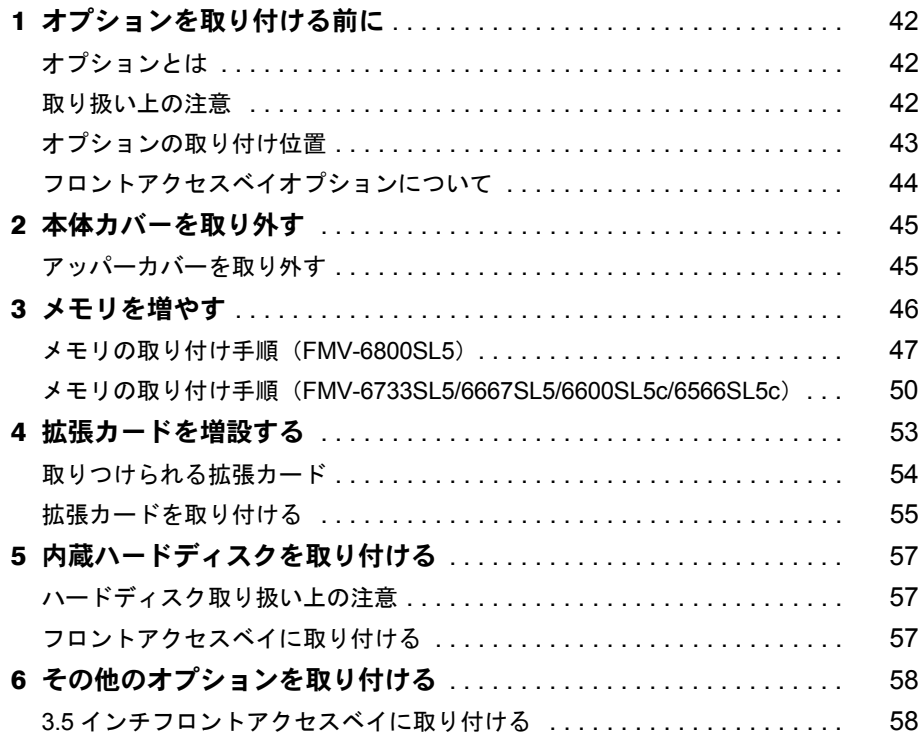

## 第3章 BIOS セットアップ

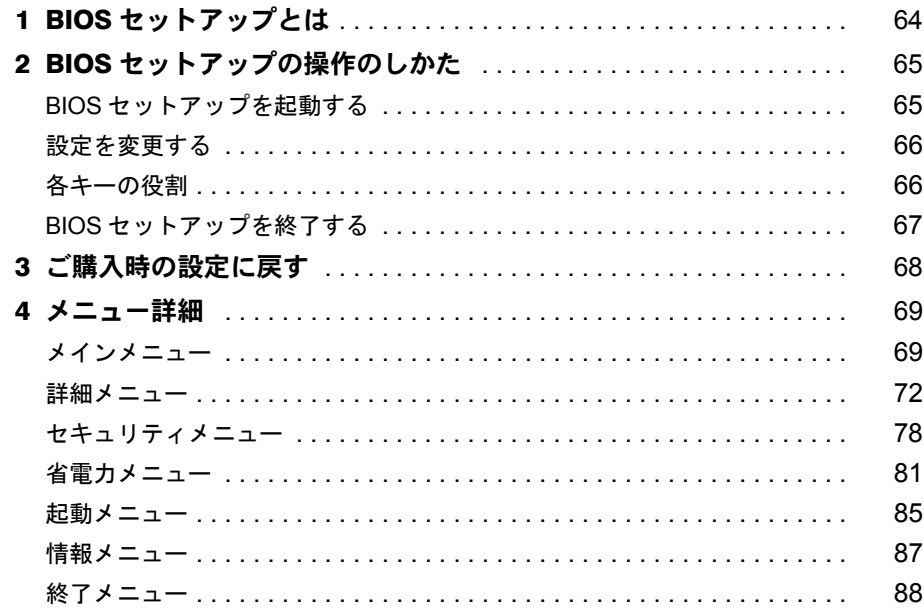

<u> 1980 - Johann Barnett, fransk politik (</u>

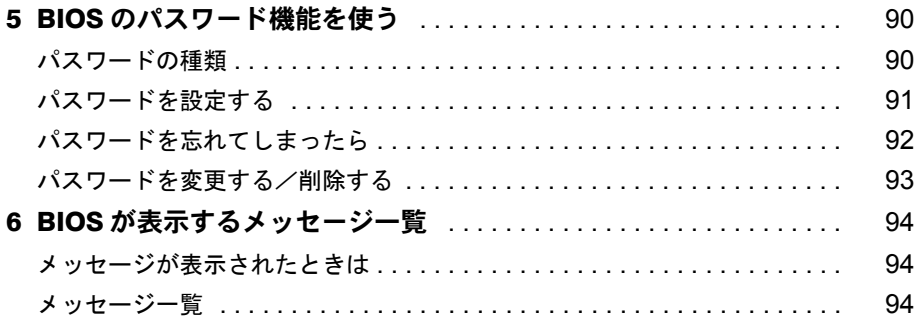

## 第4[章](#page-96-3) [困ったときに](#page-96-4)

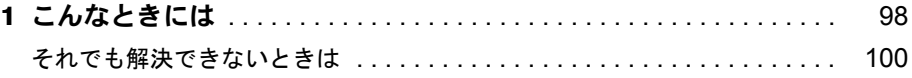

## 第 5 [章](#page-100-3) [技術情報](#page-100-4)

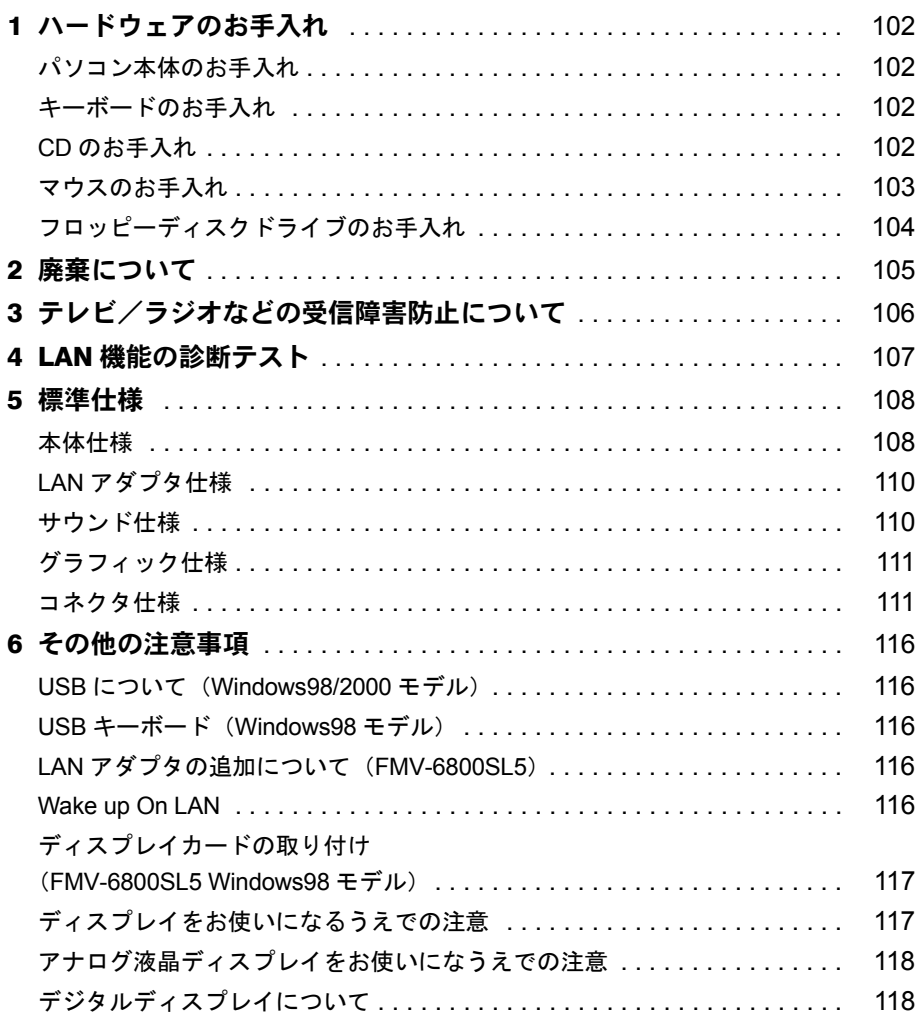

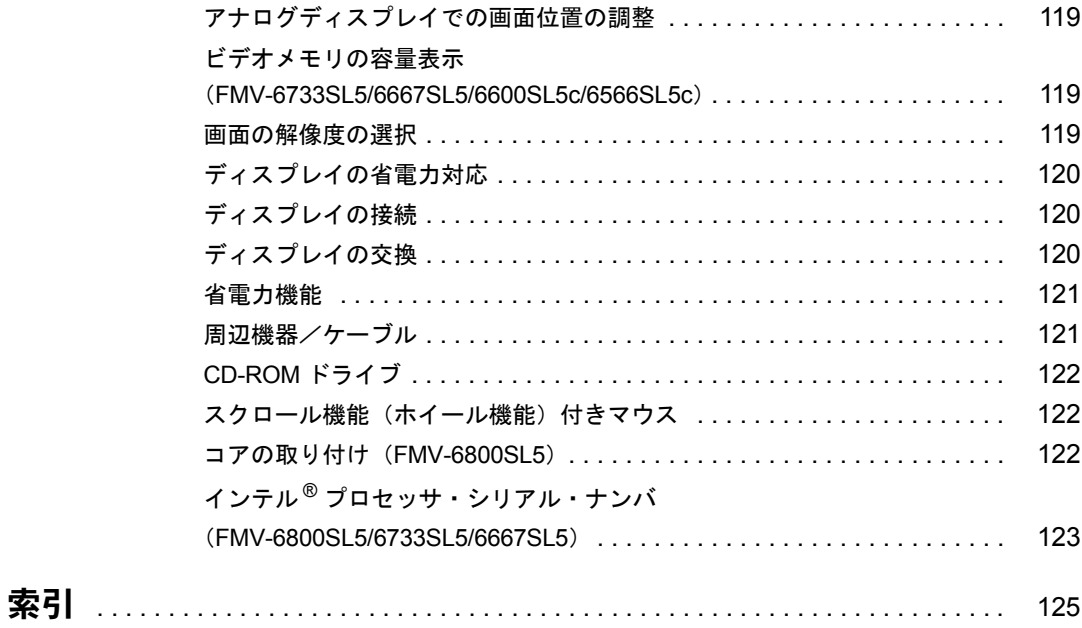

## <span id="page-6-1"></span><span id="page-6-0"></span>本書をお読みになる前に

## <span id="page-6-2"></span>安全にお使いいただくために

本書には、本パソコンを安全に正しくお使いいただくための重要な情報が記載されています。 本パソコンをお使いになる前に、本書を熟読してください。特に、添付の『安全上のご注意』 をよくお読みになり、理解されたうえで本パソコンをお使いください。 また、本書および『安全上のご注意』は、本パソコンの使用中にいつでもご覧になれるよう大 切に保管してください。

本装置は、落雷などによる電源の瞬時電圧低下に対し不都合が生じることがあります。 電源の瞬時電圧低下対策としては、交流無停電電源装置などを使用されることをお薦めします。

(社団法人日本電子工業振興協会のパーソナルコンピュータの瞬時電圧低下対策ガイドラインに基づく表示)

本装置は、社団法人日本電子工業振興協会のパソコン業界基準 (PC-11-1988) に適合しております。

注意

この装置は、情報処理装置等電波障害自主規制協議会(VCCI)の基準に基づくクラス B 情報技術装置です。 この装置は、家庭環境で使用することを目的としていますが、この装置がラジオやテレビジョン受信機に近接 して使用されると、受信障害を引き起こすことがあります。 この装置は、説明書に従って正しい取り扱いをしてください。

当社は、国際エネルギースタープログラムの参加事業者として、本製品が国際エネルギースタープログラムの 基準に適合していると判断します。

国際エネルギースタープログラムは、コンピュータをはじめとしたオフィス機器の省エネル ギー化促進のための国際的なプログラムです。このプログラムは、エネルギー消費を効率的 に抑えるための機能を備えた製品の開発、普及の促進を目的としたもので、事業者の自主判 <sup>1</sup>20079% 断により参加することができる任意制度となっています。対象となる製品は、コンピュー

タ、ディスプレイ、プリンタ、ファクシミリ及び複写機等のオフィス機器で、それぞれの基準ならびにマーク ( 4mm<br />
は、参加各国の間で統一されています。

本パソコンには、"外国為替及び外国貿易法"に基づく特定貨物が含まれています。従って本パソコンを輸出 する場合には、同法に基づく許可が必要とされています。

Microsoft、Windows、MS、MS-DOS、Windows NT は、米国 Microsoft Corporation の米国およびその他の国における登 録商標です。 Intel、Pentium は、米国インテル社の登録商標です。 Celeron は、米国インテル社の登録商標です。 ATI、RAGE は ATI Technologies, Inc. の登録商標です。 その他の各製品名は、各社の商標、または登録商標です。 その他の各製品は、各社の著作物です。

All Rights Reserved, Copyright© 富士通株式会社 2000 画面の使用に際して米国 Microsoft Corporation の許諾を得ています。

### <span id="page-7-0"></span>本書の表記

#### 警告表示

本書では、いろいろな絵表示を使っています。これは装置を安全に正しくお使いいただき、あ なたや他の人々に加えられるおそれのある危害や損害を、未然に防止するための目印となるも のです。その表示と意味は次のようになっています。内容をよくご理解のうえ、お読みくださ い。

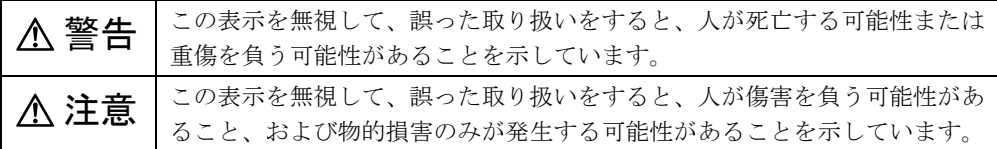

また、危害や損害の内容がどのようなものかを示すために、上記の絵表示と同時に次の記号を 使っています。

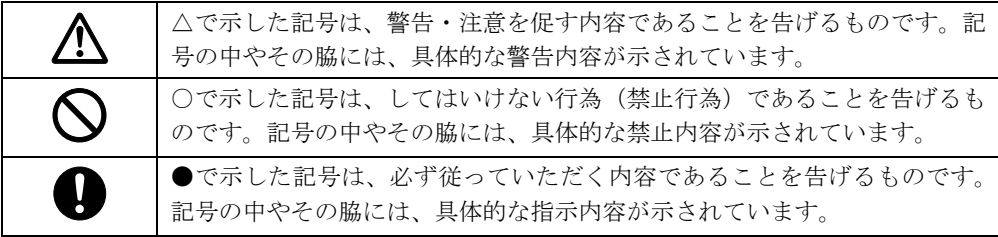

#### 本文中の記号

本文中に記載されている記号には、次のような意味があります。

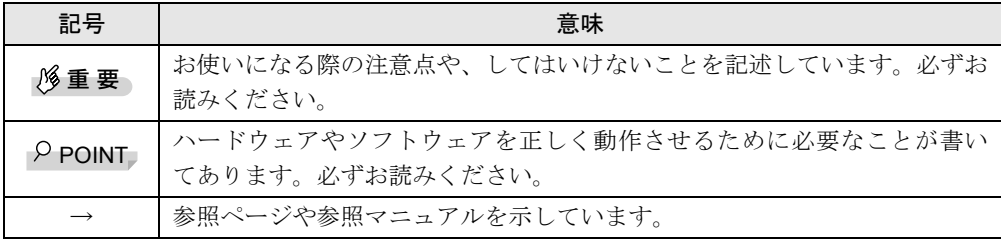

#### キーの表記と操作方法

本文中のキーの表記は、キーボードに書かれているすべての文字を記述するのではなく、説明 に必要な文字を次のように記述しています。

#### 例:【Ctrl】キー、【Enter】キー、【→】キーなど

また、複数のキーを同時に押す場合には、次のように「+」でつないで表記しています。

例:【Ctrl】+【F3】キー、【Shift】+【↑】キーなど

#### コマンド入力(キー入力)

本文中では、コマンド入力を次のように表記しています。

diskcopy a: a:  $\uparrow$  $\uparrow$ 

- ↑の箇所のように文字間隔を空けて表記している部分は、【Space】キー (キーボード手前 中央にある何も書かれていない横長のキー)を1回押してください。 また、上記のようなコマンド入力を英小文字で表記していますが、英大文字で入力しても かまいません。
- CD-ROM ドライブのドライブ名を、[CD-ROM ドライブ]で表記しています。入力の際は、 お使いの環境に合わせて、ドライブ名を入力してください。

 $[CD-ROM F \ni \frown \frown ]$ : ¥setup.exe

#### 画面例

本書に記載されている画面は一例です。お使いのパソコンに表示される画面やファイル名など と異なる場合があります。ご了承ください。

#### イラスト

本書に記載されているイラストは一例で、主に FMV-6800SL5 を使っています。お買い求めい ただいた機種や取り付けるオプションによっては、お使いのパソコンと異なる場合がありま す。ご了承ください。

#### 連続する操作の表記

本文中の操作手順において、連続する操作手順を、「→」でつなげて記述しています。

例:「スタート」をクリックし、「プログラム」をポイントし、「アクセサリ」をクリックす る操作  $\downarrow$ 

「スタート」ボタン→「プログラム」→「アクセサリ」の順にクリックします。

#### BIOS セットアップの表記

本文中の BIOS セットアップの設定手順において、各メニューやサブメニューまたは項目を、 「ー」(ハイフン)でつなげて記述する場合があります。

例:「メイン」の「ECC モード」の項目を「使用しない」に設定します。  $\downarrow$ 「メイン」-「ECC モード」: 使用しない

#### お問い合わせ先/ URL

本文中に記載されているお問い合わせ先や WWW の URL は 2000 年 5 月現在のものです。変 更されている場合は、FM インフォメーションサービスへお問い合わせください(→『修理 サービス網一覧表』参照)。

#### カスタムメイドオプション

本文中の説明は、すべて標準仕様に基づいて記載されています。 そのため、カスタムメイドオプションを取り付けている場合、メモリ容量やハードディスク容 量などの記載が異なります。ご了承ください。

#### 製品の呼びかた

本書に記載されている製品名称を、次のように略して表記します。

Microsoft® Windows® 98 operating system SECOND EDITION を、Windows98 と表記しています。 Microsoft® Windows NT® Workstation Operating System Version 4.0 を、WindowsNT 4.0 または WindowsNT と表記しています。

Microsoft® Windows® 2000 Professional を、Windows2000 と表記しています。

FMV-6800SL5/6733SL5/6667SL5/6600SL5c/6566SL5c を、本パソコン、またはパソコン本体と表 記しています。

## <span id="page-9-0"></span>警告ラベル/注意ラベル

本パソコンには警告ラベルおよび注意ラベルが貼ってあります。 警告ラベルや注意ラベルは、絶対にはがしたり、汚したりしないでください。

# 第 1 章

<span id="page-10-0"></span>1

# <span id="page-10-1"></span>はじめに

<span id="page-10-4"></span><span id="page-10-3"></span><span id="page-10-2"></span>各部の名称と働きや電源の入れかた/切りかた など、本パソコンをお使いになるうえで必要と なる基本操作や基本事項を説明しています。

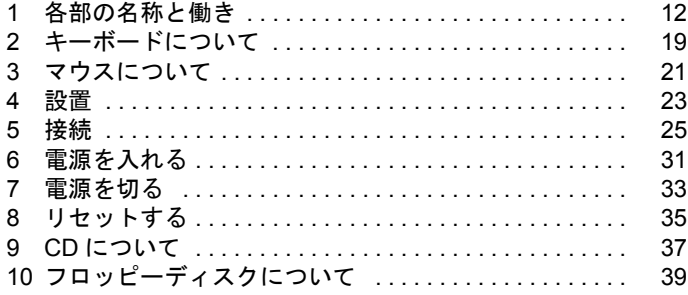

## <span id="page-11-0"></span>各部の名称と働き

ここでは、パソコン本体、マザーボードの各部の名称と働きを説明します。

<span id="page-11-1"></span>パソコン本体前面

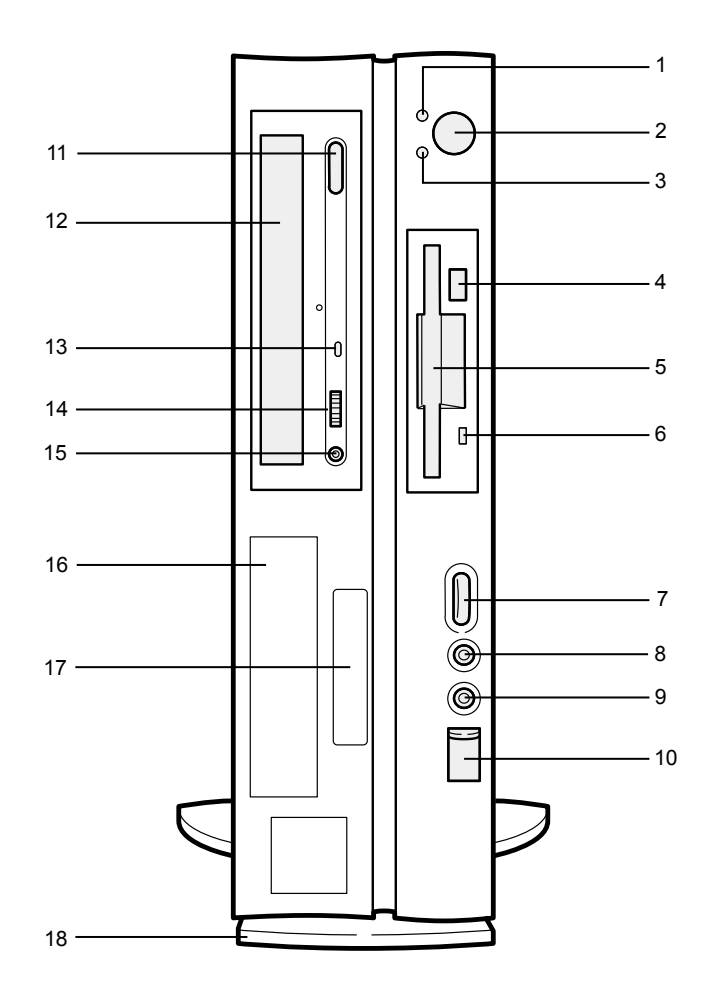

#### 電源ランプ

パソコン本体に電源が入っているときに点灯します。 動作しているときは緑色に、スタンバイのときはオレンジ色に点灯します。

#### 電源スイッチ

パソコン本体の電源を入れるときや切るとき、スタンバイにするときに押します。

#### <span id="page-11-2"></span>ハードディスクアクセス表示ランプ

ハードディスクにデータを書き込んだり、ハードディスクからデータを読み出したりして いるときに点灯します。

4 フロッピーディスク取り出しボタン

フロッピーディスクを取り出すときに押します。 フロッピーディスクアクセス表示ランプが点灯しているときは、押さないでください。

- 5 フロッピーディスクドライブ フロッピーディスクをセットしてデータを書き込んだり、読み出したりします。
- 6 フロッピーディスクアクセス表示ランプ フロッピーディスクにデータを書き込んだり、フロッピーディスクからデータを読み出し たりしているときに点灯します。
- 7 音量ボリューム

スピーカー、ヘッドホンの音量を調節します。 音量を大きくするときは上に、小さくするときは下に回します。

8 マイク端子

市販のコンデンサマイクを接続します。

9 ヘッドホン端子

パソコンから出力される音や音楽 CD を聴くときに、市販のヘッドホンを接続します。

10 USB コネクタ

カバーを下にスライドさせて、USB 規格の周辺装置を接続します。 ※接続に関しては、「USB について ([Windows98/2000](#page-115-5) モデル)」(→ [P.116](#page-115-5)) をご覧ください。

11 EJECT ボタン

CD-ROM や音楽 CD をセットするときや取り出すときに押します。パソコン本体の電源が 入っているときにお使いになれます。BUSY ランプが点灯しているときは、押さないでく ださい。

12 CD-ROM ドライブ

CD-ROM のデータやプログラムを読み出したり、音楽 CD を再生したりします。

**13 BUSY ランプ** 

CD-ROM からデータを読み込んでいるときや音楽 CD を再生しているときに点灯します。

**14 ヘッドホンボリューム (音楽 CD のみ)** 

ヘッドホンを接続したときに、音量を調節します。

15 ヘッドホン端子 (音楽 CD のみ)

市販のヘッドホンで音楽 CD を聴くときに、ヘッドホンを接続します。

16 フロントアクセスベイ

3.5 インチの内蔵オプションを取り付けます。

17 スマートカードベイ

カスタムメイドオプションのスマートカードリーダ/ライタを取り付けます。

18 フット

本パソコンを縦置きでお使いになる場合に、転倒防止用として取り付けます。

## <span id="page-13-0"></span>パソコン本体背面

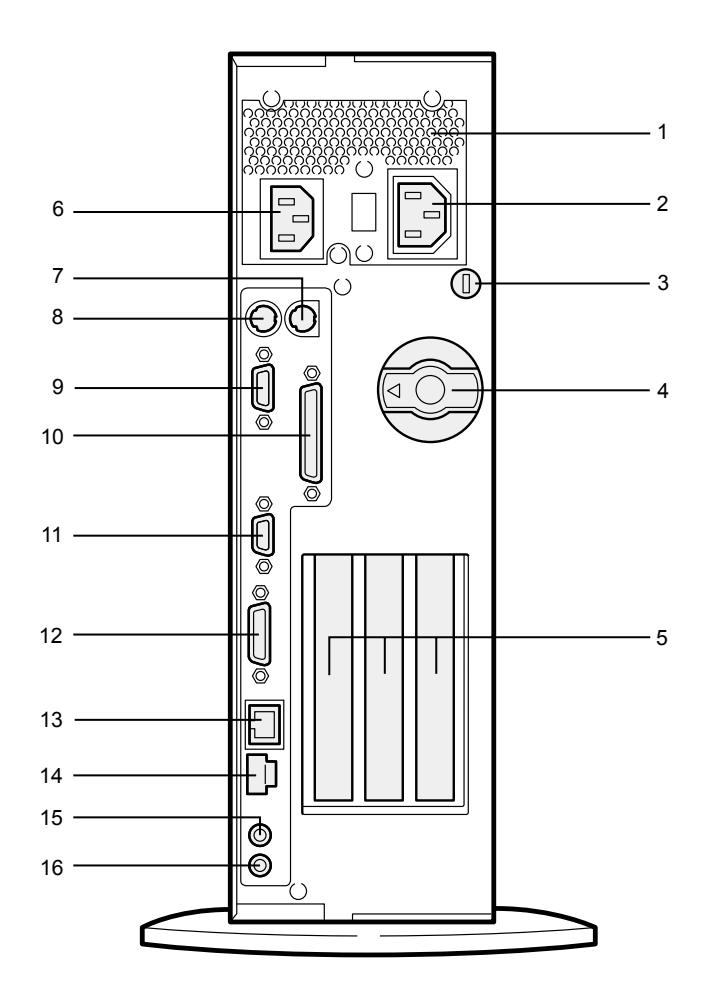

#### 通風孔

パソコン本体内部の熱を外部に逃がすための開孔部です。

アウトレット

ディスプレイの電源ケーブルを接続します。

盗難防止用ロック

市販の盗難防止用ケーブルを接続することができます。

#### $P$ POINT

- ▶ 盗難防止用ロックは、Kensington 社製のマイクロセーバーセキュリティシステムに対 応しています。 商品名:マイクロセーバー(セキュリティワイヤー)、商品番号:0522010 (富士通コワーコ取り扱い品: 303-3342-5375)
- アッパーノブ

アッパーカバーをロックします。

#### 5 拡張スロット

本パソコンの機能を拡張する各種オプションカードを取り付けます。 PCI カードを取り付けることができます。

#### 6 インレット

パソコン本体の電源ケーブルを接続します。

#### 7 マウスコネクタ

マウスを接続します。

#### 8 キーボードコネクタ

キーボードを接続します。

#### 9 シリアルコネクタ

RS-232C 規格に対応した機器のケーブルを接続します。

#### 10 パラレルコネクタ

プリンタやスキャナなどのケーブルを接続します。

#### 11 CRT コネクタ

アナログ RGB 規格のディスプレイケーブルを接続します。

#### 12 DVI コネクタ

DVI 規格のディスプレイケーブルを接続します。

#### 13 LAN コネクタ

LAN ケーブルを接続します。

#### 14 USB コネクタ

USB 規格の周辺機器を接続します。

※接続に関しては、「USB について([Windows98/2000](#page-115-5) モデル)」(→ [P.116](#page-115-5))をご覧ください。

#### 15 LINE IN 端子

オーディオ機器の出力端子を接続します。

#### 16 LINE OUT 端子

市販のスピーカーを接続します。

## <span id="page-15-0"></span>パソコン本体内部

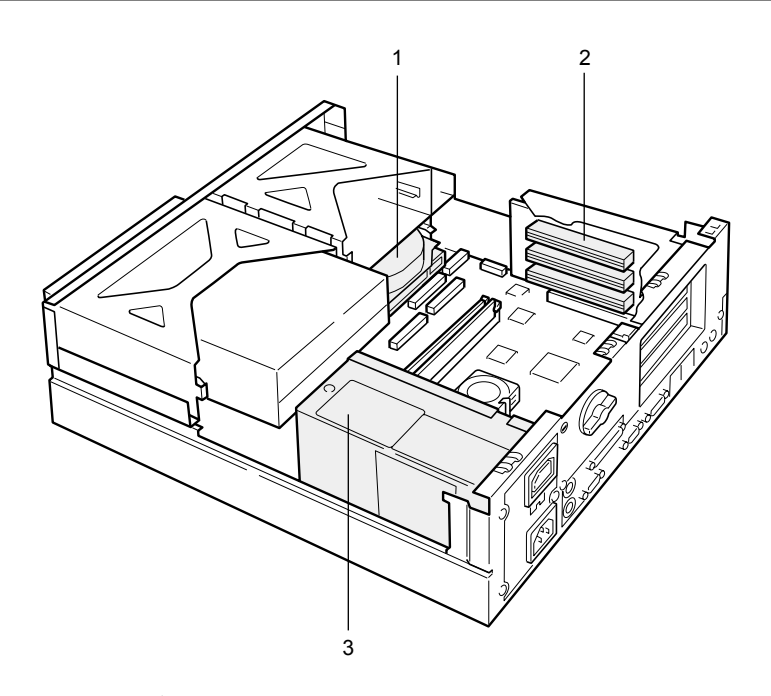

#### 1 内蔵ハードディスク IDE 規格のハードディスクです。

2 拡張スロット

本パソコンの機能を拡張する各種オプションカードを取り付けます。 PCI カードを取り付けることができます。

3 電源ユニット

### <span id="page-16-0"></span>マザーボード

#### ■ FMV-6800SL5

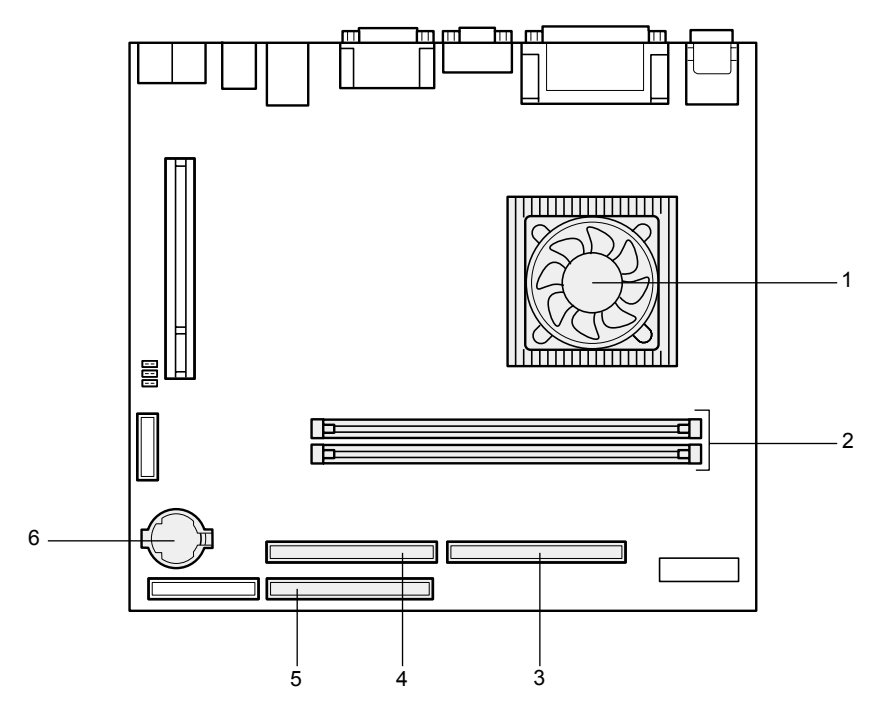

- 1 CPU
- 2 RIMM スロット

メモリを取り付けます。 パソコン本体の前面から見て(横置き)、奥から RIMM1、RIMM2 と並んでいます。

3 セカンダリ IDE コネクタ (IDE2)

標準の CD-ROM ドライブが接続されています。

4 プライマリ IDE コネクタ(IDE1)

標準のハードディスクが接続されています。

- 5 フロッピーコネクタ(FDD)
- 6 内蔵バッテリ

本パソコンの時計機能と BIOS セットアップで設定した各設定を保存するためのバッテリ です。標準(1日8時間)の使用状態で約5年間お使いになれます。

#### ■ FMV-6733SL5/6667SL5/6600SL5c/6566SL5c

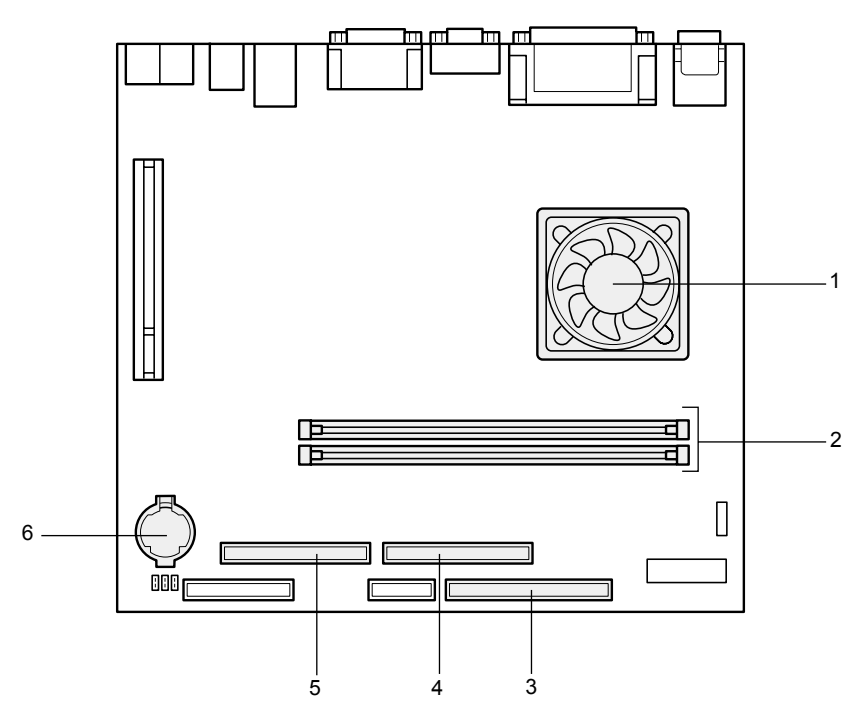

#### 1 CPU

#### 2 DIMM スロット

メモリを取り付けます。 パソコン本体の前面から見て、手前から DIMM1、DIMM2 と並んでいます。

#### 3 フロッピーコネクタ(FDD)

## 4 セカンダリ IDE コネクタ(IDE2)

標準の CD-ROM ドライブが接続されています。

#### $5$  プライマリ IDE コネクタ (IDE1)

標準のハードディスクが接続されています。

#### 6 内蔵バッテリ

本パソコンの時計機能と BIOS セットアップで設定した各設定を保存するためのバッテリ です。標準(1日8時間)の使用状態で約5年間お使いになれます。

## <span id="page-18-0"></span>2 キーボードについて

ここでは、キーボード(109 日本語キーボード)のキーの役割を説明します。

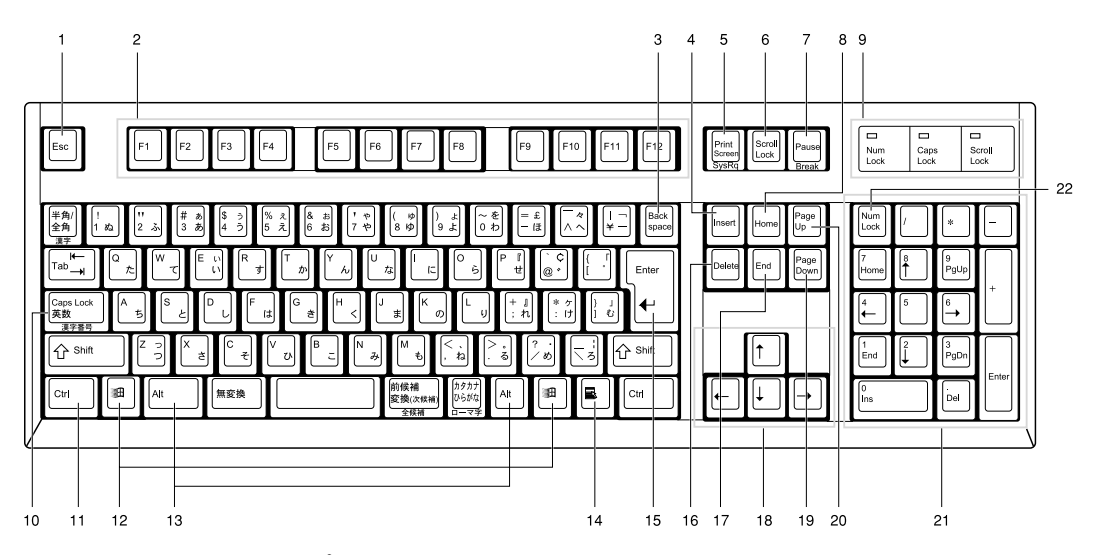

- 1 Esc (エスケープ) キー ソフトウェアの実行中の動作を終了します。
- 2 F(ファンクション)キー アプリケーションごとにいろいろな役割が割り当てられます。
- 3 Back space (バックスペース) キー カーソルを左へ移動し、文字を削除するときに押します。
- 4 Insert (インサート) キー 文字の挿入/上書きの切り替えをするときに押します。
- 5 Print Screen (プリントスクリーン) キー 画面のハードコピーを取るときに押します。
- 6 Scroll Lock (スクロールロック) キー 画面のスクロールを禁止するときに押します。
- 7 Pause $(\n\pi \vec{x})$  キー ハードコピーの出力などの操作を、一時的に止めるときに押します。
- 8 Home(ホーム)キー

カーソルを行の最初や文書の最初に、一度に移動するときに押します。

9 インジケータ

【Num Lock】キー、【Shift】+【Caps Lock 英数】キー、【Scroll Lock】キーを押すと点灯し、 各キーが機能する状態になります。再び押すと消え、各キーの機能が解除されます。

#### 10 Caps Lock (キャプスロック)英数キー

アルファベットを入力するときに使います。 【Shift】+【Caps Lock 英数】キーで大文字/小文字を切り替えます。 11 Ctrl (コントロール) キー

他のキーと組み合わせて使います。アプリケーションごとに機能が異なります。

#### 12 Windows(ウィンドウズ)キー

「スタート」メニューを表示するときに押します。

13 Alt (オルト) キー

他のキーと組み合わせて使います。アプリケーションごとに機能が異なります。

#### 14 Application (アプリケーション)キー

マウスの右クリックと同じ役割をします。 選択した項目のショートカットメニューを表示するときに押します。

15 Enter (エンター) キー

リターンキーまたは改行キーとも呼ばれます。 文を改行したり、コマンドを実行したりします。

16 Delete $(\vec{r}$ リート) キー

文字を削除するときに押します。また、【Ctrl】キーと【Alt】キーを一緒に押すと、本パ ソコンをリセットできます。

17 End (エンド) キー

カーソルを行の最後や文書の最後に、一度に移動するときに押します。

18 カーソルキー

カーソルを移動します。

- 19 Page Down (ページダウン) キー 次の画面に切り替えるときに押します。
- 20 Page Up $({\sim}$ ージアップ) キー

前の画面に切り替えるときに押します。

21 テンキー

「Num Lock」インジケータ点灯時に数字が入力できます。

「Num Lock」インジケータ消灯時にキー下段に刻印された機能が有効になります。

#### 22 Num Lock (ニューメリカルロック) キー

テンキーの機能を切り替えるときに押します。

#### $P$  POINT

▶ キーボード底面にあるチルトフットを起こすと、キーボードに角度をつけることがで きます。

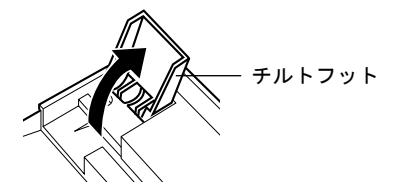

<span id="page-20-0"></span>3 マウスについて

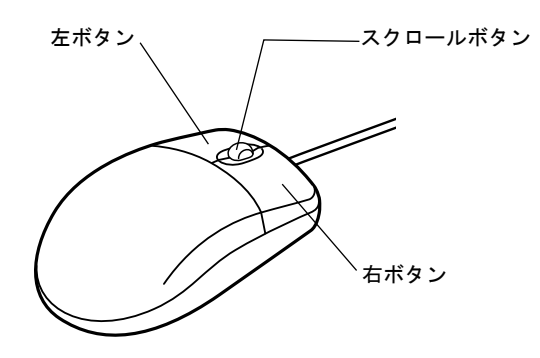

### $P$  POINT

▶ マウスは、定期的にクリーニングを行ってください(→ [P.103](#page-102-1))。

## <span id="page-20-1"></span>マウスの使いかた

#### マウスの動かしかた

マウスの左右のボタンに指がかかるように手をのせ、机の上などの平らな場所で滑らせるよう に動かします。マウスの動きに合わせて、画面上の矢印(これを「マウスポインタ」といいま す)が同じように動きます。画面を見ながら、マウスを動かしてみてください。

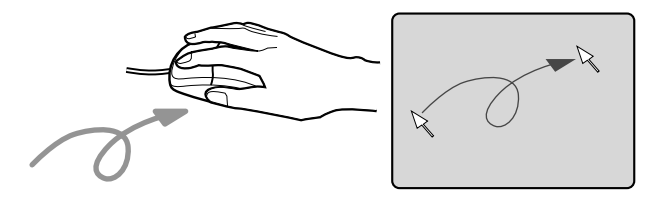

#### ボタンの操作

● クリック

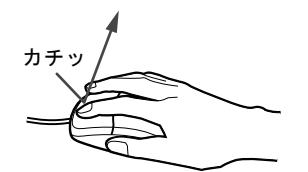

マウスの左ボタンを 1 回カチッと押します。 また、右ボタンをカチッと押すことを「右クリック」といいます。 ● ダブルクリック

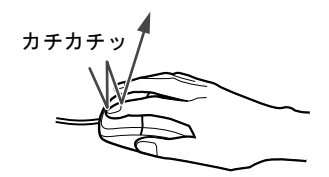

マウスの左ボタンを 2 回連続してカチカチッと押します。

● ポイント

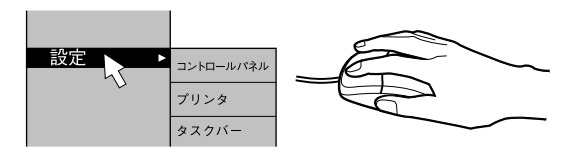

マウスポインタをメニューなどに合わせます。マウスポインタを合わせたメニューの下に 階層がある場合(メニューの右端に が表示されています)、そのメニューが表示されます。

● ドラッグ

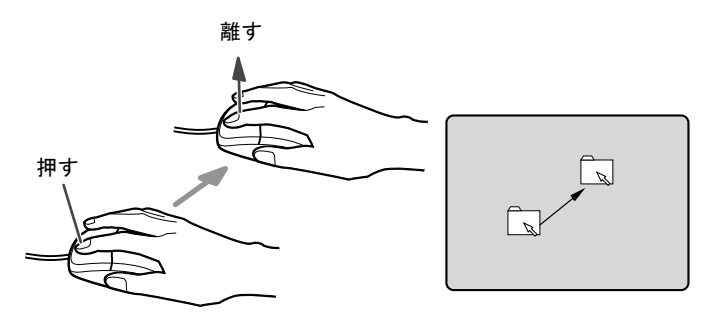

マウスの左ボタンを押したままマウスを移動し、希望の位置でボタンを離します。

- スクロール (スクロールボタン付きのマウスのみ)
	- スクロールボタンを前後に操作することで、ウィンドウ内の表示をスクロールさせるこ とができます。また、第 3 のボタンとして、押して使うこともできます。
	- スクロール機能は、対応したアプリケーションで使うことができます。

#### $P$  POINT

▶ 上記のボタン操作は、「マウスのプロパティ」ダイアログボックスで「右利き用」に設 定した場合の操作です。

## <span id="page-22-0"></span>4 設置

本パソコンの設置方法、お使いになるうえでの注意事項について説明します。

## <span id="page-22-1"></span>設置する場所について

本パソコンを設置する場合は、次の場所は避けてください。

- 湿気やほこり、油煙の多い場所
- 通気性の悪い場所
- 火気のある場所
- 風呂場、シャワー室などの水のかかる場所
- 直射日光の当たる場所や、暖房器具の近くなど、高温になる場所
- 10 ℃未満の低温になる場所
- 電源ケーブルなどのケーブルが足にひっかかる場所
- ●テレビやスピーカーの近くなど、強い磁界が発生する場所
- 振動の激しい場所や傾いた場所など、不安定な場所

## <span id="page-22-2"></span>設置例

本パソコンは次のように設置してください。

パソコン本体は次の図のように縦置き、または横置きにすることができます。設置の際は、通 風孔をふさがないように注意してください。また、縦置きの場合は、パソコン本体にフットを 取り付けてください。フットを取り付けるためのネジは、フットの裏についています。

#### 縦置き

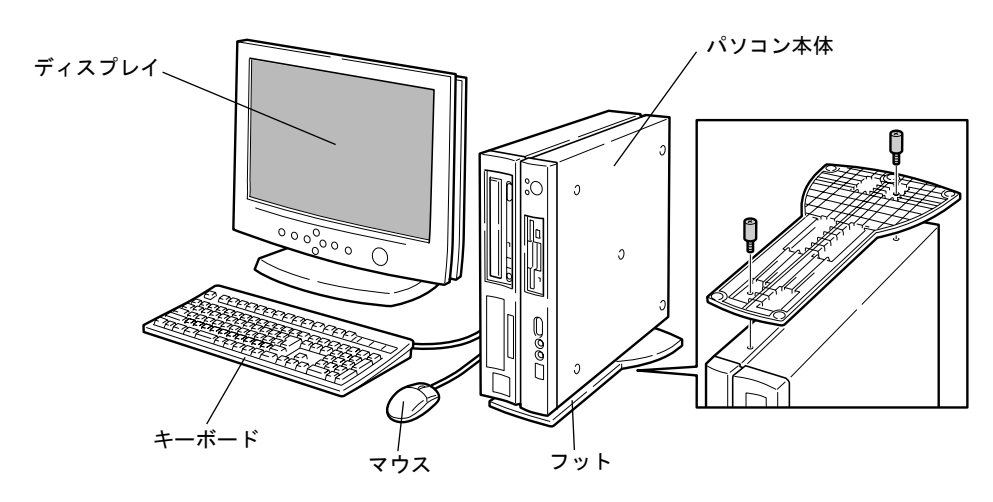

### 横置き

17 型以下(ただし、19kg 以下)のディスプレイのみパソコン本体の上に載せることができます。

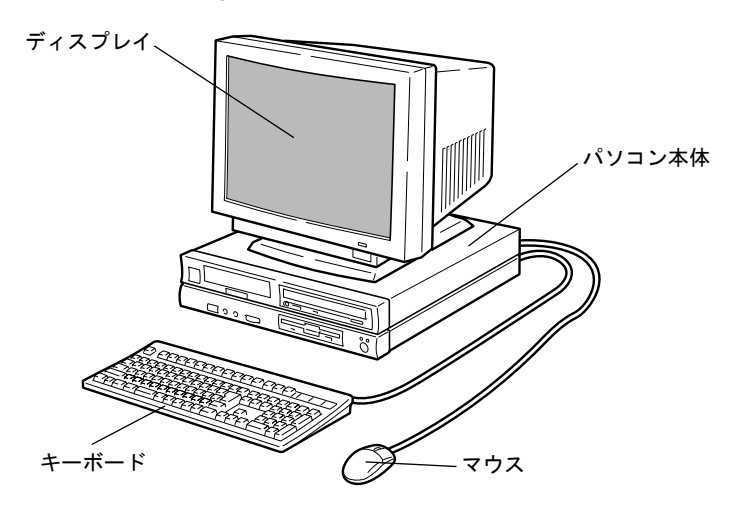

### $P$  POINT

▶ これ以降の記述については、縦置きを前提としています。横置きにする場合は、読み かえてください。

## <span id="page-24-0"></span>5 接続

パソコン本体に、ディスプレイ、キーボード、電源ケーブルなどを接続します。

## 警告

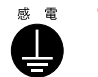

● アース接続が必要な装置は、電源を入れる前に、必ずアース接続をしてください。 アース接続をしないと、感電のおそれがあります。 また、アース線は、ガス管には絶対に接続しないでください。 火災の原因となります。

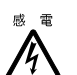

● ディスプレイ、キーボード、マウス、LAN ケーブル、電源ケーブルの取り付けや取り外しを 行う場合は、パソコン本体および接続されている装置の電源スイッチを切り、電源プラグを コンセントから抜いたあとに行ってください。 感電の原因となります。

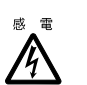

● ディスプレイ、キーボード、マウスを取り付ける場合は、弊社純正品をお使いください。 感電・火災または故障の原因となることがあります。

# 注意

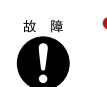

● ケーブルの接続は、間違いがないようにしてください。 誤った接続状態でお使いになると、パソコン本体および周辺装置が故障する原因となること があります。

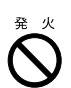

● サービスコンセントがある装置の場合は、マニュアルに記載されていない装置をサービスコ ンセントに接続しないでください。 火災・故障の原因となることがあります。

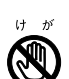

● プリント板は、指定されている場所以外には手を触れないでください。 けがをするおそれがあります。また、故障の原因となることがあります。

## <span id="page-25-0"></span>ディスプレイ/キーボード/マウス/ LAN ケーブルの接続

#### $P$ POINT

- ▶ ここでは、液晶ディスプレイの接続方法について説明しています。CRT ディスプレイ を接続する場合は、本パソコンに添付の電源ケーブルをお使いください。この場合、 CRT ディスプレイに添付の電源ケーブルを使いません。
- ▶ LAN ケーブルは、別売のツイストペアケーブルをご購入のうえ、お使いください。
- ▶ 接続の際にコアを取り付ける必要があります。取り付けの方法については「[コアの取](#page-121-3) り付け([FMV-6800SL5](#page-121-3))」(→ [P.122](#page-121-3))をご覧ください。

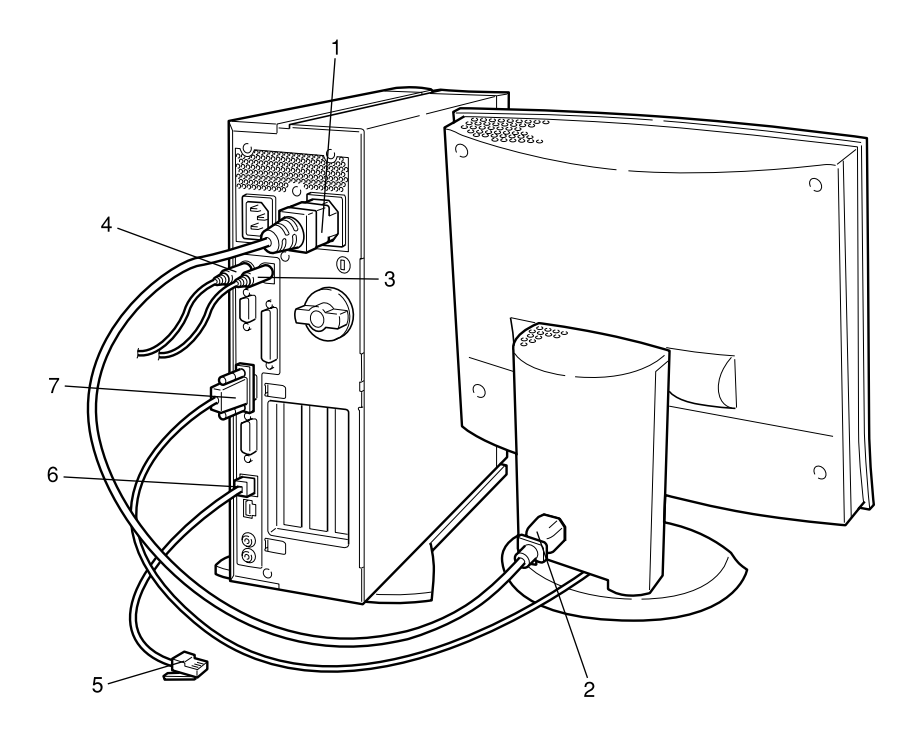

#### *1* 電源ケーブルをアウトレットに接続します。 液晶ディスプレイに添付の電源ケーブルの片方のプラグをパソコン本体のアウトレッ トに接続します。

#### *2* 電源ケーブルをディスプレイに接続します。

液晶ディスプレイに添付の取扱説明書をご覧になり、電源ケーブルのプラグをディスプ レイ背面のインレットに接続します。

#### *3* マウスを接続します。

マウスケーブルのコネクタに刻印されているマークの面を右向きにして、マウスコネク タの色とパソコン本体背面のマウスラベルの色が合うように接続します。

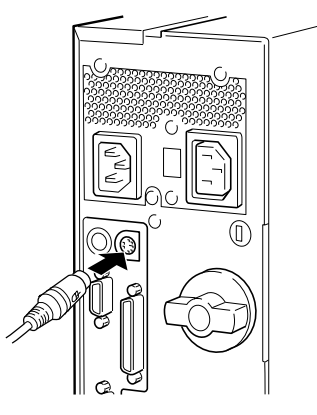

*4* キーボードを接続します。

キーボードケーブルのコネクタに刻印されているマークの面を右向きにして、キーボー ドコネクタの色とパソコン本体背面のキーボードラベルの色が合うように接続します。

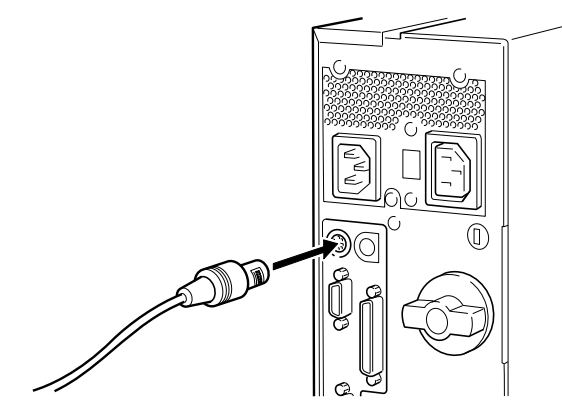

#### *5* LAN ケーブルを接続します。

別売のツイストペアケーブルの片方のコネクタを、ハブユニットなどのネットワークの コネクタに接続します。

#### *6* LAN ケーブルをネットワークに接続します。

別売のツイストペアケーブルの片方のコネクタをパソコン本体背面の LAN コネクタに 接続します。

#### *7* 液晶ディスプレイのケーブルをパソコン本体に接続します。

ケーブルのコネクタを、パソコン本体背面のコネクタに接続して、ケーブルのコネクタ のネジを締めます。

• アナログディスプレイコネクタに接続する

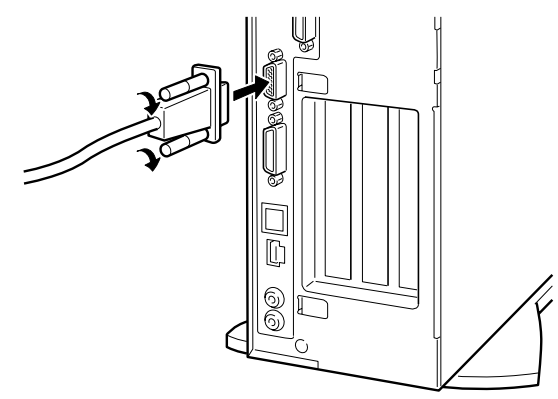

• デジタルディスプレイコネクタに接続する 「[デジタルディスプレイについて」\(](#page-117-2)→ [P.118](#page-117-2))をご覧になってから、接続してください。

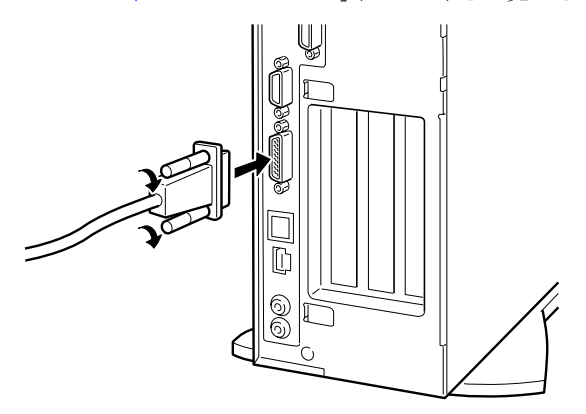

### <span id="page-28-0"></span>電源ケーブルの接続

ディスプレイなどの周辺装置を接続したら、次の点に注意して電源ケーブルを接続してくださ い。

- ●濡れた手でプラグを抜き差ししないでください。
- 電源ケーブルを傷つけたり、加工したりしないでください。
- 重いものを乗せたり、引っ張ったり、無理に曲げたり、ねじったり、加熱したりしないで ください。
- 電源ケーブルやプラグが傷んだときやコンセントの差し込み口がゆるいときは、お使いに ならないでください。
- プラグの電極、およびコンセントの差し込み口にほこりが付着している場合は、かわいた 布でよく拭いてください。
- 電源ケーブルは、家庭用電源 (AC100V) に接続してください。

#### $P$  POINT

- ▶ 電源ケーブルは、タコ足配線をしないでください。また、キーボードケーブルやマウ スケーブルとからまないようにしてください。
- ●近くで雷が起きたときは、電源ケーブルをコンセントから抜いてください。
- 2 ピンのコンセントに接続する場合は、添付のアダプタプラグをお使いになり、必ずアース 線を接続してください。
- プラグを抜くときは電源ケーブルを引っ張らず、必ずプラグを持って抜いてください。
- プラグは、コンセントの奥まで確実に差し込んでください。
- 長期間お使いにならないときは、安全のため必ずプラグをコンセントから抜いてください。

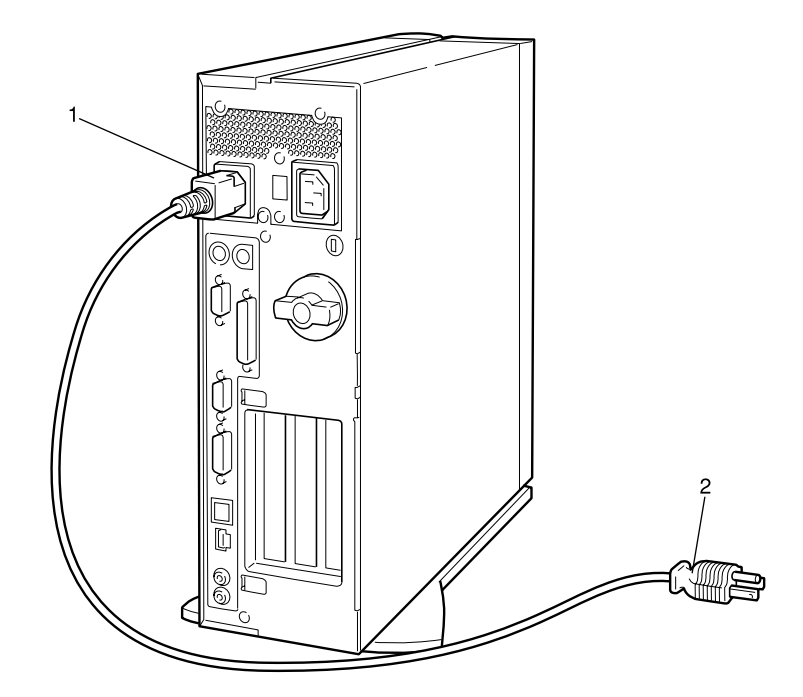

*1* 電源ケーブルのプラグをパソコン本体背面のインレットに接続します。

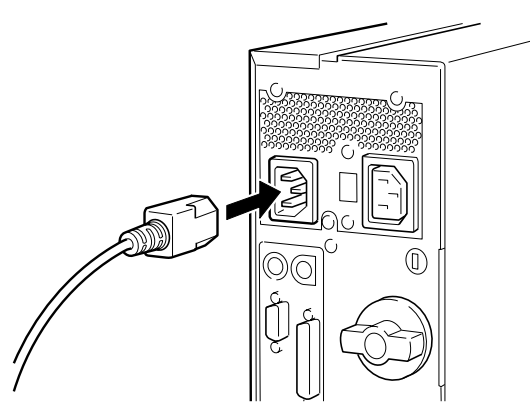

*2* 電源ケーブルのプラグをコンセント(AC100V)に接続します。

片方のプラグを、コンセントに接続します。コンセントが 2 ピンの場合は、添付のアダ プタプラグを取り付けてから、コンセントに接続します。 アダプタプラグに付いているアース線を、アース端子のネジにネジ止めします。

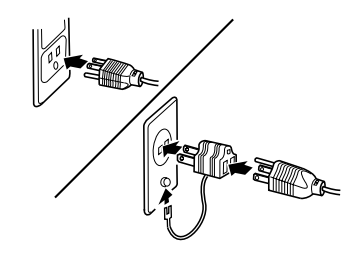

## <span id="page-30-0"></span>6 電源を入れる

ここでは、電源の入れかたについて説明します。

### <span id="page-30-1"></span>電源を入れるときの注意事項

- 雷源ランプは、スタンバイ状熊になるとオレンジ色に点灯します。
- パソコン本体の電源を入れる前に、必ずディスプレイが接続されていることを確認してく ださい。ディスプレイを接続しないでパソコン本体の電源を入れると、ディスプレイが認 識されず、画面が正常に表示されない場合があります。この場合、アナログディスプレイ をお使いの方はアナログディスプレイを接続して OS を終了させてから電源を切り、そのあ と電源を入れ直してください。
- ●デジタルディスプレイを直接コンセントに接続してお使いになる場合、パソコン本体の電 源を入れる前に、必ずデジタルディスプレイの電源が入っていることを確認してください。 パソコン本体の電源を入れた後にデジタルディスプレイの電源をいれた場合、画面は表示 されません。この場合、パソコン本体の電源を切り、そのあと電源を入れ直してください。
- ●ディスプレイの電源ケーブルを本パソコンに接続している場合、ディスプレイの電源は本 パソコンの電源と連動して入ります。そのため、ディスプレイの電源スイッチは一度押し ておけば、以後操作する必要はありません。 次回から[は手順](#page-31-1) 2 の本体の電源スイッチを押すだけで電源が入ります。
- 画面が中央に表示されない場合は、ディスプレイにあった周波数が設定されているか確認 してください。それでも中央に表示されない場合は、ディスプレイ側で調整してください。
- 電源を切ったあと、すぐに電源を入れる場合、または電源を入れたあとすぐに電源を切る 場合は、10 秒以上待ってから、電源を入れてください。
- 画面表示の開始や表示モードが切り替わるとき、一時的に画面が乱れたり、横線が見える 場合があります(Windows の起動・終了画面、省電力モードからの復帰時など)。これは故 障ではありませんので、そのままお使いください。
- 電源を入れたあと、ディスプレイに FUJITSU ロゴが表示されている間に、本パソコンは、パ ソコン内部の装置をチェックする「POST(ポスト:Power On Self Test)」を行います。POST 中は電源を切ることができません。POST の結果、異常があればエラーメッセージが表示さ れます。エラーメッセージについては「BIOS [が表示するメッセージ一覧」](#page-93-3)(→ [P.94](#page-93-3)) をご 覧ください。
- システム起動時(開封契約時を含む)やシステム終了時、または Virus Scan のウィンドウが 表示される瞬間に、一瞬帯状に画面が乱れることがあります。故障ではありませんので、そ のままお使いください。
- 内蔵オプションの取り付けなどのとき、アッパーカバーを取り外したまま電源を入れない でください。

## <span id="page-31-0"></span>電源の入れかた

注意 電源を入れた状態で持ち運んだり、衝撃や振動を与えたりしないでください。 故障の原因となります。

*1* ディスプレイの電源スイッチを押します。

この時点では、画面に何も表示されません。

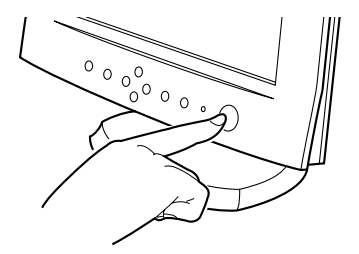

<span id="page-31-1"></span>*2* 本体の電源スイッチを押します。

ディスプレイと本体の電源ランプが緑色に点灯します。 電源が入ると、ディスプレイに FUJITSU ロゴが表示され、その後システムが起動され ます。

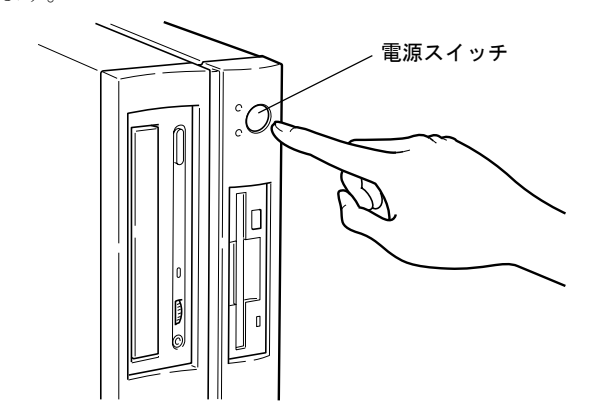

電源を入れたあとは、セットアップを行います(→『ソフトウェアガイド』参照)。

## <span id="page-32-0"></span>7 電源を切る

ここでは、電源の切りかたについて説明します。

### <span id="page-32-1"></span>電源を切るときの注意事項

- 雷源を切る前に、すべての作業を終了し、データを保存してください。
- 雷源を切る前に、フロッピーディスクやハードディスクのアクセス表示ランプ(→ [P.12](#page-11-2))が 消えていることを確認してください。点灯中に電源を切ると、作業中のデータが保存でき なかったり、フロッピーディスクやハードディスク内部のデータが破壊されたりする可能 性があります。
- 雷源が入っている状態で、雷源ケーブルをコンセントから抜いたり、停雷によって雷源が 切断されたりした場合は、再び電源ケーブルをコンセントに差し込むか、復電するのを待っ てください。電源スイッチを押す必要はありません。復電すると自動的に電源が入り、本  $\triangle$ ソコンが起動されます。BIOS セットアップの省電力設定-「AC 通電再開時の動作」[\(→](#page-81-0) [P.82](#page-81-0))が「電源オフ」に設定されている場合、電源が入りません。
- POST (自己診断) 時に電源を切ることはできません。OS が完全に起動されてから、後述の 手順で切ってください。
- 通常の手段で電源が切れなかった場合や再起動できなかった場合、4 秒以上電源スイッチを 押し続けて、電源を切ってください。電源スイッチを 4 秒以上押し続けて電源を切ると、 ハードディスクを破壊するおそれがあります。緊急の場合以外は行わないでください。

### <span id="page-32-2"></span>電源の切りかた

#### Windows98 の場合

- *1* 「スタート」ボタン→「Windows の終了」の順にクリックします。 「Windows の終了」ダイアログボックスが表示されます。
- *2* 「電源を切れる状態にする」をクリックし、「OK」をクリックします。 電源が自動的に切れます。

#### WindowsNT の場合

- *1* 「スタート」ボタン→「シャットダウン」の順にクリックします。 「Windows のシャットダウン」ダイアログボックスが表示されます。
- *2* 「コンピュータをシャットダウンする」をクリックし、「はい」をクリックしま す。

電源が自動的に切れます。

#### $P$  POINT

- ▶ 次のように電源を切ることもできます。
	- 1 【Ctrl】+【Alt】+【Delete】キーを押します。 「Windows NT のセキュリティ」ダイアログボックスが表示されます。
	- 2 「シャットダウン」をクリックします。
	- 「コンピュータのシャットダウン」ダイアログボックスが表示されます。
	- 3 「シャットダウン後、電源を切る」をクリックし、「OK」をクリックします。 電源が自動的に切れます。

#### Windows2000 の場合

- *1* 「スタート」ボタン→「シャットダウン」の順にクリックします。 「Windows のシャットダウン」ダイアログボックスが表示されます。
- *2* 「シャットダウン」を選択し、「OK」をクリックします。 電源が自動的に切れます。

#### $P$  POINT

- ▶ 次のように電源を切ることもできます。
	- 1 【Ctrl】+【Alt】+【Delete】キーを押します。 「Windows のセキュリティ」ダイアログボックスが表示されます。
	- 2 「シャットダウン」をクリックします。 「Windows のシャットダウン」ダイアログボックスが表示されます。
	- 3 「シャットダウン」を選択し、「OK」をクリックします。 電源が自動的に切れます。

#### 【Ctrl】+【Alt】+【Del】キーを押しても応答がない場合

電源スイッチを4秒以上押し続けます(→ [P.33](#page-32-1))。

## <span id="page-34-0"></span>8 リセットする

ソフトウェアをインストールした場合や、使用中のソフトウェアがなんらかの理由 で動かなくなった場合などに、リセットを行います。ここでは、リセットの方法に ついて説明します。

#### $P$  POINT

▶ リセットすると、メモリ内のデータが消失します。リセットする前に、必要なデータ は保存してください。

## <span id="page-34-1"></span>リセットの方法

#### Windows98 の場合

- *1* 「スタート」ボタン→「Windows の終了」の順にクリックします。 「Windows の終了」ダイアログボックスが表示されます。
- *2* 「再起動する」をクリックし、「OK」をクリックします。 本パソコンがリセットされます。

#### $P$  POINT

- ▶ 上記のようにリセットができない場合は、次のリセットを行ってください。
	- 1 【Ctrl】+【Alt】+【Delete】キーを押します。 「プログラムの強制終了」ダイアログボックスが表示されたら、メッセージに従って 操作してください。

#### WindowsNT の場合

- *1* 「スタート」ボタン→「シャットダウン」の順にクリックします。 「Windows のシャットダウン」ダイアログボックスが表示されます。
- *2* 「コンピュータを再起動する」をクリックし、「はい」をクリックします。 本パソコンがリセットされます。

#### $\varphi$  point

- ▶ 次のようにリセットすることもできます。
	- 1 【Ctrl】+【Alt】+【Delete】キーを押します。 「Windows NT のセキュリティ」ダイアログボックスが表示されます。
	- 2 「シャットダウン」をクリックします。 「コンピュータのシャットダウン」ダイアログボックスが表示されます。
	- 3 「シャットダウン後、再起動する」をクリックし、「OK」をクリックします。 本パソコンがリセットされます。

#### Windows2000 の場合

- *1* 「スタート」ボタン→「シャットダウン」の順にクリックします。 「Windows のシャットダウン」ダイアログボックスが表示されます。
- *2* 「再起動」を選択し、「OK」をクリックします。

#### $P$  POINT

- ▶ 次のようにリセットすることもできます。
	- 1 【Ctrl】+【Alt】+【Delete】キーを押します。 「Windows のセキュリティ」ダイアログボックスが表示されます。
	- 2 「シャットダウン」をクリックします。 「Windows のシャットダウン」ダイアログボックスが表示されます。
	- 3 「再起動」を選択し、「OK」をクリックします。 本パソコンがリセットされます。

### 【Ctrl】+【Alt】+【Del】キーを押しても応答がない場合

電源スイッチを 4 秒以上押し続けます(→ [P.33](#page-32-1))。
# 9 CD について

本パソコンには、CD-ROM ドライブが内蔵されています。ここでは、CD の取り扱 いやセット方法、取り出し方法について説明します。

## 取り扱い上の注意

故障の原因となりますので、CD をお使いになるときは、次の点に注意してください。

- レーベル面(印刷側)にボールペンや鉛筆などで字を書かないでください。また、ラベル などは貼らないでください。
- データ面をさわったり、傷をつけたりしないでください。
- ●曲げたり、重いものを乗せたりしないでください。
- 汚れたり、水滴がついたりした場合は、かわいた柔らかい布で中央から外側にむかって拭 いてください(クリーナーなどはお使いにならないでください)。
- コーヒーなどの液体がかからないようにしてください。
- 高温や低温の場所に保管しないでください。
- 湿気やほこりの多い場所に保管しないでください。

#### $P$  POINT

- ▶ CD-ROM は、音楽用 CD (コンパクトディスク)に、音の代わりにパソコンの情報(文 字など)を保存したものです。ROM とは、「Read Only Memory」の略で、読み取り専 用という意味です。本パソコンでは、CD-ROM の情報を読み取ることはできますが、 書き込むことはできません(カスタムメイドオプションで CD-R/RW を選択した場合 を除く)。
- ▶ 本パソコンでは、下図のマークがついた CD をご利用になれます。

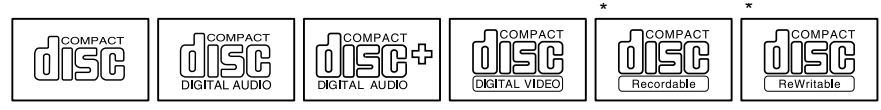

\* 印のついた CD は、CD-R/RW ドライブをお使いの場合に、書き込みができます。

## CD をセットする/取り出す

- CD のセット
	- *1* EJECT ボタンを押します。

EJECT ボタンの中央を押すと、CD をセットするトレーが出てきます。

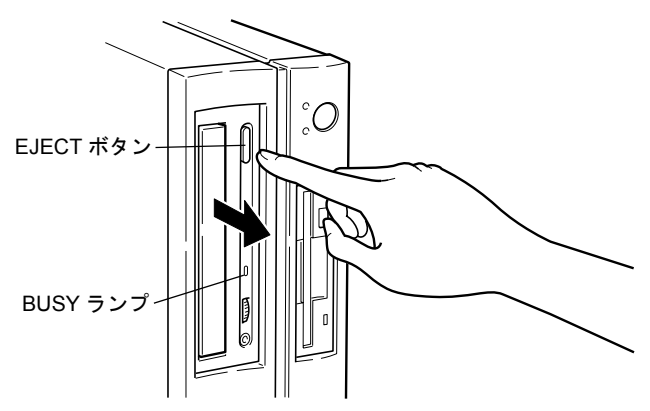

*2* CD のレーベル面を左にして、トレーの中央に置きます。

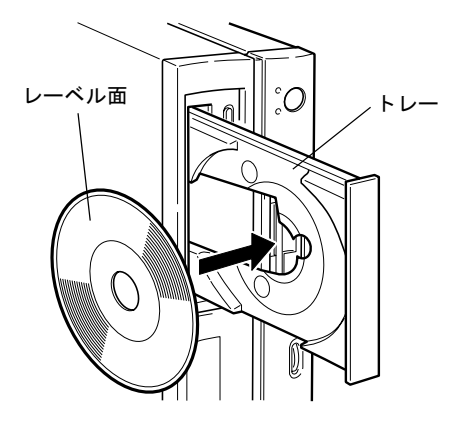

*3* EJECT ボタンを押します。 トレーが本体に入り、CD がセットされます。

#### $P$  POINT

▶ CD をセットすると、BUSY ランプが点灯します。BUSY ランプが消えるのを確認して から、次の操作に進んでください。

#### ■ CD の取り出し

CD の取り出しは、BUSY ランプが消えているのを確認してから、前述のように EJECT ボタン を押して行ってください。

# 10 フロッピーディスクについて

フロッピーディスクは、プログラムや情報を保存するための媒体です。ここでは、フ ロッピーディスクの取り扱いやセット方法、取り出し方法について説明します。

## 取り扱い上の注意

故障の原因となりますので、フロッピーディスクをお使いになるときは、次の点に注意してく ださい。

- コーヒーなどの液体がかからないようにしてください。
- シャッタを開いて中のディスクにさわらないでください。
- ●曲げたり、重いものを乗せたりしないでください。
- ●磁石などの磁気を帯びたものを近づけないでください。
- 固い床などに落とさないでください。
- 高温や低温の場所に保管しないでください。
- 湿気やほこりの多い場所に保管しないでください。
- ラベルを何枚も重ねて貼らないでください。
- 結露や水滴がつかないようにしてください。

## フロッピーディスクをセットする/取り出す

#### $P$  POINT

▶ DOS/Vフォーマット済みのフロッピーディスクをお使いください。その他のフロッピー ディスクをお使いになると、動作が保証されません。

- フロッピーディスクのセット
	- *1* ラベル面を左にしてシャッタのある側から、フロッピーディスクドライブに差 し込みます。

「カシャッ」と音がして、フロッピーディスク取り出しボタンが飛びだします。

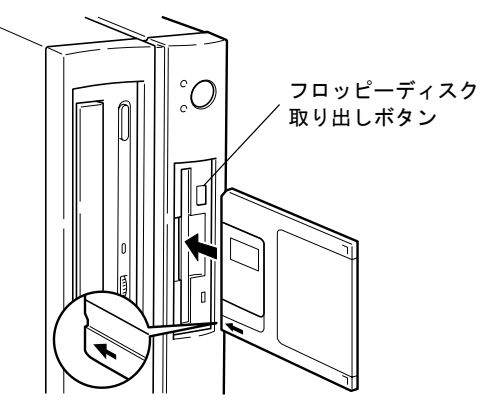

- フロッピーディスクの取り出し
	- *1* フロッピーディスクアクセス表示ランプが消えていることを確認します。

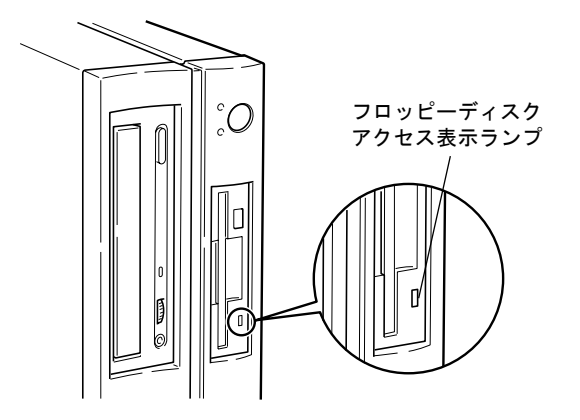

## $P$ POINT

- ▶ フロッピーディスクアクセス表示ランプの点灯中に、フロッピーディスクを取り出さ ないでください。データが破壊される可能性があります。
- *2* フロッピーディスク取り出しボタンを押します。

# 第 2 章

2

# ハードウェアについて

本パソコンに取り付けられている(取り付け可 能な)機器について、基本的な取り扱いかたな どを説明しています。

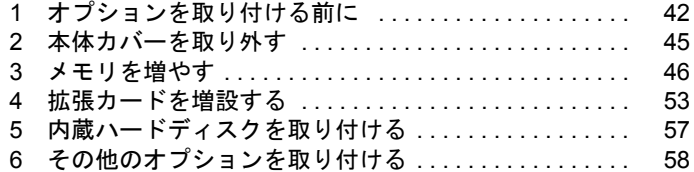

# <span id="page-41-0"></span>1 オプションを取り付ける前に

ここでは、オプションの概要について説明します。

## オプションとは

本パソコンは、さまざまなオプションを接続・内蔵して機能を拡張できます。 オプションの中には、機種によってはお使いになれないものがあります。 ご購入の前に「システム構成図」をご覧になり、そのオプションが使えるかどうかを確認して ください。

## 警告

/h

● オプション機器を接続する場合には、弊社推奨品以外の機器は接続しないでください。 感電・火災または故障の原因となります。

警告

● オプション類の取り付け、取り外しを行う際は、マニュアルに指定された場所以外のネジは、 外さないでください。

指定された場所以外のネジを外すと、けがをするおそれがあり、また、故障の原因となるこ とがあります。

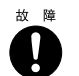

 $\sum_{i=1}^{n}$ 

● ケーブル類の接続は本書をよく読み、接続時に間違いがないようにしてください。 誤った接続状態でお使いになると、本パソコンおよび周辺機器が故障する原因となることが あります。

## 取り扱い上の注意

内蔵オプションを取り付けるときは、次の点に注意してください。

- ●作業を行う前に、パソコン本体および接続されている装置の電源を切り、電源プラグをコ ンセントから抜いてください。
- 雷源を切った直後は、パソコン内部の部品やユニットが熱くなっています。内蔵オプショ ンの取り付けや取り外しを行う場合は、電源を切ったあと 10 分程待ってから、作業を始め てください。
- 電源ユニット(パソコン内部の背面側にある箱の形状をした装置)は分解しないでください。
- 内部のケーブル類やユニット類を傷つけたり、加工したりしないでください。
- 内蔵オプションは、基板や半田づけした部分が露出しています。これらの部分は、人体に 発生する静電気によって損傷を受ける場合があります。取り扱う前に、一度金属質の物に 手を触れて静電気を放電してください。
- 基板表面や半田づけの部分に触れないように、金具の部分や、基板の縁を持つようにして ください。
- 弊社純正品以外のオプションの取り付けや分解を行った場合は、保証の対象外となります。

## オプションの取り付け位置

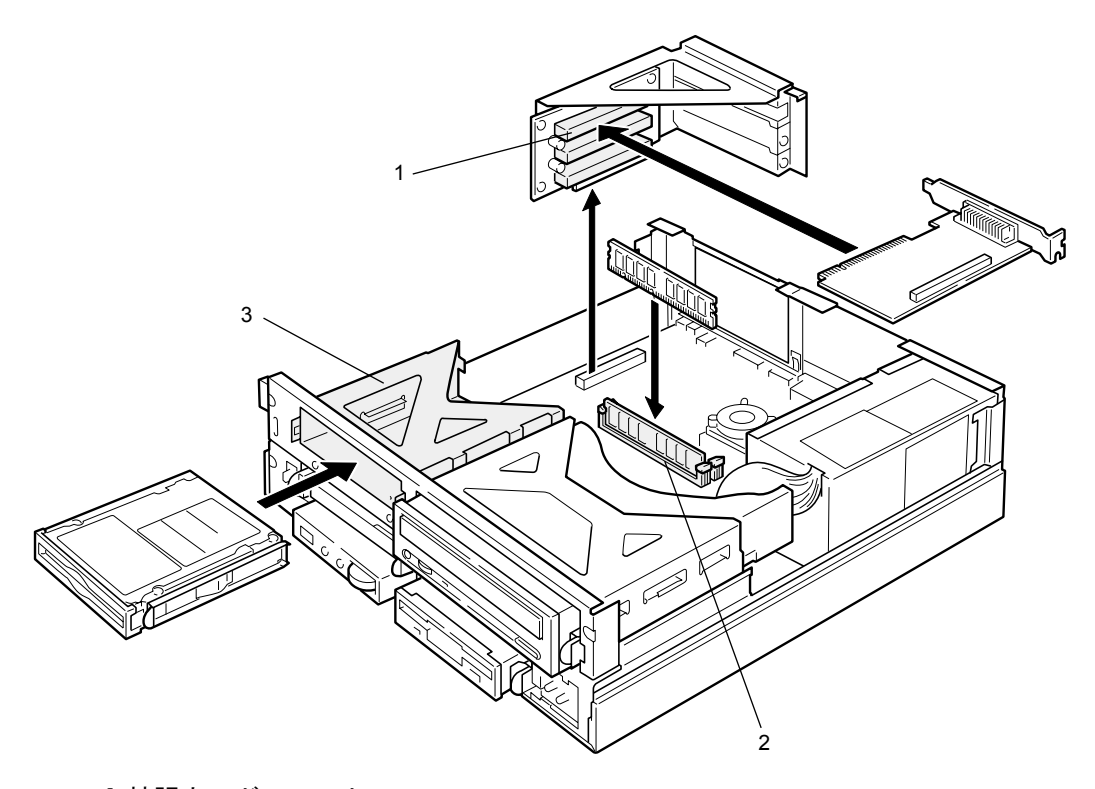

#### 1 拡張カードスロット

本パソコンの機能を拡張します。たとえば、SCSI(スカジー)カードを取り付ければ、外 付けの SCSI 規格のハードディスクや光磁気ディスクドライブなどがお使いになれます。 なお、本装置には内蔵 SCSI オプションは搭載できません。

2 メモリスロット

メモリを取り付けます。メモリを増やすと、一度に読み込めるデータの量が増え、パソコ ンの処理能力が上がります。

#### 3 3.5 インチフロントアクセスベイ

内蔵 IDE オプション(光磁気ディスクドライブなど)などを取り付けます。

## <span id="page-43-0"></span>フロントアクセスベイオプションについて

内蔵ハードディスク、光磁気ディスクドライブなどのフロントアクセスベイオプションを取り 付ける方法を説明します。フロントアクセスベイオプションは、外付けタイプの装置と異な り、電源をパソコン本体からとるためコンセントを必要としません。また、省スペースという メリットもあります。

#### 取り付けるときの注意事項

- Windows98を使用していて、セカンダリIDEのマスターに接続されていたデバイスをスレー ブ側に接続し直してお使いになる場合は、事前にシステムの設定を変更する必要がありま す(→『ソフトウェアガイド』参照)。
- ご購入後、アクセスベイオプションを取り付ける場合は、セットアップを行ってから、一 度電源を切ったあとに取り付けを行ってください(→『ソフトウェアガイド』参照)。
- Ultra DMA/33、Ultra DMA/66 をサポートしている内蔵ハードディスクユニット (FMV-ID10H1、FMV-ID20H1 など)は、Ultra DMA/33、Ultra DMA/66 に設定してお使いになれま す。初期設定ではプライマリ IDE の DMA の設定は ON になっています。 Ultra DMA/33、Ultra DMA/66 をサポートしていないハードディスクユニットや光磁気ディ スクなどを接続するときは、必ず DMA の設定を OFF の状態でお使いください。誤って DMA を ON にしてお使いになると、正常に動作せず、データを損失することがあります。 購入されたハードディスクや光磁気ディスクなどが Ultra DMA/33、Ultra DMA/66 をサポー トしているかどうかは、オプション品の取扱説明書をご覧ください。
- セカンダリIDEでは、Ultra DMA/66をサポートしていません。セカンダリIDEは、Ultra DMA/ 33、または PIO モードでお使いください。
- 本パソコンは、増設フロッピーディスクドライブをサポートしていません。

## 警告

- 内蔵フロントアクセスベイオプションの取り付けや取り外しを行う場合は、パソコン本体お よび接続されている装置の電源スイッチを切り、電源プラグをコンセントから抜いたあとに 行ってください。感電の原因となります。
	- 内蔵フロントアクセスベイオプションを取り付ける場合は、弊社純正品をお使いください。 感電・火災または故障の原因となります。

## 注意

II,

- z 内蔵フロントアクセスベイオプションの取り付けや取り外しを行う場合は、指定された場所 以外のネジは外さないでください。
	- 指定された場所以外のネジを外すと、けがをするおそれがあります。また、故障の原因とな ることがあります。

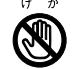

 $\boldsymbol{\mathcal{N}}$ 

● プリント板は、指定されている場所以外には手を触れないでください。 けがをするおそれがあります。また、故障の原因となることがあります。

# <span id="page-44-0"></span>2 本体カバーを取り外す

## <span id="page-44-1"></span>アッパーカバーを取り外す

内蔵オプションを取り付けるときは、アッパーカバーを取り外して、内部が見える状態にしま す。

フットを取り付けている場合は、パソコン本体からフットを取り外し、横置きにしてからアッ パーカバーを取り外してください。

*1* パソコン本体背面のアッパーノブを左にひねります。

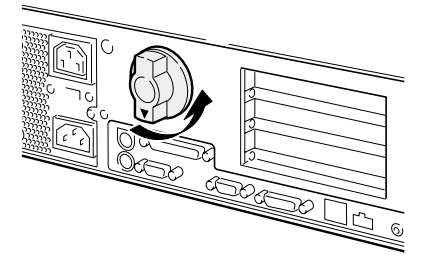

*2* アッパーカバーを取り外します。 パソコン本体前側にスライドさせてから、上方に持ち上げて取り外します。

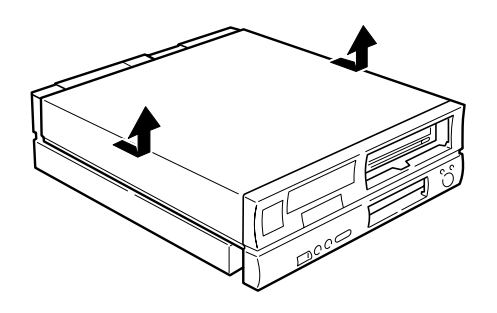

 $P$  POINT

▶ 取り付けは、取り外しと逆の手順で行ってください。

# <span id="page-45-0"></span>3 メモリを増やす

メモリの取り付けや取り外し方法を説明します。本パソコンのメモリを増やすと、一 度に読み込めるデータの量が増え、パソコンの処理能力があがります。

#### $P$  POINT

▶ ご購入後、メモリを取り付ける場合は、セットアップを行ってから、一度電源を切っ たあとに取り付けを行ってください(→『ソフトウェアガイド』参照)。

## 警告

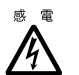

- メモリの取り付けや取り外しを行う場合は、パソコン本体および接続されている装置の電源 スイッチを切り、電源プラグをコンセントから抜いたあとに行ってください。 感電の原因となります。
- 

 $(+)$   $\rightarrow$ 

- メモリを取り付ける場合は、弊社純正品をお使いください。
	- 感電・火災または故障の原因となります。

## 注意

● メモリの取り付けや取り外しを行う場合は、指定された場所以外のネジを外さないでくださ い。

指定された場所以外のネジを外すと、けがをするおそれがあります。また、故障の原因とな ることがあります。

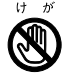

● プリント板は、指定されている場所以外には手を触れないでください。 けがをするおそれがあります。また、故障の原因となることがあります。

## メモリの取り付け手順(FMV-6800SL5)

#### メモリの取り付け場所

メモリはパソコン本体内部のメモリスロットに取り付けます。

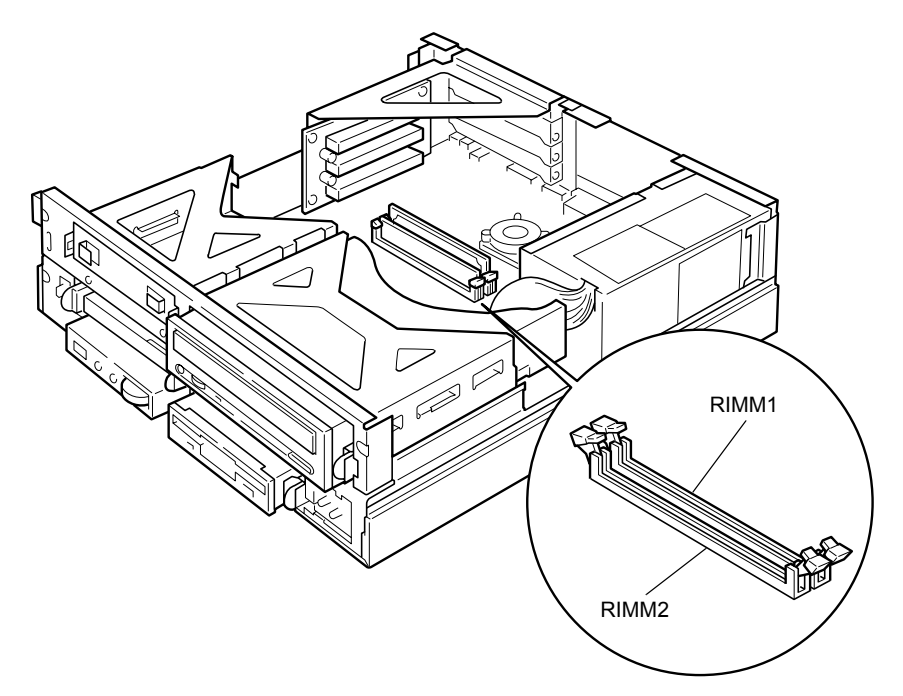

### 取り付けられるメモリ

本パソコンにメモリを増設する場合は、弊社純正品の「RDRAM RIMM、ECC 対応、PC800」 をお使いください。

#### メモリの組み合わせ表

最大で 512MB のメモリを取り付けることができます。

RIMM1 には RAM モジュール、RIMM2 には中継モジュール(C-RIMM)が標準で取り付けら れています。

メモリを拡張するときは、次の表でメモリの容量とスロットの組み合わせを確認し、正しく取 り付けてください。表以外の組み合わせでは、本パソコンが正しく動作しない場合があります。

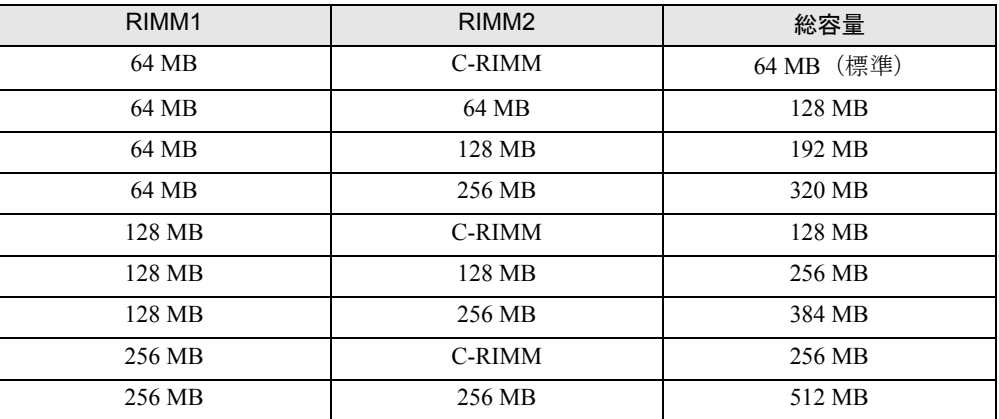

#### 重 要

- ▶ RIMM2にメモリを増設しない場合は、必ず中継モジュールをRIMM2に取り付けてくだ さい。RIMM2 に何も取り付けられていないと、本パソコンが正常に動作しません。
- ▶ カスタムメイドオプションでメモリを RIMM2 に追加している場合、中継モジュールが 搭載されていません。そのため、表中のC-RIMMを使った組み合わせは選択できません。

#### メモリを取り付ける/取り外す

ここでは、RIMM2 に取り付けられている中継モジュールをメモリに取り替える作業を例にし て、メモリの取り付け方法および取り外し方法を説明します。

#### $P$  POINT

- ▶ 中継モジュールやメモリの取り付けや取り外しを行うときは、本パソコンが倒れない ように、本パソコンを支えてください。パソコン本体を横置きにすると、作業しやす くなります。
- **1** アッパーカバーを取り外します (→ [P.45](#page-44-1))。

*2* スロットの両側のフックを開いて、中継モジュールを抜きます。

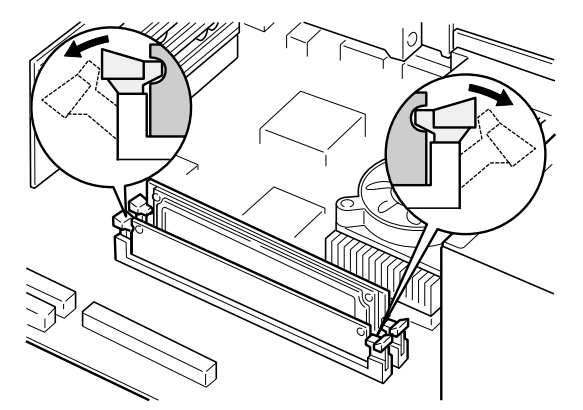

#### $P$  POINT

- ▶ フックを勢いよく開くと、中継モジュールが飛び抜け、故障の原因となることがあり ますので、ご注意ください。
- *3* メモリをスロットに差し込みます。

メモリとスロットの切り欠け部分を合わせるようにして、スロットに垂直にメモリを差 し込みます。

正しく差し込まれると、スロットの両側のフックが起きます。このとき、メモリがしっ かり固定されているか確認してください。

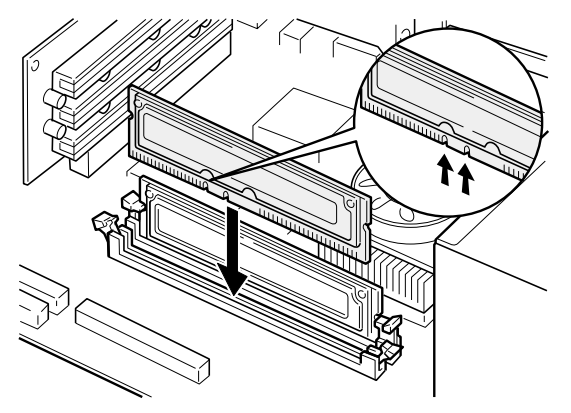

*4* アッパーカバーを取り付けます。

## メモリの取り付け手順(FMV-6733SL5/6667SL5/6600SL5c/ 6566SL5c)

#### メモリの取り付け場所

メモリはパソコン本体内部のメモリスロットに取り付けます。

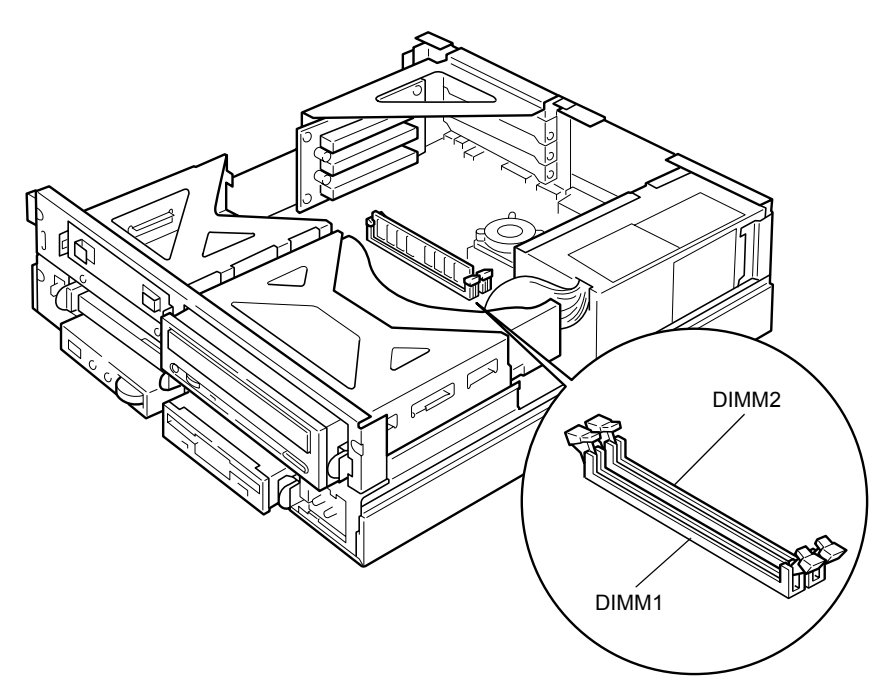

#### 取り付けられるメモリ

本パソコンにメモリを増設する場合は、弊社純正品の「SDRAM DIMM、ECC 非対応、PC100」 をお使いください。

最大で 512MB (256MB × 2) のメモリを取り付けることができます。

標準構成では、DIMM1 にメモリが搭載されています。増設するメモリは、DIMM2 に取り付 けてください。

メモリの総容量によっては、DIMM1 のメモリを取り替える必要があります。メモリの総容量 を 512MB にする場合には、DIMM1 のメモリを 256MB のメモリに入れ替えてください。

メモリを取り付ける/取り外す

- メモリの取り付ける
	- **1** アッパーカバーを取り外します (→ [P.45](#page-44-1))。
	- *2* スロットの両側のフックを外側に開きます。

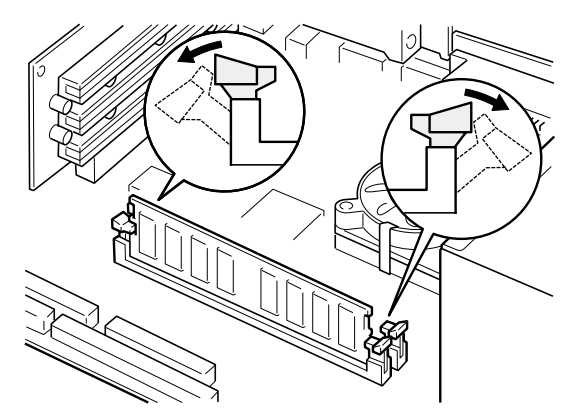

*3* メモリをスロットに差し込みます。

メモリの切り欠け部分とスロットの切り欠け部分を合わせるようにして、スロットに垂 直に差し込みます。

正しく差し込まれると、スロットの両側のフックが起きます。このとき、メモリがしっ かりと固定されているか確認してください。

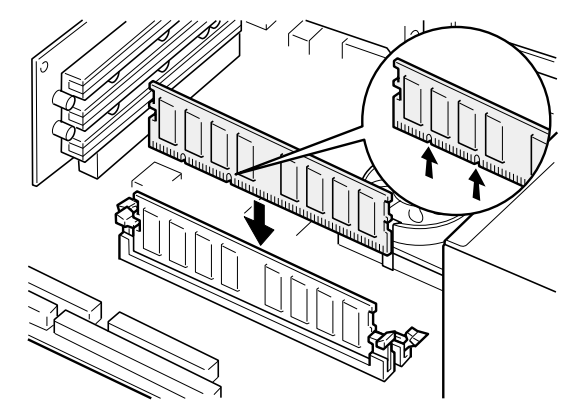

*4* アッパーカバーを取り付けます。

- メモリを取り外す
	- **1** アッパーカバーを取り外します (→ [P.45](#page-44-1))。
	- *2* スロットの両側のフックを外側へ開いて、メモリを抜きます。

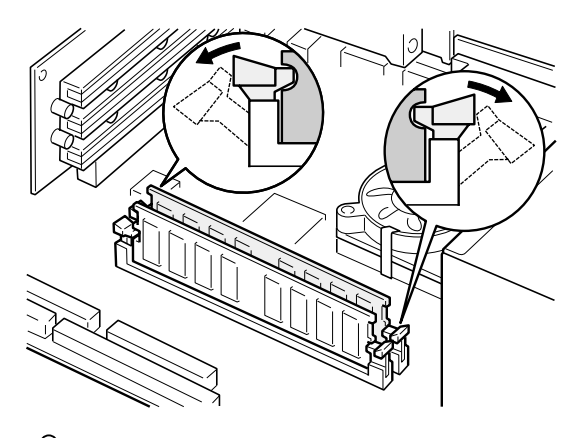

 $P$  POINT

- ▶ フックを勢いよく外側へ開くと、メモリが飛び抜け、故障の原因となることがありま すので、ご注意ください。
- *3* アッパーカバーを取り付けます。

## <span id="page-52-0"></span>4 拡張カードを増設する

拡張カードを取り付ける方法を説明します。拡張カードは、本パソコンの機能を拡 張します。

#### $\varphi$  point

▶ ご購入後、拡張カードを取り付ける場合は、セットアップを行ってから、一度電源を 切ったあとに取り付けを行ってください(→『ソフトウェアガイド』参照)。

## 警告

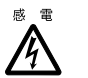

● 拡張カードの取り付けや取り外しを行う場合は、パソコン本体および接続されている装置の 電源スイッチを切り、電源プラグをコンセントから抜いたあとに行ってください。 感電の原因となります。

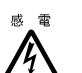

● 拡張カードを取り付ける場合は、弊社純正品をお使いください。 感電・火災または故障の原因となることがあります。

## 注意

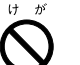

● 拡張カードの取り付けや取り外しを行う場合は、指定された場所以外のネジは外さないでく ださい。

指定された場所以外のネジを外すと、けがをするおそれがあります。また、故障の原因とな ることがあります。

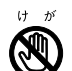

● プリント板は、指定されている場所以外には手を触れないでください。

けがをするおそれがあります。また、故障の原因となることがあります。

● マザーボードのパソコン本体背面側の金具には、手を触れないでください。けがをするおそ れがあります。また、故障の原因となることがあります。

### 取りつけられる拡張カード

本パソコンには、PCI 規格のスロットがあります。

PCI1 ~ 2 のスロットには、最大長 176mm の拡張カード (ハーフサイズ) を、PCI3 のスロッ トには、最大長 120mm の拡張カードを取り付けることができます。

#### $P$  POINT

- ▶ PCI3 のスロットに接続できる拡張カードは、次のものです。
	- セキュリティ対応 LAN カード: FMC-SLN1 (カスタムメイドオプション)
	- SCSI カード:FMC-SCS4(カスタムメイドオプション)
	- セキュリティ対応 LAN カード:FMV-1802S
	- LAN カード:FMV-1802(FMV-6800SL5 のみ接続できます)

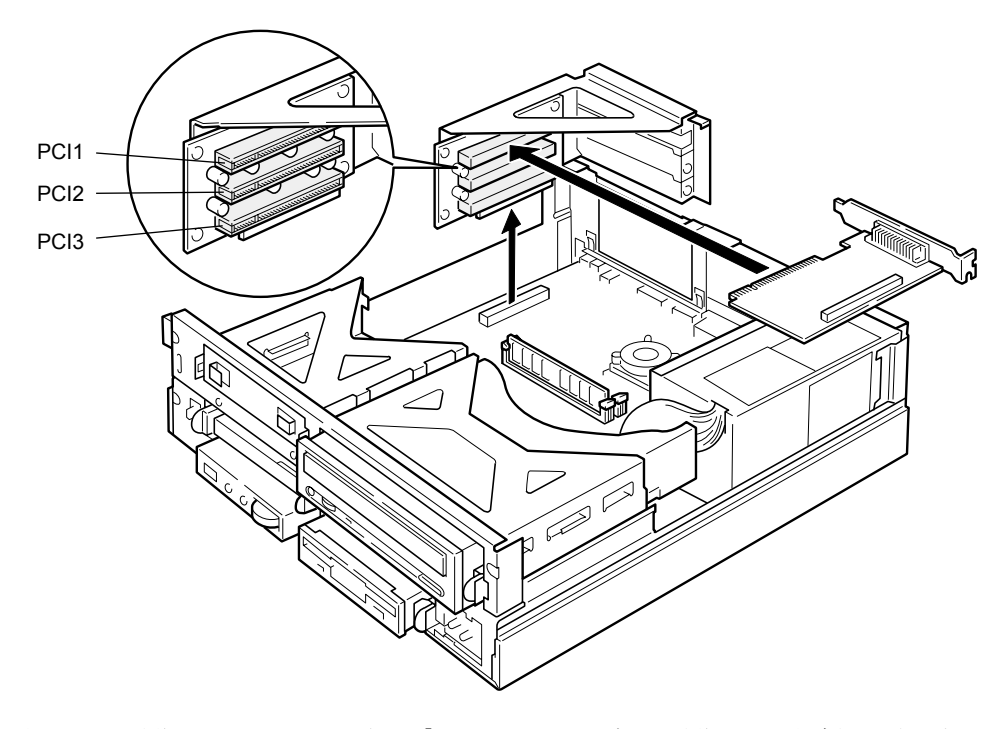

拡張カードが動作するためには、一般に「リソース」と呼ばれる動作上必要な資源が確保され ている必要があります。

本パソコン内部のフロッピーディスクドライブやハードディスクドライブなどは、CPU やメ モリなどとデータをやり取りするときに、あらかじめ装置ごとに決められている経路を使いま す。これらの経路には、I/O ポートアドレス、DMA チャネル、割り込みレベル (IRQ) といっ た種類があり、これらを一般的に「リソース」と呼んでいます。

本パソコンには、PCI バス用拡張カードを取り付けることができます。

PCI バス用拡張カードは「プラグアンドプレイ対応」なので、取り付けるとリソースが自動的 に設定されます。

## 拡張カードを取り付ける

#### $P$  POINT

- ▶ FMV-6800SL5 (Windows98 モデル)に[ディ](#page-116-0)スプレイカードを取り付ける場合、「ディ [スプレイカードの取り付け](#page-116-0) (FMV-6800SL5 Windows98 モデル)」(→ [P.117](#page-116-0))をご覧 になり、ディスプレイカードを取り付ける前に「ATI ディスプレイドライバ」を削除し てください。
- **1** アッパーカバーを取り外します(→ [P.45](#page-44-1))。

#### *2* 取付金具を取り外します。

取付金具は真上に引き上げてください。 すでに拡張カードが増設されている場合は、増設された拡張カードに接続されている ケーブルを抜いてから、取り外してください。

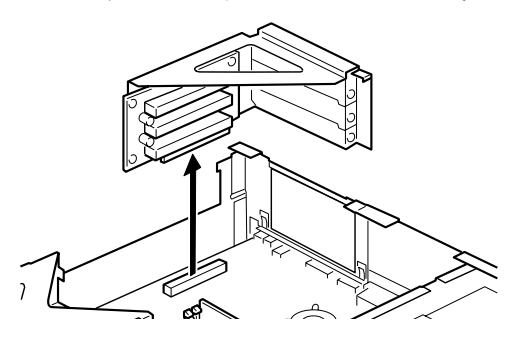

<span id="page-54-0"></span>*3* スロットカバーを取り外します。 拡張カードを取り付ける位置のネジ(1ヶ所)を外し、スロットカードを取り外します。

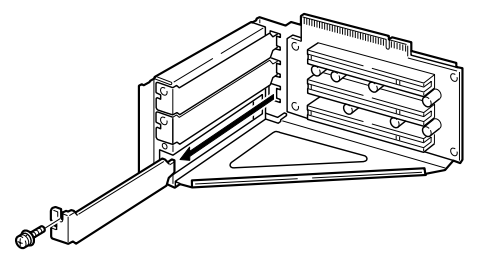

*4* 拡張カードをコネクタに差し込みます。

拡張カードをコネクタにしっかりと差し込み[、手順](#page-54-0) 3 で取り外したネジ(1ヶ所)で固 定します。

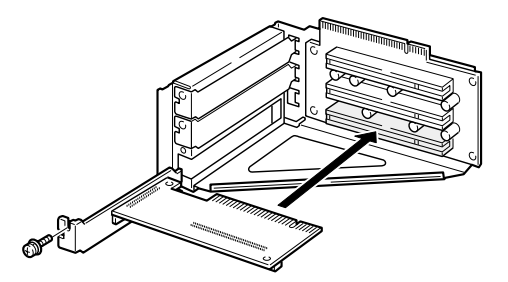

*5* 取付金具を取り付けます。

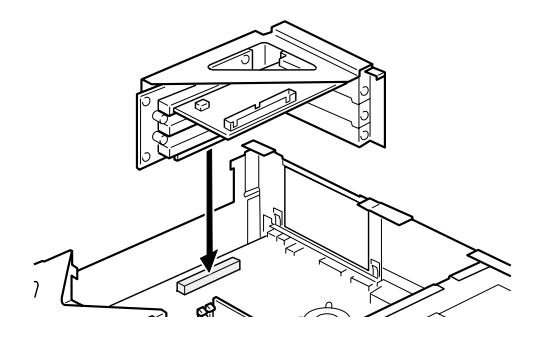

*6* アッパーカバーを取り付けます。

#### $P$ POINT

- ▶ 取り外したスロットカバーは大切に保管しておいてください。
- ▶ 取り外しは、取り付けと逆の手順で行ってください。
- *7* 本パソコンの電源を入れます。
	- Windows98/2000 モデルの場合 デバイスドライバとリソースが自動的に設定され、拡張カードがお使えになれます。

#### $\varphi$  point

- ▶ 電源を入れると、デバイスドライバとリソースが自動的に設定され、拡張カードがお 使いになれます。
- ▶ プラグアンドプレイ 機能によって自動的に選択されるデバイスドライバは、 Windows98/2000にあらかじめ登録されているものです。拡張カードや周辺装置によっ ては、登録されていないものもあります。そのような場合は、拡張カードに添付され ているデバイスドライバの入ったフロッピーディスクなどを準備し、メッセージに 従って設定してください。
- ▶ 拡張カードを使用する前に、デバイスマネージャでデバイスドライバが正しく登録さ れているか確認してください。登録されていない場合は、一度デバイスドライバを削 除し、Windows98/2000 を再起動してください。
- WindowsNT モデルの場合

拡張カードのデバイスドライバを設定します。 拡張カードに添付のマニュアルをご覧ください。デバイスドライバを設定後、拡張 カードが使えます。

# <span id="page-56-0"></span>5 内蔵ハードディスクを取り付ける

標準搭載されている内蔵ハードディスク(1台目)を、より大容量のものに交換した り、2 台目の内蔵ハードディスクを取り付けたりする方法を説明します。

### ハードディスク取り扱い上の注意

故障の原因となりますので、ハードディスクをお使いになるときは、次の点に注意してくださ い。

- ハードディスクの内部では、情報を記録するディスクが高速に回転しながら、情報の読み 書きを行っています。非常にデリケートな装置ですので、電源が入ったままの状態で本パ ソコンを持ち運んだり、衝撃や振動を与えたりしないでください。
- 極端に温度変化が激しい場所でのご使用および保管は避けてください。
- 直射日光のあたる場所や発熱器具のそばには近づけないでください。
- 衝撃や振動の加わる場所でのご使用および保管は避けてください。
- 湿気やほこりの多い場所でのご使用および保管は避けてください。
- ●磁石や強い磁界を発生する装置の近くでのご使用および保管は避けてください。
- 分解したり、解体したりしないでください。
- 結露、または水滴がつかないようにしてください。

#### $\triangleright$  POINT

- ▶ 誤った取り扱いをすると、ディスク内のデータが破壊される場合があります。重要な データは必ずバックアップを取っておいてください。
- ▶ 同一タイプのハードディスクでも若干の容量差があります。ハードディスク単位では なくファイル単位、または区画単位でのバックアップをお勧めします。

## フロントアクセスベイに取り付ける

ハードディスクをフロントアクセスベイに取り付ける場合は、「[その他のオプションを取り付](#page-57-0) [ける」](#page-57-0)(→ [P.58](#page-57-0))をご覧ください。

# <span id="page-57-0"></span>6 その他のオプションを取り付ける

## 3.5 インチフロントアクセスベイに取り付ける

3.5 インチ内蔵ハードディスク、光磁気ディスクドライブなどの 3.5 インチフロントアクセス ベイオプションを 3.5 インチフロントアクセスベイに取り付ける方法は、次のとおりです。こ こでは、光磁気ディスクドライブを例に、取り付け方法を説明します。

- *1* 内蔵オプションの設定を行います。 内蔵オプションに添付のマニュアルをご覧になり、マスター/スレーブ/ケーブルセレ クトの設定を行ってください。
- <span id="page-57-1"></span>*2* 取り付ける内蔵オプションの両側に金具がついている場合は、金具を取り外し ます。

ネジ (4ヶ所) を外して、取り外します。

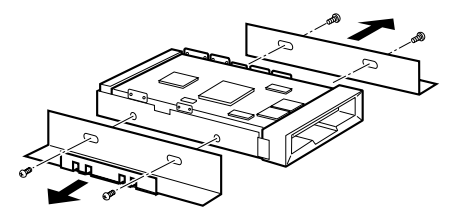

- **3** アッパーカバーを取り外します(→ [P.45](#page-44-1))。
- *4* かくし板を取り外します。

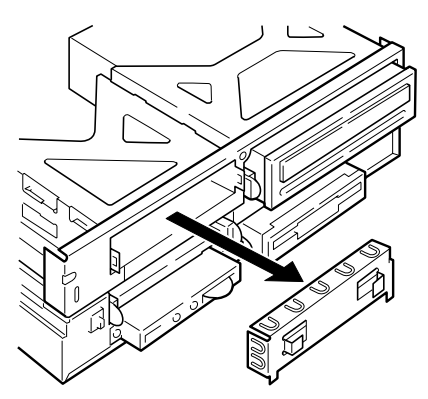

取付金具に内蔵オプションを取り付けます。

[手順](#page-57-1)2で外したネジ (4ヶ所)で固定します。

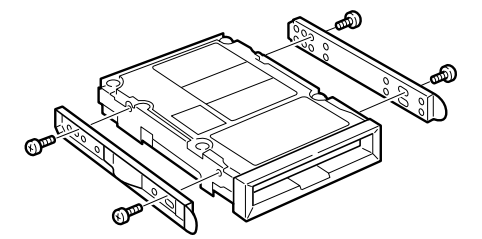

内蔵オプションをパソコン本体に取り付けます。

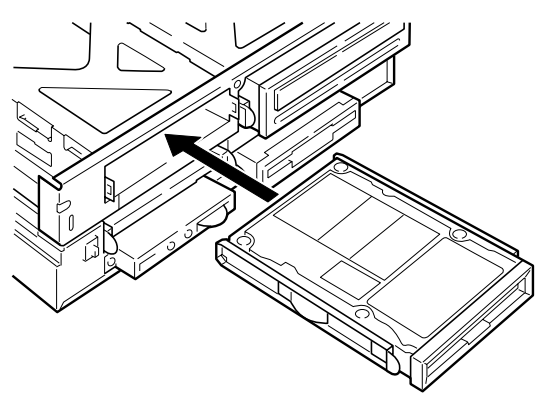

#### *7* フラットケーブルを接続します。

取り付ける内蔵オプションに合わせて、フラットケーブルを接続してください。 DMA をサポートしているハードディスクをお使いになる場合は、プライマリのスレー ブに接続します(→ [P.44](#page-43-0))。

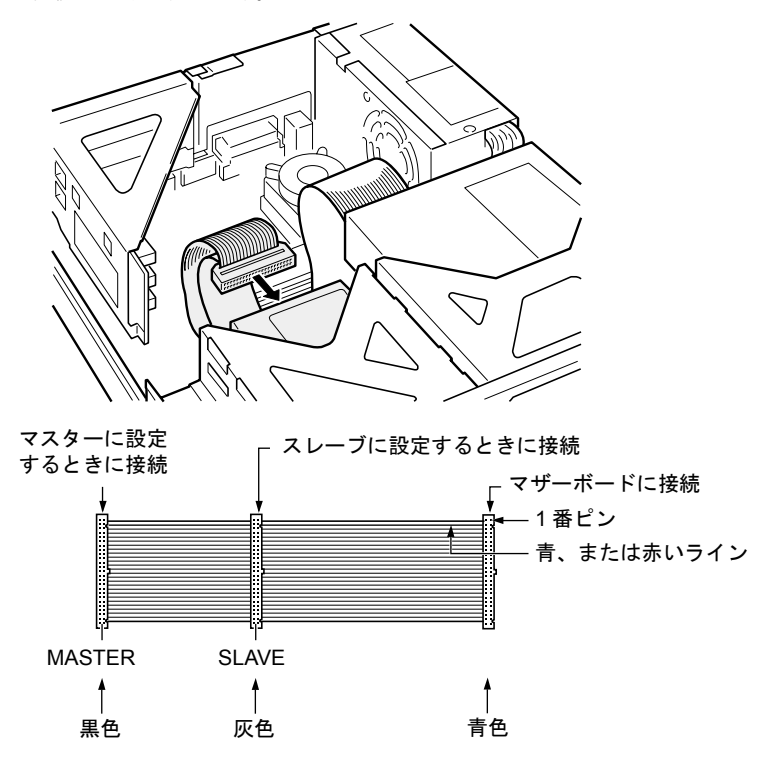

光磁気ディスクドライブ、または上記以外のハードディスクを取り付ける場合、CD-ROM ドライブに接続されているセカンダリーケーブルのマスターを取り外し、光磁気 ディスクドライブ、またはハードディスクに取り付けます。 CD-ROM ドライブは、セカンダリーのスレーブに接続します。

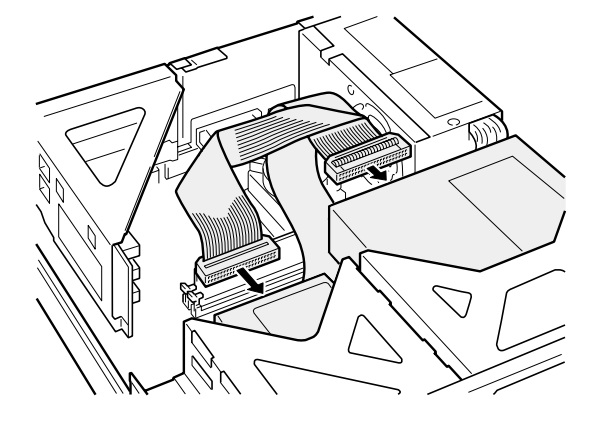

#### *8* 電源ケーブルを接続します。

使っていない電源ケーブルを、取り付けた内蔵オプションのコネクタに接続します。

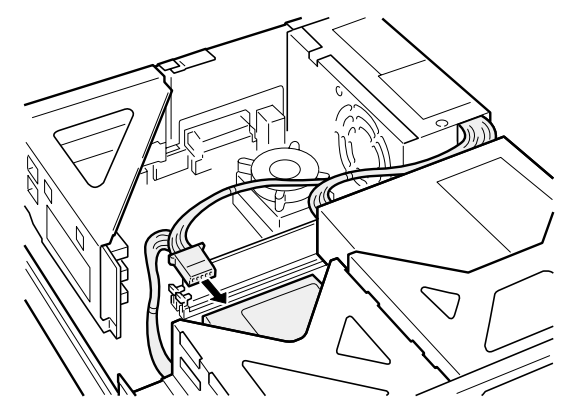

*9* アッパーカバーを取り付けます。

必要に応じてアッパーカバーの裏側から 3.5 インチフロントアクセスベイ用のかくしパ ネルを図の矢印のように取り外します。

ハードディスクを取り付けるときは、かくしパネルを取り外す必要はありません。

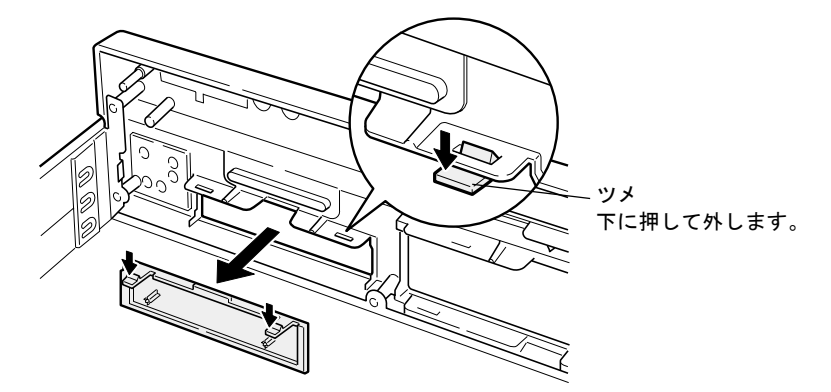

#### $P$  POINT

- ▶ 取り外しは、取り付けと逆の手順で行ってください。
- ▶ ハードディスクや光磁気ディスクドライブを取り付けたあとは、次の設定を行ってく ださい。
	- Windows98 モデルの場合

ハードディスクを取り付けた場合は、MS-DOS プロンプトで FDISK コマンドを使っ て、区画の設定を行ってください。区画の設定後、取り付けたハードディスクを「マ イコンピュータ」でフォーマットしてください。

光磁気ディスクドライブを取り付けた場合、「MO フォーマッタ」でフォーマットし てください。「MO フォーマッタ」は、ドライバーズ CD からインストールしてくだ さい。インストール方法は、ドライバーズ CD の「¥Mo¥Readme.txt」をご覧ください。 なお、Windows98 でフォーマットした光磁気ディスクは、その他の OS(MS-DOS や WindowsNT など)では、使えない場合があります。

• WindowsNT モデルの場合

ハードディスクを取り付けた場合、「ディスクアドミニストレータ」で区画を設定 し、フォーマットしてください。「ディスクアドミニストレータ」は、「スタート」 ボタン→「プログラム」→「管理ツール」の順で表示できます。 光磁気ディスクを取り付けた場合、「MO フォーマッタ」で区画を設定し、フォー マットしてください。「MO フォーマッタ」は、「スタート」ボタン→「プログラム」 →「MOWare」の順で表示できます。

- Windows2000 モデルの場合 ハードディスクを取り付けた場合、「ディスクの管理」で区画を設定し、フォーマッ トしてください。「ディスクの管理」は、「スタート」ボタン→「プログラム」→「コ ンピュータの管理」で表示される「記憶域」の下にあります。 光磁気ディスクを取り付けた場合、「MO ディスクフォーマッタ」でフォーマットし てください。「MO ディスクフォーマッタ」は、「スタート」ボタン→「プログラム」 →「MO Utilities」の順で表示できます。
- ▶ 取り外した金具などは、大切に保管しておいてください。

# 第 3 章

3

# BIOS セットアップ

本パソコンの日時や省電力モードの設定に必要 となる、BIOS セットアップというプログラムに ついて説明しています。また、本パソコンのデー タを守るためのパスワードの設定方法について も説明しています。

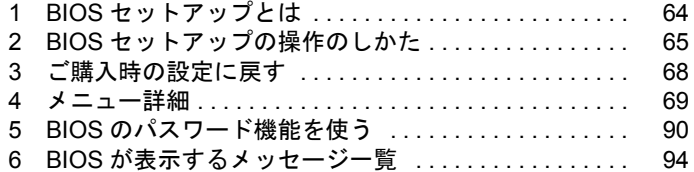

# <span id="page-63-0"></span>1 BIOS セットアップとは

ここでは、BIOS セットアップの概要について説明します。

BIOS セットアップはメモリやハードディスク、フロッピーディスクドライブなどのハード ウェアの環境を設定するためのプログラムです。 本パソコンでは、必要最小限の設定はご購入時にすでに行われています。 次の場合のみ設定を行う必要があります。

- 特定の人だけが本パソコンを利用できるように、本パソコンにパスワード(暗証番号)を 設定するとき
- リソースの設定を変更するとき
- ●省電力モード(電源を入れた状態で一定時間使わなかったときに、消費する電力を減らし て待機している状態)を解除、または変更するとき
- 自己診断中に BIOS セットアップを促すメッセージが表示されたとき
- 他の OS をお使いになるとき

#### $P$  POINT

▶ BIOS セットアップで設定した内容は、パソコン本体内部の CMOS RAM と呼ばれるメ モリに記録されます。この CMOS RAM は、記録した内容をバッテリによって保存し ています。BIOS セットアップを正しく行っても、電源を入れたとき、または再起動し たときに、BIOS セットアップに関するエラーメッセージが表示される場合は、この CMOS RAM に設定内容が保存されていない可能性があります。バッテリの消耗が考え られますので、弊社パーソナルエコーセンター、またはご購入元にご連絡ください。

# <span id="page-64-0"></span>2 BIOS セットアップの操作のしかた

### BIOS セットアップを起動する

- *1* 作業を終了してデータを保存します。
- *2* 本パソコンを再起動します。
	- Windows98 モデルの場合は、「スタート」ボタン→「Windows の終了」の順にクリッ クし、「再起動する」をクリックして、「OK」をクリックします。
	- WindowsNT モデルの場合は、「スタート」ボタン→「シャットダウン」の順にクリッ クし、「コンピュータを再起動する」をクリックして、「はい」をクリックします。
	- Windows2000 モデルの場合は、「スタート」ボタン→「シャットダウン」の順にクリッ クし、「再起動」を選択して、「OK」をクリックします。
- *3* 画面下に「<F2> キー:BIOS セットアップ」と表示されたら、【F2】キーを押 します。

BIOS セットアップ画面が表示されます。

| PhoenixBIOSセットアップユーティリティ                                              |                                                  |   |
|-----------------------------------------------------------------------|--------------------------------------------------|---|
| メイン 事細<br>セキュリティ 省電力 起動                                               | 情報<br>終了                                         | 1 |
| [L2:34:56]                                                            | 項目ヘルプ                                            |   |
| システム時刻:<br>[2000/5/30]<br>システム日付:                                     |                                                  | 2 |
| フロッピーディスクA: [1.44/1.2 MB 3.5"]                                        | 現在の時刻を、時:分:秒<br>で設定します。(24時間制)                   |   |
|                                                                       | <tab>キー、<enter>キー<br/>で右の項目に移動します。</enter></tab> |   |
| ▶ IDEプライマリマスター [FUJITSU MPF3102AT-(PM)]<br>▶ IDEブライマリスレーブ [なし]        | <shift-tab>キーで</shift-tab>                       |   |
| ▶ IDEセカンダリマスター [CD-540E-(SM)]<br>▶ IDEセカンダリスレープ [なし]                  | 左の項目に移動します。                                      | 3 |
| 言語(Language): [日本語 (JP)]                                              |                                                  |   |
|                                                                       |                                                  | 4 |
| -/Space 値の変更<br>F1 ヘルプ ↑↓項目選択<br>ESC 終了 ↓ → メニュー選択<br>Enter ▶サブメニュー選択 | F9<br>標準設定<br>F10 保存して終了                         |   |

機種により、表示が異なる場合があります。

1 メニューバー

メニューの名称が表示されます。

- 2 設定フィールド
- 各メニューで設定する、項目と設定値が表示されます。
- 3 ヘルプフィールド

カーソルを合わせた項目の内容が表示されます。

4 キー一覧 設定時に使うキーの一覧です。

### 設定を変更する

BIOS セットアップは、キーボードを使ってすべての操作を行います。

- *1* 【←】【→】キーを押して、設定を変更したいメニューにカーソルを合わせます。
- *2* 【↑】【↓】キーを押して、設定を変更したい項目にカーソルを合わせます。 ▶の付いている項目はサブメニューがあることを表します。 ▶の付いている項目にカーソルを合わせ、【Enter】キーを押すと、サブメニューが表示 されます。
- *3* 【←】【→】キーを押して、設定を変更します。 さらに他のメニューの設定を変更したいときは、手順 1 から繰り返します。 サブメニューを表示していた場合は、【Esc】キーを押すと1つ前の画面に戻ります。

BIOS セットアップを終了するときは、「BIOS [セットアップを終了する」](#page-66-0)(→ [P.67](#page-66-0)) をご覧くだ さい。

## 各キーの役割

BIOS セットアップで使うキーの役割は次のとおりです。

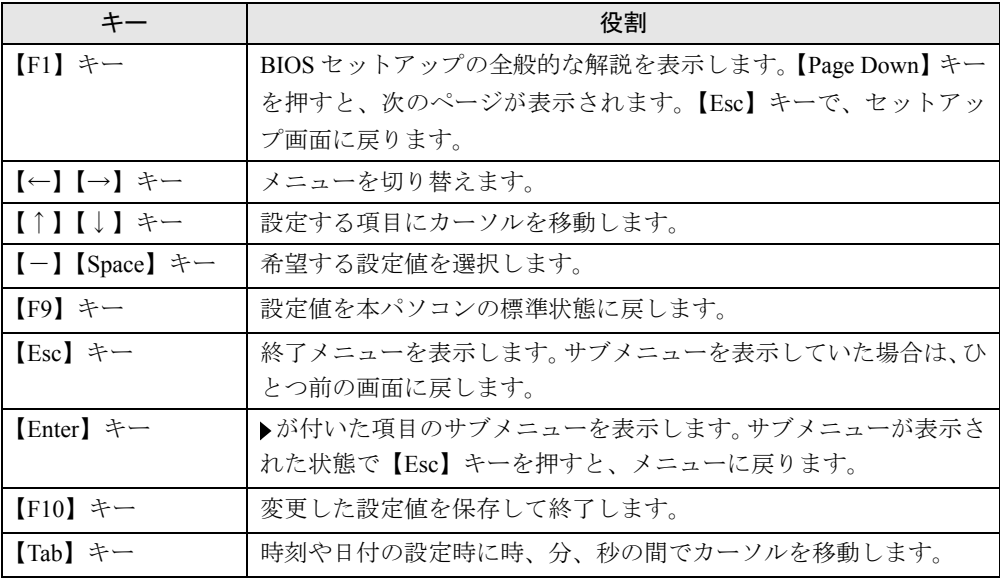

## <span id="page-66-0"></span>BIOS セットアップを終了する

- 【←】【→】キーを押して、「終了」メニューにカーソルを合わせます。
- 【↑】【↓】キーを押して、終了方法を選び、【Enter】キーを押します。 終了方法については、「[終了メニュー」](#page-87-0)(→ [P.88](#page-87-0))をご覧ください。
- 【←】【→】キーを押して、「はい」にカーソルを合わせ、【Enter】キーを押します。 BIOS セットアップが終了します。

# <span id="page-67-0"></span>3 ご購入時の設定に戻す

「終了」メニューの「標準設定値を読み込む」を実行したあとに、次の設定を変更してください。

- WindowsNT の場合
	- 「詳細」-「プラグアンドプレイ対応 OS」:いいえ
	- 「省電力」-「省電力モード」:ユーザ設定
	- •「省電力」-「省電力モード」-「ハードディスク省電力」:15分
	- 「省電力」-「省電力モード」-「ディスプレイ省電力」:30 分
- Windows2000 の場合
	- 「詳細」-「プラグアンドプレイ対応 OS」:いいえ
- セキュリティ LAN 搭載モデルの場合
	- 「詳細」-「その他の内蔵デバイス設定」- 「LAN コントローラ」: 使用しない
- スマートカードリーダ/ライタ搭載モデルの場合
	- •「詳細」-「シリアル / パラレルポート設定」-「シリアルポート 2」:使用する

## <span id="page-68-0"></span>4 メニュー詳細

ここでは、BIOS セットアップの個々のメニューについて説明します。

### 重 要

- ▶ 各設定の標準設定値をアンダーラインで表記しています。
- ▶ お使いになるモデルによっては、ご購入時の設定が標準設定値と異なる場合がありま す。この場合、ご購入時の設定を「(初期値:Windows ××モデル)」で表記しています。

### メインメニュー

メインメニューでは、日時やドライブなどの設定を行います。

#### 設定項目の詳細

#### ■ システム時刻

時刻を設定します。キーボードから数値を入力します。【Enter】キーを押すと、「時:分:秒」 の順に 24 時間単位で入力します。

 $\cdot$  00:00:00  $\sim$  23:59:59

#### ■ システム日付

年月日を設定します。キーボードから数値を入力します。【Enter】キーを押すと、「年/月/ 日」の順にカーソルが移動します。

• 1981/01/01  $\sim$  2099/12/31

#### $P$  POINT

▶ 「システム時刻」、「システム日付」は一度合わせれば電源を入れるたびに設定する必要 はありません。入力した数値を修正するときは、【Back space】キーを押して、再度入 力してください。

#### ■ フロッピーディスク A

フロッピーディスクドライブの記録密度とサイズを設定します。

• 360 KB 5.25"、1.2 MB 5.25"、720 KB 3.5"、1.44/1.2 MB 3.5"、使用しない

#### $P$  POINT

▶ 本パソコンでは、1.44/1.2MB 3.5" フロッピーディスクドライブが搭載されています。 1.44/1.2MB 3.5" 以外の設定では、正常に動作しません。

- IDE プライマリマスター/スレーブ、IDE セカンダリマスター/スレーブメニュー サブメニューを使って、プライマリ IDE コネクタとセカンダリ IDE コネクタに取り付けたマ スターとスレーブのハードディスクなどのタイプ(容量やシリンダ数など)を設定します。 カーソルを合わせて【Enter】キーを押すと、サブメニュー画面が表示されます。
	- タイプ…IDE デバイスのタイプを設定します。
		- 自動:本パソコンが IDE デバイスのタイプを自動的に設定します。IDE デバイスの各種 設定を自分で行わない場合に選択します。
		- なし:IDE デバイスを使わない場合に選択します。
		- CD-ROM:CD-ROM ドライブを接続した場合に選択します。
		- SUPER DISK:スーパーディスクを接続した場合に選択します。
		- その他の ATAPI:その他の ATAPI デバイスを接続した場合に選択します。
		- ハードディスク:ハードディスクドライブの詳細設定を行う場合に選択します。「シリン ダ数」、「ヘッド数」、「セクタ数」を手動で設定できます。

#### $\varphi$  point

- ▶ タイプの設定を変更する場合は、【Space】キーで選択してください。
- ▶ 通常は「自動」の設定でお使いください。「自動」以外の設定にする場合は、デバイス がサポートしている正しい値に設定してください。正しく設定されていないとデバイ スに正常にアクセスできない場合があります。8.4GB 以上のハードディスクを接続す る場合は、必ず「自動」に設定してください。 詳しくはデバイスに添付されているマニュアルをご覧ください。
- 最大容量…ハードディスクドライブの最大容量を表示します。タイプで「自動」、「ハード ディスク」に設定した場合に表示されます(ハードディスクが取り付けられている場合の み)。

#### $P$  POINT

- ▶ この項目のディスク容量記載は、1MB=1024<sup>2</sup>byte 換算によるものです。
- マルチセクタ転送…タイプを「自動」に設定した場合は、本パソコンが検出した内容を表 示します。タイプを「自動」、「なし」以外に設定した場合は、一括転送できるセクタ数を 設定します。

一括して転送できるセクタ数が多いほど、ディスクアクセスが高速になります。

- 使用しない:1 セクタずつ転送します。一括転送をサポートしていないディスクの場合 に選択します。
- 2、4、8、16、32、64、128 セクタ:一括転送するセクタ数を設定します。
- LBA モード制御…LBA (Logical Block Addressing: 論理的な通し番号によるアクセス)を有 効にするかどうかの設定をします。「タイプ」を「自動」、「ハードディスク」に設定した場 合、自動的に最適なモードが選択、表示されます(ハードディスクが取り付けられている 場合のみ)。
	- 使用しない:LBA モードを無効にします。
	- 使用する:LBA モードを有効にします。

#### $P$  POINT

- ▶ 「使用する」に設定して LBA を行うには、LBA に対応したハードディスクが必要です。
- ▶ ハードディスクをフォーマットしたあとに「LBA モード制御」の設定を変更すると、正 常にアクセスできない場合があります。フォーマットしたあとは、変更しないでくだ さい。
- PIO 転送モード…デバイスホスト間のデータ転送モード(高速 PIO)を設定します。「タイ プ」を「自動」に設定した場合、自動的に最適なモードが選択、表示されます。 「タイプ」を「自動」、「なし」以外に設定した場合、転送モードを設定できます。
	- 高速 PIO1-4:データ転送モードを設定します。数値が大きくなるほど転送速度が上がり ます。

#### $P$  POINT

- ▶ 「標準」以外の設定値を選択して高速な転送を行うには、各転送モードに対応したデバ イスが必要です。
- DMA 転送モード…デバイスホスト間のデータ転送モード(マルチワード DMA、Ultra DMA/ 33、Ultra DMA/66)を設定します。「タイプ」を「自動」に設定した場合、自動的に最適な モードが選択、表示されます。「タイプ」を「自動」、「なし」以外に設定した場合、転送 モードを設定できます。
	- 使用しない:DMA 転送を行いません。
	- マルチワード DMA1 ~ 2 /ウルトラ DMA0 ~ 4:マルチワード DMA またはウルトラ DMA の転送モードを設定します。数値が大きくなるほど転送速度が上がります。

#### ■ 言語 (Language)

- BIOS セットアップで表示する言語を選択します。
	- English (US): BIOS セットアップを英語で表示します。
	- 日本語 (JP): BIOS セットアップを日本語で表示します。

#### 詳細メニュー

詳細メニューでは、デバイスの設定などを行います。

#### 設定項目の詳細

#### ■ プラグアンドプレイ対応 OS:

Windows98 など、お使いになる OS が、プラグアンドプレイに対応しているかどうかを設定し ます。

Windows2000 はプラグアンドプレイに対応してますが、本項目では「いいえ」に設定してくだ さい。

- いいえ(初期値: WindowsNT/2000 モデル):プラグアンドプレイに対応していない OS をお使いになる場合に選択します。
- はい(初期値:Windows98 モデル):プラグアンドプレイに対応している OS をお使い になる場合に選択します。

#### $\varphi$  point

▶ Windows98以外のOSをお使いになる場合、またはWindows98とWindowsNT/2000をマ ルチブートする場合は、「いいえ」に設定してください。

#### ■ デバイス設定の保護

OS のプラグアンドプレイ機能によって、各デバイスの設定が変更されないように保護するか どうかを設定します。

- いいえ:プラグアンドプレイ機能によってデバイスの設定が変更されないように保護し ません。
- はい:プラグアンドプレイ機能によってデバイスの設定が変更されないように保護しま す。

#### ■ シリアル/パラレルポート設定

サブメニューを使って、シリアル、パラレルポートの I/O アドレスなどに関する設定を行いま す。

カーソルを合わせて【Enter】キーを押すと、サブメニュー画面が表示されます。

- シリアルポート 1…シリアルポート 1の I/O ポートアドレス、割り込み番号を設定します。
	- 使用しない:シリアルポートを無効にし、リソースを解放します。
	- 使用する:シリアルポートの I/O ポートアドレスと割り込み番号を設定します。
	- 自動:本パソコンが自動的に I/O ポートアドレスと割り込み番号を割り当てます。

#### $P$  POINT

- ▶ Windows98 (ACPI モード) および Windows2000 でリソースを解放するには、デバ イスマネージャで使用不可または無効にしてください。
- ▶ 「自動」に設定すると、プラグアンドプレイ非対応 OS (WindowsNT や Windows98 の MS-DOS モードなど)から正しく認識されません。
- I/O アドレス:シリアルポート 1 を「使用する」に設定した場合に表示されます。シリ アルポート 1 の I/O アドレスを設定します。
	- ・ 3F8-3FF、2F8-2FF、3E8-3EF、2E8-2EF
- 割り込み番号…シリアルポート 1 を「使用する」に設定した場合に表示されます。シリ アルポート 1 の割り込み番号を設定します。
	- ・ IRQ3、 IRQ4、 IRQ10、 IRQ11
- シリアルポート 2…シリアルポート 2 の I/O ポートアドレス、割り込み要求を設定します。 シリアルポート 2 は、スマートカードが使います。
	- 使用しない:シリアルポートを無効にし、リソースを解放します。
	- 使用する:シリアルポートの I/O ポートアドレスと割り込み番号を設定します。
	- 自動:本パソコンが自動的に I/O ポートアドレスと割り込み番号を割り当てます。

#### $\varphi$  point

- ▶ スマートカードリーダ/ライタ搭載モデルの場合、初期値は「使用する」に設定され ています。
- ▶ Windows98 (ACPI モード) および Windows2000 でリソースを解放するには、デバ イスマネージャで使用不可または無効にしてください。
- ▶ 「自動」に設定すると、プラグアンドプレイ非対応 OS (WindowsNT や Windows98 の MS-DOS モードなど)から正しく認識されません。
- I/O アドレス:シリアルポート 2 を「使用する」に設定した場合に表示されます。シリ アルポート 2 の I/O アドレスを設定します。
	- ・ 3F8-3FF、2F8-2FF、3E8-3EF、2E8-2EF
- 割り込み番号…シリアルポート2を「使用する」に設定した場合に表示されます。シリ アルポート 2 の割り込み番号を設定します。
	- ・ IRQ3、IRQ4、IRQ10、IRQ11
- パラレルポート…パラレルポートの I/O ポートアドレス、割り込み番号を設定します。
	- 使用しない:パラレルポートを無効にしてリソースを解放します。
	- 使用する:パラレルポートのベース I/O アドレスと割り込み番号を設定します。
	- 自動:本パソコンが自動的に I/O ポートアドレスと割り込み番号を割り当てます。

#### $\varphi$  point

- ▶ 「自動」に設定した場合、接続するプリンタによっては、正常に動作しないことがあり ます。この場合、「使用する」に設定してください。
- ▶ 「自動」に設定すると、プラグアンドプレイ非対応 OS (WindowsNT や Windows98 の MS-DOS モードなど)から正しく認識されません。
- ▶ Windows98 (ACPI モード) および Windows2000 でリソースを解放するには、デバイ スマネージャで使用不可または無効に設定してください。
- モード…「パラレルポート」を「使用する」または「自動」に設定したときに表示され ます。パラレルポートの動作モードを設定します。
	- **・ 出力のみ**: 出力専用モードを使う周辺装置を接続するときに選択します。
	- ・ <u>双方向</u>:双方向モードを使う周辺装置を接続するときに選択します。
	- ・ EPP:EPP 規格の周辺装置を接続するときに選択します。
	- ・ ECP:ECP 規格の周辺装置を接続するときに選択します。
- I/O アドレス:「パラレルポート」を「使用する」に設定したときに表示されます。パラ レルポートの I/O ポートアドレスを設定します。
	- ・ 378-37F、278-27F、3BC-3BF
- 割り込み要求(番号):「パラレルポート」を「使用する」に設定したときに表示されま す。パラレルポートの割り込み要求を設定します。 ・ IRQ5、IRQ7
- DMA チャネル:「モード」を「ECP」に設定したときに表示されます。ECP 規格の周辺 装置を接続する場合に使う DMA チャネルを設定します。
	- ・ DMA1、DMA3

#### ■ キーボード/マウス設定

サブメニューを使って、キーボード/マウスに関する設定を行います。 カーソルを合わせて【Enter】キーを押すと、サブメニュー画面が表示されます。

- ●起動時の NumLock…起動時または再起動時に、キーボードのテンキーを NumLock 状態にす るかどうか設定します。NumLock 状態にすると、テンキーから数字を入力できます。
	- オン:キーボードを NumLock 状態にします。
	- オフ:キーボードを NumLock 状態にしません。

#### $P$  POINT

- ▶ OS によっては、OS 側で設定する必要があります(WindowsNT など)。
- PS/2 マウス…PS/2 マウスコントローラを有効にするかどうかを設定します。
	- 使用しない:PS/2 マウスコントローラを無効にしてリソースを解放します。
	- 使用する:PS/2 マウスコントローラを有効にします。
- USB キーボード/マウス…USB 未対応の OS(WindowsNT など)で USB キーボード、マウス を使えるようにするかどうかを設定します。
	- 使用しない:USB 未対応の OS で USB キーボード、マウスを使いません。
	- 使用する:USB 未対応の OS で USB キーボード、マウスを使います。
	- 自動: USB キーボード、マウスのどちらかが接続されている状態で起動した場合、USB 未対応の OS で USB キーボード、マウスがお使いになれるようになります。

#### $P$  POINT

▶ WindowsNT 4.0 など USB をサポートしていない OS で USB キーボード、マウスを使う と、本パソコンの性能を十分に発揮できない場合があります。この場合、PS/2 キー ボードをお使いになり、「USB キーボード/マウス」を「使用しない」に設定してく ださい。

#### ■ その他の内蔵デバイス設定

サブメニューを使って、内蔵デバイスに関する設定を行います。 カーソルを合わせて【Enter】キーを押すと、サブメニュー画面が表示されます。

- フロッピーディスクコントローラ…フロッピーディスクコントローラを有効にするかどう か設定します。
	- 使用しない:フロッピーディスクコントローラを無効にしてリソースを解放します。
	- 使用する:フロッピーディスクコントローラを有効にします。

#### $P$  POINT

▶ 「使用しない」に設定する場合、「フロッピーディスク A」を「使用しない」に設定して ください(→ [P.69](#page-68-0))。

- IDE コントローラ…IDE インターフェースを有効にするかどうか設定します。
	- 使用しない:IDE インターフェースを無効にして、リソースを解放します。IDE インター フェースに接続されているデバイスはお使いになれなくなります。
	- プライマリのみ:プライマリ IDE インターフェースを有効にします。セカンダリ IDE イ ンターフェースのリソースは解放され、セカンダリ IDE インターフェースに接続されて いるデバイスはお使いになれなくなります。
	- **両方使用する**:プライマリ/セカンダリ IDE インターフェースの両方を有効にします。
- サウンドコントローラ…内蔵のサウンドデバイスを有効にするかどうかを設定します。
	- 使用しない:内蔵のサウンドデバイスを無効にしてリソースを解放します。
	- 使用する:内蔵のサウンドデバイスを有効にします
- LAN コントローラ…マザーボード上の LAN アダプタを有効にするかどうかを設定します。
	- 使用しない:LAN アダプタを無効にしてリソースを解放します。
	- 使用する:LAN アダプタを有効にします。

#### $P$  POINT

- ▶ セキュリティ LAN 搭載モデルの場合、初期値は「使用しない」に設定されています。
- ▶ 標準搭載の LAN の機能 (Wake up on LAN、Alert on LAN) をお使いの場合、「使用す る」に設定したままお使いください。
- USB コントローラ…USB コントローラを有効にするかどうかを設定します。
	- 使用しない:USB コントローラを無効にして、リソースを解放します。
	- 使用する:USB コントローラを有効にします。

#### $P$  POINT

▶ USB 機器を接続している場合、「使用する」に設定したままお使いください。

#### ■ ディスプレイ設定

サブメニューを使って、ディスプレイに関する設定を行います。 カーソルを合わせて【Enter】キーを押すと、サブメニュー画面が表示されます。

- プライマリディスプレイ…PCI のディスプレイカードを増設した場合、PCI カードとマザー ボード上のビデオアダプタのどちらを使うかを設定します。
	- PCI:PCI のディスプレイカードを増設した場合、PCI のディスプレイカードを使います。 PCI のディスプレイカードを増設していない場合は、マザーボード上のビデオアダプタ を使います。
	- Onboard:マザーボード上のビデオアダプタを使います。
- AGP アパーチャサイズ (FMV-6800SL5)…AGP ビデオコントローラが使うアパーチャサイ ズを設定します。
	- 8MB、16MB、32MB、64MB、128MB、256MB

#### ■ CPU 設定

サブメニューを使って、CPU に関する設定を行います。 カーソルを合わせて【Enter】キーを押すと、サブメニュー画面が表示されます。

- プロセッサシリアルナンバ(FMV-6800SL5/6733SL5/6667SL5)…Intel Pentium III processor が持つプロセッサ・シリアル・ナンバ機能を有効または無効にするかを設定します。
	- 使用する:プロセッサ・シリアル・ナンバ機能を有効にします。
	- 使用しない:プロセッサ・シリアル・ナンバ機能を無効にします。

#### $P$  POINT

- ▶ Intel プロセッサ シリアルナンバ コントロールユーティリティをお使いになる場合は、 「使用する」に設定してください。「使用しない」に設定した場合、Intel プロセッサ シ リアルナンバ コントロールユーティリティなどのユーティリティで Enabled に設定で きなくなります。
- ▶ Windows98/NT/2000 以外の OS をお使いになる場合、Intel プロセッサ シリアルナンバ コントロールユーティリティが使えないため、本項でプロセッサ シリアルナンバ機能 の設定を行ってください。

#### ■ イベントログ設定

サブメニューを使って、イベントログに関する設定を行います。 カーソルを合わせて【Enter】キーを押すと、サブメニュー画面が表示されます。

- イベントログ領域の状態…イベントログを保存可能かどうかを表示します。
	- 保存可能:イベントログは保存可能です。
	- 保存不可能:イベントログは保存できません。領域が一杯になっています。
- イベントログ内容の状態…イベントログの内容が有効かどうかを表示します。
	- 有効:イベントログの内容は有効です。
	- 無効:イベントログの内容は無効です。内容が壊れている可能性があります。
- イベントログの表示…【Enter】キーを押すと、イベントログの詳細をサブメニューに表示 します。
- イベントログの消去…再起動時にイベントログの内容を消去するか設定します。
	- 消去しない:イベントログを消去しません。
	- 消去する:イベントログを次回再起動時に消去します。再起動すると設定値は「消去し ない」になります。
- イベントロゲ…イベント発生時にイベントログを記録するかどうか設定します。
	- 記録しない:イベントログを記録しません。
	- 記録する: イベントログを記録します。
- システム起動…システム起動時のイベントを記録するかどうかを設定します。
	- 記録しない: システム起動時のイベントを記録しません。
	- 記録する:システム起動時のイベントを記録します。
- ECC イベント (FMV-6800SL5)…ECC 機能に関するイベントを記録するかどうかを設定し ます。
	- 記録しない:ECC 機能に関するイベントを記録しません。
	- 記録する:ECC 機能に関するイベントを記録します。
- イベントログのマーク…【Enter】キーを押すと、記録されている DMI イベントログをすべ て既読にします。【Enter】キーを押す以前に記録されたすべてのイベントログは、表示され なくなります。
- 拡張 CHS 変換
	- IDE ハードディスクのアクセスに拡張 CHS 変換をお使いになるかどうかを設定します。
		- 使用しない:拡張 CHS 変換を使いません。 OS によっては、こちらを選択する必要があります。
		- 使用する:拡張 CHS 変換を使います。 Windows98/NT/2000 などをお使いの場合に選択してください。

### $P$  POINT

▶ ハードディスクをフォーマットするときは、実際にお使いになるOS の設定にしてから フォーマットしてください。フォーマット後に設定を変えると、ハードディスクへ正 常にアクセスできなくなります。

# セキュリティメニュー

セキュリティメニューでは、特定の人だけが本パソコンを操作できるように設定します。 パスワードの設定方法については、「BIOS [のパスワード機能を使う](#page-89-0)」(→ [P.90](#page-89-0))をご覧ください。

#### 設定項目の詳細

#### ■ 管理者用パスワード

システム管理者用パスワードの設定状況を表示します。

- 未設定:パスワードは設定されていません。
- 設定済み:パスワードが設定されています。

#### ■ ユーザー用パスワード

ユーザーパスワードの設定状況を表示します。

- 未設定: パスワードは設定されていません。
- 設定済み:パスワードが設定されています。

#### ■ 管理者用パスワード設定

【Enter】キーを押して、システム管理者用パスワードを設定します(→ [P.91](#page-90-0))。

#### $P$  POINT

- ▶ 「管理者用パスワード設定」を設定すると、BIOS セットアップの起動時にパスワード 入力を要求されます。このときに、誤ったパスワードを 3 回入力すると、ビープ音が 鳴り、「システムは使用できません」と表示され、本パソコンはキーボードからの入力 に反応しなくなります。この場合、本パソコンの電源スイッチを押して電源を切り、 10 秒以上待ってから電源を入れ、正しいパスワードを入力してください。
- ▶ 管理者用パスワードを忘れると、BIOS セットアップに入ることができなくなります。 この場合、修理が必要となりますので、弊社パーソナルエコーセンター、またはご購 入元にご連絡ください。

#### ■ ユーザー用パスワード設定

「管理者用パスワード設定」が設定されている場合に設定できます。【Enter】キーを押して、一 般利用者用パスワードを設定します(→ [P.91](#page-90-0))。

#### $P$  POINT

▶ 「ユーザー用パスワード」を設定すると、一般利用者が BIOS セットアップで変更でき る項目を制限できます。また、一般利用者のフロッピーディスクへのアクセスや、取 り外し可能なディスクからの起動を禁止できます。

#### ■ ユーザー用パスワード文字数

「管理者用パスワード設定」が設定されている場合に設定できます。「ユーザー用パスワード設 定」で設定するパスワードの最低文字数を設定します。

 $\bullet$  0  $\sim$  16

#### $\varphi$  point

▶ 本設定は管理者用パスワードでセットアップに入った場合のみ有効です。ユーザー用 のパスワードでセットアップに入った場合は、最低文字数より少ない文字をユーザー 用パスワードとして設定できなくなります。

#### ■ 起動時のパスワード

「管理者用パスワード設定」が設定されている場合に設定できます。本パソコンの起動時にパ スワードの入力を要求されるかどうかを設定します。

- 使用しない:起動時にパスワードの入力を要求されません。
- 初回のみ:電源を入れて最初の OS 起動時にパスワードの入力を要求されます。
- 毎回:OS を起動、再起動するたびにパスワードの入力を要求されます。

#### ■ 自動ウェイクアップ時のパスワード

「管理者用パスワード」が設定されている場合に設定できます。

- 使用しない:自動ウェイクアップ時にパスワードの入力を要求されません。
- 使用する:自動ウェイクアップ時にパスワードの入力を要求されます。パスワードを入 力するまでキーボードとマウスが操作できなくなります。

#### $\varphi$  point

- ▶ USB キーボード/マウスをお使いになる場合、本機能は使えません。
- ▶ OS が起動されているのに、キーボード上のインジケータが交互に点灯している場合は、 パスワード入力を要求されている状態です。パスワードを入力し、【Enter】キーを押し てください。

なお、パスワード入力のダイアログボックスは表示されません。

#### ■ 取り外し可能なディスクからの起動

「管理者用パスワード」が設定されている場合に設定できます。取り外し可能なディスクから OS を起動する権利を設定します。

- 常に可能:すべてのユーザーが取り外し可能なディスクから OS を起動できます。
- 管理者のみ:「起動時のパスワード」を使っている場合、管理者だけが取り外し可能な ディスクから OS を起動できます。 「起動時のパスワード」を使っていない場合、または自動ウェイクアップ時は、すべての

#### ■ フロッピーディスクアクセス

「管理者用パスワード」が設定されている場合に設定できます。フロッピーディスクを使う権 利を設定します。

• 常に可能:すべてのユーザーがフロッピーディスクを使えます。

ユーザーが取り外し可能なディスクから OS を起動できません。

• 管理者のみ:「起動時のパスワード」を使っている場合、管理者だけがフロッピーディス クを使えます。

「起動時のパスワード」を使っていない場合、または自動ウェイクアップ時は、すべての ユーザーがフロッピーディスクを使えません。

#### $P$  POINT

▶ 本項目は、BIOS 経由でアクセスしない OS (WindowsNT/2000 など) では、無効になり ます。

#### <span id="page-79-0"></span>■ ハードディスクセキュリティ

- ハードディスクのセキュリティ機能を設定します。
	- プライマリマスター/スレーブ、セカンダリマスター/スレーブ…本パソコンに内蔵され ているハードディスクのセキュリティ機能を有効、または無効にするかどうか設定します。 なお、標準搭載のハードディスクは、ハードディスクセキュリティに対応しています。
		- 使用する:ハードディスクのセキュリティ機能を有効にして、特定の人だけがハードディ スクを使えるようにします。起動時に設定されている管理者用パスワードを、ハードディ スクに書き込まれているパスワードと照合します。一致しない場合、ハードディスクは 使えません。
		- 使用しない:ハードディスクのセキュリティ機能を無効にします。

#### $P$  POINT

- ▶ 本設定は、管理者用パスワードが設定されている場合のみ設定が可能です。
- ▶ ハードディスクがセキュリティ機能に対応していない場合や、ハードディスク以外の 装置が接続されている場合は、灰色の文字で表示され、本設定を変更することはでき ません。
- ▶ 管理者用パスワードが解除されたときは、本設定も同時に「使用しない」に設定され、 ハードディスクのセキュリティ機能が解除されます。

#### 重 要

▶ 管理者用パスワードを忘れると、ハードディスクがお使いになれないだけでなく、ハー ドディスクのセキュリティ機能も無効にすることができません。 この場合は、修理(有償)が必要となりますので、弊社パーソナルエコーセンター、ま たはご購入元にご連絡ください。 なお、ハードディスク内のデータは、復旧できません。 無償修理期間中でも有償となります。

#### ■ スマートカードによるロック

OS や BIOS セットアップの起動時にスマートカードによる認証を行うかどうかを設定します。 スマートカード(カスタムメイドオプション)をお使いの場合、本項目を設定します。

- 使用する : スマートカードによる認証を行います。
- 使用しない : スマートカードによる認証を行いません。

#### $\varphi$  point

▶ 本設定は、スマートカードリーダ/ライタ搭載モデルのみ表示されます。

#### ■ ハードディスク起動セクタ

ハードディスクの起動セクタをウィルスから保護するため、起動セクタへの書き込みを禁止す るかどうかを設定します。

- 通常動作:起動セクタへの書き込みを禁止しません。
- 書込み禁止:起動セクタへの書き込みを禁止します。

- ▶ OS をインストールする場合は、「通常動作」に設定してください。
- ▶ 本項目は、BIOS 経由でアクセスしない OS (Windows98/NT/2000 など)では、無効に なります。

### 省電力メニュー

省電力メニューでは、省電力モードに関する設定を行います。

省電力モードは、本パソコンの電源を入れた状態で一定時間使わなかった場合に、消費する電 力を減らして待機する機能です。

#### 設定項目の詳細

#### ■ 省雷力モード

省電力モードの段階を設定します。

- 使用しない(初期値:Windows98/2000 モデル):省電力モードに移行しません。「ハー ドディスク省電力」が「使用しない」、「ディスプレイ省電力」が「使用しない」にそれ ぞれ設定されます。
- ユーザー設定(初期値:WindowsNT モデル):「ハードディスク省電力」、「ディスプレ イ省電力」の各項目を個別に設定できるようにします。
- 省電力優先:電力消費を最小限に抑えるよう設定されます。
- 性能優先:性能を損なわない範囲で消費電力を抑えるよう設定されます。

#### $P$  POINT

- ▶ WindowsNT は省電力に対応していません。
- ▶ Windows98/2000 をお使いの場合、この設定は無効になります。
- ハードディスク省電力…ハードディスクへのアクセスがなくなってから、ハードディスク を省電力モードに移行し、モーターを止めるまでの時間を設定します。
	- 使用しない(初期値:Windows98/2000 モデル):省電力モードに移行しません。
	- 30 秒、1 ~ 30 分(初期値 15 分:WindowsNT モデル):省電力モードに移行し、モー ターを止めるまでの時間を設定します。

#### $\varphi$  point

- ▶ この機能をお使いになるには、省電力対応のハードディスクが必要です(本パソコン に搭載しているハードディスクは、省電力対応です)。
- ▶ 省電力モードから通常の状態に復帰するときは、ディスクの回転が安定するまで数秒 間かかります。
- ▶ Windows98/2000 をお使いの場合、この設定は無効になります。
- ●ディスプレイ省電力…キーボードやマウスからの入力がなくなってから、ディスプレイの 表示を消すまでの時間を設定します。
	- 使用しない(初期値:Windows98/2000 モデル):ディスプレイの省電力を設定しません。
	- 1 ~ 60 分(初期値:30 分、WindowsNT モデル)

### $\varphi$  point

- ▶ この機能をお使いになるには、省電力対応のディスプレイが必要です。
- ▶ Windows98/2000 をお使いの場合、この設定は無効になります。

#### ■ 電源スイッチ

電源スイッチを押したときに、省電力モードに移行するようにするか、電源が切れるようにす るかを設定します。

- 電源オフ:電源スイッチを押すと電源が切れます。
- スタンバイ:通常状態のとき電源スイッチを押すと省電力モードになり、省電力モード のとき電源スイッチを押すと通常状態になります。

#### $P$  POINT

- ▶ WindowsNT をお使いになる場合は、「スタンバイ」に設定しないでください。
- ▶ Windows98 (ACPI モード) および Windows2000 をお使いの場合、「電源スイッチ」の 設定に関係なく、Windows98/2000 の設定により電源スイッチでの省電力モードへの 移行を設定できます。

#### ■ AC 通電再開時の動作

停電などで電源が切断された場合に、通電再開時の動作を設定します。

- 自動:電源が切断されたときの状態に戻ります。
- 電源オン:電源が入ります。
- 雷源オフ:雷源が切れたままになります。

#### $\varphi$  point

- ▶ 「電源オン」または「電源オフ」に設定した場合、AC 電源切断後 10 秒以上待ってから 電源を入れてください。10 秒以内に入れると正常に動作しなくなります。
- ▶ 「自動」に設定していて、電源が切れたときの状態がサスペンド、または休止状態の場 合、通電再開時に電源が入ります。

#### ■ 自動ウェイクアップ

サブメニューを使って自動的な起動またはスタンバイからの復帰に関する設定を行います。 カーソルを合わせて【Enter】キーを押すと、サブメニュー画面が表示されます。

- LANによるウェイクアップ…内蔵LANがMagic Packetを受信したときに電源を入れる、また はスタンバイ状態から復帰するかを設定します。
	- 使用しない: Magic Packet の受信で電源を入れたり、スタンバイ状態から復帰したりし ません。
	- 使用する:Magic Packetの受信で電源を入れたり、スタンバイ状態から復帰したりします。

- ▶ PME 対応の LAN カード (PCI) については、「PCI PME によるウェイクアップ」で設定 してください。
- ▶ Windows98 (ACPI モード) / 2000 では、本項目を設定してスタンバイや休止状態から 復帰させることはできません。デバイスマネージャで設定してください。
- モデム着信によるウェイクアップ…モデム(シリアルポートに接続のモデム)への着信に より、電源を入れる、またはスタンバイ状態から復帰するかを設定します。
	- 使用しない:モデムへの着信により電源を入れたり、スタンバイ状態から復帰したりし ません。

• 使用する:モデムへの着信により電源を入れたり、スタンバイ状態から復帰したりしま す。

#### $\heartsuit$  point

- ▶ PME 対応のモデムカード (PCI) については、「PCI PME によるウェイクアップ」で設 定してください。
- ▶ 「使用する」に設定した状態で、シリアルポートに接続したモデムの電源を入切すると、 モデムの種類によっては、パソコン本体の電源が入ったり、スタンバイ状態から復帰 したりすることがあります。
- ▶ Windows98 (ACPI モード) / 2000 では、本項目を設定してスタンバイや休止状態から 復帰させることはできません。
- ▶ 停電などからの復帰後、一度電源を入れるまで、この設定は有効になりません。
- PCI PMEによるウェイクアップ…PCI拡張カードがPME信号を発生させた場合に、電源を入 れる、またはスタンバイ状態から復帰するかを設定します。
	- 使用しない:PME 信号の発生により電源を入れたり、スタンバイ状態から復帰したりし ません。
	- 使用する:PME 信号の発生により電源を入れたり、スタンバイ状態から復帰したりしま す。

#### $P$  point

- ▶ Windows98 (ACPI モード) / 2000 では、本項目を設定してスタンバイや休止状態から 復帰させることはできません。デバイスマネージャなどで設定してください。
- ▶ 停電などからの復帰後、一度電源を入れるまで、この設定は有効になりません。
- 時刻によるウェイクアップ…「ウェイクアップ日付」、「ウェイクアップ時刻」で指定した 時刻に電源を入れる、またはスタンバイ状態から復帰するかを設定します。
	- 使用しない:指定した時刻に電源を入れたり、スタンバイ状態から復帰したりしません。
	- 使用する:指定した時刻に電源を入れたり、スタンバイ状態から復帰したりします。
- ウェイクアップ時刻…「時刻によるウェイクアップ」が「使用する」に設定されている場 合に設定できます。ウェイクアップする時刻を設定します。
	- $\cdot$  00:00:00  $\sim$  23:59:59
- ウェイクアップ日付…「時刻によるウェイクアップ」が「使用する」に設定されている場 合に設定できます。ウェイクアップする日付を設定します。
	- 毎日
	- 日付指定:日付入力 (1~31) が表示されます。

- ▶ Windows98 (ACPI モード) / 2000 では、本項目を設定してスタンバイや休止状態から 復帰させることはできません。タスクスケジューラをお使いください。 Windows98 (APM モード)のスタンバイからの復帰は、本設定とタスクスケジューラ の設定の両方が有効です。 PMAN(Power MANagement for Windows)をお使いになる場合、BIOS セットアップ の設定を PMAN が変更します。
- ▶ 本設定は、停電などの AC 電源切断後も、正常に機能します。

#### ■ APM による省電力管理

APM 対応の OS (Windows95/98 など)による省電力の管理を設定します。

- 使用しない:APM 対応の OS によるスタンバイや電源切断を使用禁止にします。この場 合、BIOS の設定が常に使われます。
- 使用する: APM 対応の OS によるスタンバイや電源切断を可能にします。

#### $\circ$  POINT

- ▶ Windows95/98 をお使いの場合、本項目を「使用しない」に設定すると本パソコンの電 源を切るときに「コンピュータの電源を切る準備ができました。」と表示されて自動的 に電源が切断されなくなります。メッセージが表示されたらパソコン本体の電源を切 断してください。
- ▶ Windows98 (ACPI モード) および Windows2000 でお使いになる場合、この設定は無 効になります。
- ▶ 停電などからの復帰後、一度電源を入れるまで、この設定は有効になりません。

#### ■ ACPI 設定

サブメニューを使って ACPI に関する設定を行います。カーソルを合わせて【Enter】キーを押 すと、サブメニュー画面が表示されます。

- スタンバイモード: ACPI 対応の OS のスタンバイ方式を設定します。
	- 標準:スタンバイ方式を S1 に設定します。システムの状態は保持していますが、CPU を停止させます。
	- 高度:スタンバイ方式を S3 に設定します。システムの状態をメモリに保持し、その他の 回路を停止させます。
- ディスプレイアダプタの初期化 (FMV-6733SL5/6667SL5/6600SL5c/6566SL5c): 高度のス タンバイモードから復帰するとき、BIOS がディスプレイアダプタを初期化するかどうかを 設定します。
	- 使用する: 初期化します。
	- 使用しない:初期化しません。

- ▶ PCIのディスプレイカードをプライマリディスプレイでお使いになる場合、「使用する」 または「使用しない」のどちらか正常に動作する方に設定してください。
- ▶ PCI ディスプレイカードをセカンダリディスプレイでお使いになる場合や、PCI のディ スプレイカードをお使いにならない場合、常に「使用する」に設定してください。

### 起動メニュー

起動メニューでは、起動ドライブの優先順位を設定します。

#### 設定項目の詳細

#### ■ 高速起動

電源を入れてから、または再起動してから OS を読み込むまでの時間を短くするかどうかを設 定します。

- 使用しない:OS を読み込むまでの時間を短くしません。
- 使用する: OS を読み込むまでの時間を短くします。
- 自動:OS を読み込むまでの時間を自動的に判断します。

#### $P$  POINT

▶ 起動時に POST でエラーが発生した場合、次回起動時は高速起動をしません。

#### ■ 起動時の自己診断画面

本パソコンの起動時または再起動時に自己診断(POST)画面を表示するかどうかを設定しま す。

- 表示しない:起動時または再起動時に「FUJITSU」ロゴを表示します。
- 表示する:起動時または再起動時に自己診断(POST)画面を表示します。

#### $P$  POINT

▶ 拡張カード上の BIOS メッセージを確認したい場合は、「表示する」に設定してくださ い。

#### ■ ネットワークサーバーからの起動

- ネットワークサーバーから起動を可能にするかどうかを設定します。
	- 使用しない:本パソコンのハードディスクドライブ、CD-ROM ドライブ、フロッピー ディスクドライブから起動します。
	- 使用する:ネットワークサーバーからの起動が可能になります。「使用する」に設定して から再起動を行うと、「起動デバイスの優先順位」に「PXE」が追加されます。

#### $\varphi$  point

▶ ネットワークサーバーから起動するためには、『Network PC System Design Guidelines Version 1.0b』に準拠したインストレーションサーバシステムが必要となります。

#### ■ ATA/ATAPI ドライブの待ち時間

ATA/ATAPI ドライブを自動認識するまでの待ち時間を設定します。

- なし:起動後、すぐに自動認識を開始します。
- 3、6、9、12、15、21、30 秒:起動後、設定時間だけ待ってから自動認識を開始します。

#### $P$  POINT

▶ 接続している ATA/ATAPI ドライブの自動認識が正常に行われない場合は、設定時間を のばしてください。

#### ■ OPROM リターンコードの確認

拡張カード上のオプション ROM によるデバイスの初期化後、オプション ROM が返すエラー コードを確認するかを設定します。

- 有効:エラーコードを確認します。
- 無効:エラーコードを無視します。

#### $P$  POINT

▶ 一部の拡張カードは、正しい値を返さないものや、重要な問題ではない場合でもエラー を返すものがあります(特定の SCSI カードでは、ハードディスクが1台も接続され てない場合にエラーを返します)。このような拡張カードを使っていて、起動のたびに 停止してしまうことを避けたい場合は、OPROM リターンコードの確認を無効にして ください。ただし、エラーが発生している場合は、エラーの意味を十分確認してくだ さい。拡張カードに問題がある可能性があります。

#### ■ 起動デバイスの優先順位

サブメニューを使って OS を読み込むデバイスの優先順位を設定します。カーソルを合わせて 【Enter】キーを押すと、サブメニュー画面が表示されます。

上の項目のほうが優先順位が高くなります。

【↑】【↓】キーを使って優先順位を変更したいデバイスを選択し、【Space】キーを押すと上側 に、【-】キーを押すと下側にそれぞれ項目が移動して優先順位が変更されます。

#### $P$  POINT

▶ CD-ROM から起動するにはブート可能な CD-ROM が必要となります。 再起動前に CD-ROM ドライブに CD-ROM をセットしてください。

#### ■ フロッピーディスクドライブ

サブメニューを使ってドライブを割り当てる順序を設定します。カーソルを合わせて【Enter】 キーを押すと、サブメニュー画面が表示されます。

【↑】【↓】キーを使って優先順位を変更したいデバイスを選択し、【Space】キーを押すと上側 に、【-】キーを押すと下側にそれぞれ項目が移動して優先順位が変更されます。 各項目の詳細は次のとおりです。

• Legacy Floppy Drives:フロッピーディスクから起動するときに選択します。

#### ■ ハードディスクドライブ

サブメニューを使ってドライブを割り当てる順序を設定します。カーソルを合わせて【Enter】 キーを押すと、サブメニュー画面が表示されます。

【↑】【↓】キーを使って優先順位を変更したいデバイスを選択し、【Space】キーを押すと上側 に、【-】キーを押すと下側にそれぞれ項目が移動して優先順位が変更されます。

各項目の詳細は次のとおりです。

- FUJITSU MPF3102AT-(PM):接続されているハードディスクの名称を表示します。接続 するハードディスクによっては、表示される名称が変更されます。
- Bootable Add-in Cards(ブート可能な拡張カード):起動可能なデバイスを接続でき、 BIOS Boot Specification (BBS) に対応していないカードを示します。

#### ■ ATAPI CD-ROM ドライブ

ATAPI の CD-ROM ドライブから起動するときに選択します。

# 情報メニュー

情報メニューは、本パソコンのハードウェア構成を表示します。 設定を変更することはできません。

#### 設定項目の詳細

- BIOS 版数 BIOS のバージョンを表示します。
- BIOS 日付 BIOS の日付を表示します。
- BIOS 領域 BIOS が使う領域のアドレスを表示します。
- CPU タイプ 本パソコンの CPU の種類を表示します。
- CPU 速度 CPU の動作クロック数を表示します。
- L1 キャッシュ CPU の 1 次キャッシュメモリの容量を表示します。
- L2 キャッシュ CPU の 2 次キャッシュメモリの容量を表示します。

#### ■ 全メモリ容量 本パソコンに搭載しているメインメモリ(RAM)の合計容量を表示します。

● メモリスロット 1/2…メモリスロットに取り付けられているメモリの種類を検出して表示 します。取り付けられていないスロットは「未使用」と表示されます。

#### $\blacksquare$  ECC モード (FMV-6800SL5)

メモリのエラーチェック (ECC モード)を行うかどうかを表示します。

- 使用しない:メモリのエラーチェックを行いません。
- エラー訂正有効:メモリの 2 ビットエラーの検出を行い、メモリの 1 ビットエラー訂正 を ECC モードで行います。

# 終了メニュー

終了メニューは、BIOS セットアップを終了します。また、標準の設定値に戻すこともできます。

#### 設定項目の詳細

#### ■ 変更を保存して終了する

設定した内容を CMOS RAM に保存して BIOS セットアップを終了し、本パソコンを再起動し ます。【Enter】キーを押すと次のメッセージが表示されるので、「はい」を選択して【Enter】 キー押してください。

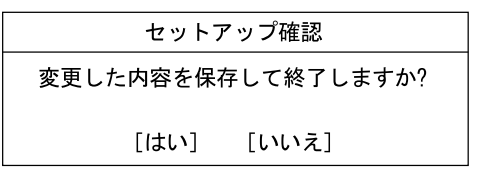

#### ■ 変更を保存せずに終了する

設定した内容を CMOS RAM に保存せずに BIOS セットアップを終了し、本パソコンを再起動 します。変更内容は無効になります。設定を変更している場合に【Enter】キーを押すと次の メッセージが表示されるので、変更を保存しない場合は「いいえ」を選択して【Enter】キー 押してください。

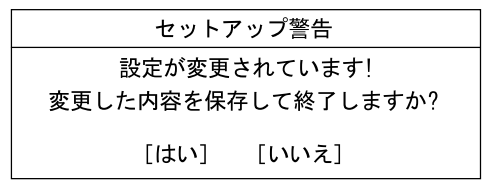

#### ■ 標準設定値を読み込む

すべての設定項目に標準設定値を読み込みます。【Enter】キーを押すと次のメッセージが表示 されるので、「はい」を選択して【Enter】キー押してください。

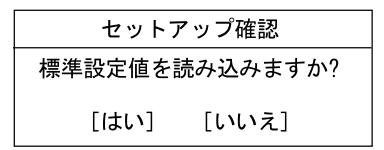

#### ■ 変更前の値を読み込む

すべての設定項目に CMOS RAM から変更前の値を読み込み、変更を取り消します。【Enter】 キーを押すと次のメッセージが表示されるので、「はい」を選択して【Enter】キー押してくだ さい。

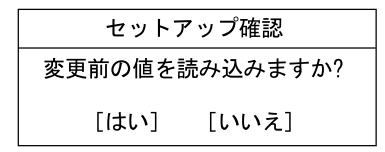

### ■ 変更を保存する

設定した内容を CMOS RAM に保存します。【Enter】キーを押すと次のメッセージが表示され るので、「はい」を選択して【Enter】キー押してください。

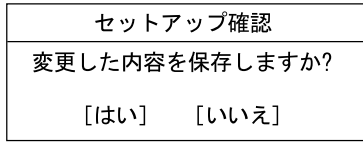

# <span id="page-89-0"></span>5 BIOS のパスワード機能を使う

ここでは、本パソコンのデータを守るためのパスワード機能について説明します。 本パソコンは、他人による不正使用を防止するために、パスワードを設定できます。 パスワードを設定すると、正しいパスワードを知っている人以外は本パソコンを使 えなくなります。

# パスワードの種類

本パソコンで設定できるパスワードは次の2つです。

入力するパスワードにより、本パソコン操作の権限が区別されます。

- 管理者用パスワード 特定の人だけが、BIOS セットアップを行えるようにするためのパスワードです。設定した パスワードを入力しないと、BIOS セットアップおよび OS が起動しないようにします。
- **ユーザー用パスワード**

特定の人だけが、本パソコンを使えるようにするためのパスワードです。設定したパスワー ドを入力しないと、一部の BIOS セットアップおよび OS が起動しないようにします。 ユーザー用パスワードで、BIOS セットアップを起動した場合、次の設定が変更できます。

- システム日付
- システム時刻
- ユーザーパスワード
- 言語 (Language)
- 起動時の NumLock
- イベントログの表示(表示のみ)
- ハードディスク省電力
- ディスプレイ省電力

# <span id="page-90-0"></span>パスワードを設定する

*1* 「管理者用パスワード設定」、または「ユーザー用パスワード設定」にカーソル を合わせて【Enter】キーを押します。

パスワード入力用のウィンドウが表示されます。

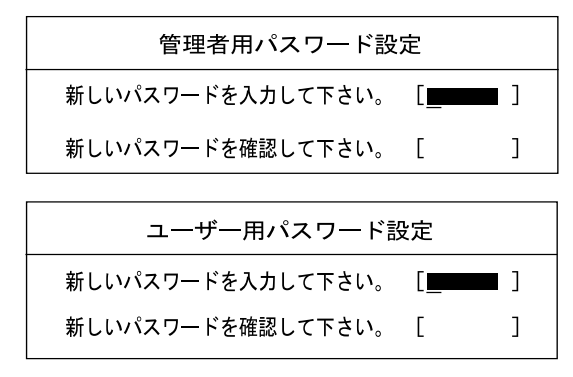

#### <span id="page-90-1"></span>*2* 16 桁までのパスワードを入力します。

入力できる文字種はアルファベットと数字です。 入力した文字は表示されず、代わりに「■」が表示されます。 一般利用者用のパスワードの最低文字数は「ユーザー用パスワード文字数設定」で設定 できます。

#### $P$  POINT

- ▶ テンキーからの入力はできません。
- ▶ パスワードを再設定する場合は、現在のパスワードを入力する項目があります。
- *3* パスワードを入力したら【Enter】キーを押します。 「新しいパスワードを確認して下さい。」にカーソルが移り、パスワードの再入力を求め られます。
- *4* [手順](#page-90-1) 2 で入力したパスワードを再度入力し、【Enter】キーを押します。 「セットアップ通知」と書かれたウィンドウが表示されます。
- *5* 【Enter】キーを押し、設定を終了します。

再入力したパスワードが間違っていた場合は、「セットアップ警告」と書かれたウィン ドウが表示されます。【Enter】キーを押して[、手順](#page-90-1) 2 からやり直してください。 パスワードの設定を中止するときは、【Esc】キーを押してください。

#### $P$  POINT

▶ システム管理者用のパスワードと一般利用者用のパスワードの両方が設定されている 状態で、一般利用者用のパスワードでセットアップを始めた場合、設定項目が制限さ れます。

- *6* 終了メニューから「変更を保存する」を選択し、【Enter】キーを押します。 「セットアップ確認」と書かれたウィンドウが表示されます。
- *7* 「はい」を選択し、【Enter】キーを押します。 設定が保存されます。
- *8* 終了メニューから「変更を保存して終了する」を選択し、【Enter】キーを押し ます。

#### パスワード設定後のパソコンの起動

「管理者用パスワード設定」を設定すると、BIOS セットアップを始めるときに、パスワード入 力用のウィンドウが表示されます。また、OS 起動時にも、パスワードの入力用ウィンドウを 表示するように設定することができます。パスワードを入力し、【Enter】キーを押してくださ い。

パスワードを入力してください。

#### $P$  POINT

- ▶ 誤ったパスワードを3回入力すると、ビープ音が鳴りシステムが停止します。
- ▶ その場合は、電源スイッチを押して電源を切り、10 秒待ってからもう一度電源を入れ ます。そのあと、正しいパスワードを入力してください。
- ▶ テンキーからの入力はできません。

# パスワードを忘れてしまったら

管理者用パスワード忘れると、ハードディスクがお使いになれないだけでなく、ハードディス クのセキュリティ機能も無効にすることができません。この場合は、修理(有償)が必要とな りますので、弊社パーソナルエコーセンター、またはご購入元にご連絡ください。 なお、ハードディスク内のデータは、復旧できません。 無償修理期間中でも有償となります。

# パスワードを変更する/削除する

#### パスワードを変更する

- パスワードを変更するには、「管理者用パスワード設定」または「ユーザー用パスワード設 定」の項目にカーソルを合わせ、新しいパスワードを入力します。
- ●管理者用パスワードが解除されたときは、「[ハードディスクセキュリティ」](#page-79-0)(→ [P.80](#page-79-0))の設定 も同時に「使用しない」に設定され、ハードディスクのセキュリティ機能が解除されます。 ハードディスクのセキュリティ機能をもう一度お使いになる場合は、再設定してださい。

#### パスワードを削除する

- パスワードを削除するには、「管理者用パスワード設定」または「ユーザー用パスワード設 定」の項目で、新しいパスワードを入力しないで【Enter】キーを押します。 管理者用パスワードを削除すると、ユーザー用パスワードも削除されます。
- ●管理者用パスワードが解除されたときは、「[ハードディスクセキュリティ」](#page-79-0)(→ [P.80](#page-79-0))の設定 も同時に「使用しない」に設定され、ハードディスクのセキュリティ機能が解除されます。

#### $P$  POINT

▶ ユーザがユーザー用パスワードを削除できるのは、ユーザ用パスワード文字数設定が 0 のときだけです。0 以外のときは、パスワード文字数不足のメッセージが表示されます。

# 6 BIOS が表示するメッセージ一覧

ここでは、本パソコンが表示するエラーメッセージの対処方法について説明します。 必要に応じてお読みください。

# メッセージが表示されたときは

「[メッセージ一覧」](#page-93-0)(→ [P.94](#page-93-0))に記載の処置や次の処置を行ってください。

- BIOS セットアップを実行する BIOS セットアップに関するエラーメッセージが表示された場合は、BIOS セットアップを 再実行してください。
- 内蔵オプションの取り付けを確認する オプションの拡張カードなどを取り付けているときは、それらが正しく取り付けられてい るか確認してください。また、カードの割り込みレベルなど正しく設定されているかどう かも確認してください。このとき、拡張カードに添付のマニュアルや、ユーティリティソ フトがある場合は、それらのマニュアルもあわせてご覧ください。

処置を実施しても、まだエラーメッセージが発生する場合は、本パソコンが故障している可能 性があります。弊社パーソナルエコーセンター、またはご購入元にご連絡ください。

# <span id="page-93-0"></span>メッセージ一覧

本パソコンが表示するメッセージの一覧は、以下のとおりです。

- NVRAM データが正しくありません。 システム情報が壊れています。BIOS の設定を、ご購入時の設定に戻してください(→ [P.68](#page-67-0))。
- システムメモリエラー。オフセットアドレス : xxxx 誤りビット : zzzz zzzz システムメモリテスト中に、アドレス xxxx でエラーが発生しました。メモリを使っている ときは、別のメモリと取り替えて再度確認してください。本メッセージが表示されなくなっ

たときは、メモリの異常が考えられます。他のメモリと交換して再度確認してください。 ● 拡張メモリエラー。オフセットアドレス : xxxx

誤りビット : zzzz zzzz 増設メモリテスト中に、アドレス xxxx でエラーが発生しました。メモリが正しく取り付け られているか、または弊社純正品であるか確認してください。

- メモリキャッシュのエラーです。- キャッシュは使用できません。
- キーボードコントローラのエラーです。 キーボードコントローラテストでエラーが発生しました。いったん電源スイッチを押して 電源を切り、10 秒以上待ってから再度電源を入れてください。
- キーボードエラーです。

キーボードテストでエラーが発生しました。電源を切って、キーボードが正しく接続され ているか確認し、10 秒以上待ってから電源を入れ直してください。

● フロッピーディスク A のエラーです。

フロッピーディスクドライブテストでエラーが発生しました。BIOS セットアップのメイン メニューの「フロッピーディスク A」の項目が正しく設定されているか、フロッピーディ スクドライブが正しく取り付けられているか、確認してください。

- ディスクのエラーです。:ハードディスク n ハードディスクドライブの設定に誤りがあります。BIOS セットアップのメインメニューの 「プライマリマスター」または「セカンダリマスター」の設定を確認してください。
- パスワードロックされています。:ハードディスク n ハードディスクのセキュリティ機能が有効のままになっているため、ハードディスクが使 えません。
- システムタイマーのエラーです。 電源を入れ直してください。
- リアルタイムクロックのエラーです。 電源を入れ直してください。
- システム CMOS のチェックサムが正しくありません。- 標準設定値が設定されました。 BIOS セットアップに入って各設定を確認して、再度保存してください。
- 前回の起動が正常に完了しませんでした。- 標準設定値が設定されました。
- 前回、本パソコンを正しく起動することができなかったために、一部の設定を標準設定値 で行いました。BIOS セットアップの内容を誤って設定して起動できなかったときや、起動 途中に電源を切ったとき、3 回以上同じ操作で再起動させると、本メッセージが表示されま す。そのまま起動する場合は【F1】キーを、BIOS セットアップを起動して設定内容を確認 する場合は【F2】キーを押してください。
- <F1> キーを押すと継続、<F2> キーを押すと BIOS セットアップを起動します。 POST 中にエラーが発生すると OS を起動する前に本メッセージを表示します。【F1】キー を押すと OS の起動を開始します。【F2】キーを押すと BIOS セットアップに入って、設定 を変更することができます。
- 日付と時刻の設定を確認してください。 「システム時刻」と「システム日付」の設定を確認してください。
- $\bullet$  Invalid system disk Replace the disk, and then press any key フロッピーディスクドライブにシステム以外のフロッピーディスクをセットしたまま電源 を入れると、表示されます。フロッピーディスクを取り出して何かキーを押してください。 • Non - System disk or disk error
- Replace and press any key when ready フロッピーディスクドライブにシステム以外のフロッピーディスクをセットしたまま電源 を入れると、表示されます。フロッピーディスクを取り出して何かキーを押してください。

• Operating system not found OS が見つかりませんでした。BIOS セットアップでドライブが正しく設定されているか、指 定したドライブに OS が入っているかを確認してください。

● PXE-E61:Media test failure, Check cable Preboot Execution Environment 実行時のエラーです。LAN ケーブルが正しく接続されていま せん。LAN ケーブルを正しく接続してください。

● PXE-E51:No DHCP or BOOTP offers received

Preboot Execution Environment 実行時のエラーです。起動時に必要な IP アドレスが取得でき ませんでした。DHCP サーバを正しく設定するか、BIOS セットアップで「ネットワーク サーバーからの起動」を「使用しない」に設定してください。

● PXE-E53:No boot filename received

Preboot Execution Environment 実行時のエラーです。ブートサーバがクライアントから認識 されていない場合に発生するエラーです。ブートサーバを正しく設定するか、BIOS セット アップで「ネットワークサーバーからの起動」を「使用しない」に設定してください。

- PXE-E78: Could not locate boot server Preboot Execution Environment 実行時のエラーです。ブートサーバがクライアントから認識 されていない場合に発生するエラーです。ブートサーバを正しく設定するか、BIOS セット アップで「ネットワークサーバーからの起動」を「使用しない」に設定してください。
- PXE-T01: File not found PXE-E89: Could not download boot image Preboot Execution Environment 実行時のエラーです。ブートサーバ上のブートイメージファ イルが取得できませんでした。ブートサーバを正しく設定するか、BIOS セットアップで 「ネットワークサーバーからの起動」を「使用しない」に設定してください。
- PXE-E32:TFTP open timeout Preboot Execution Environment 実行時のエラーです。ネットワークブートに失敗しました。 ブートサーバを正しく設定するか、BIOS セットアップで「ネットワークサーバーからの起 動」を「使用しない」に設定してください。
- WRONG MEMORY:Serial Presence Detected (SPD) indicated 66MHz Memory This system requires 100MHz memory. Shut system down. メモリがシステムバスクロックに適合していないときのエラーです。取り付けたメモリは

66MHz のメモリで、システムバスクロックに適合していません。電源を切ってから、シス テムバスクロックに適合するメモリに交換してください。

# 第 4 章 困ったときに

4

本パソコンにトラブルが発生したときなど、ど うすればいいのかを説明しています。必要に応 じてお読みください。

1 こんなときには [. . . . . . . . . . . . . . . . . . . . . . . . . . . . . . . . 98](#page-97-0)

# <span id="page-97-0"></span>1 こんなときには

ここでは、各機能に関するトラブル情報について記載しています。必要に応じてお 読みください。

■ アクセス表示ランプがつかない

本パソコンが故障している可能性があります。弊社パーソナルエコーセンター、またはご購入 元にご連絡ください。

■ 画面に何も表示されない

次のことを確認してください。

- ●ディスプレイの雷源スイッチは入っていますか。
- ●省電力モードが設定されていませんか。マウスを動かすか、どれかキーを押してください。
- ディスプレイのケーブルは、正しく接続されていますか(→ [P.28](#page-27-0))。
- ●ディスプレイの電源ケーブルは、アウトレットに接続されていますか(→ [P.26](#page-25-0))。

警告

感雷 ● ケーブルは、必ず電源を切ってから接続し直してください。 感電の原因となります。/Y

● ディスプレイのブライトネス/コントラストボリュームは、正しく調節されていますか。ブ ライトネス/コントラストボリュームで画面を調節してください。

#### ■ 画面が揺れる

近くにテレビなどの強い磁界が発生するものがありませんか。強い磁界が発生するものは、 ディスプレイから離して置いてください。

#### ■ 画面の両サイドが欠ける

使用しているディスプレイの調整ボタンで、水平画面サイズの調整を行ってください。

#### ■ フロッピーディスクの読み込み、書き込みができない

次のことを確認してください。

- フロッピーディスクドライブのヘッドが汚れていませんか。クリーニングフロッピーディ スクでヘッドの汚れを落としてください(→ [P.104](#page-103-0))。
- フロッピーディスクが書き込み禁止になっていませんか。フロッピーディスクのライトプ ロテクトノッチを書き込み可能な位置にしてください。

#### ■ 電源が入らない、前面にある電源ランプがつかない

電源ケーブルは、コンセントに接続されていますか。確認してください。

#### ■ CD-ROM ドライブから、データの読み込みができない

次のことを確認してください。

- CDが正しくセットされていますか。CDのレーベル面を左にして、セットし直してください。
- CDが表裏逆に入っていませんか。CDのレーベル面を左にして、正しくセットしてください。
- CD が汚れていたり、結露または水滴がついていたりしていませんか。かわいた柔らかい布 で中央から外側に向かって拭いてください。
- CD に傷がついていたり、極端にそっていたりしていませんか。そのような場合には、CD を 交換してください。
- 規格外の CD をお使いになっていませんか。規格に合った CD をお使いください。
- キーボードから入力した文字が表示されない

キーボードは正しく接続されていますか(→ [P.26](#page-25-1))。

■ マウスカーソルが動かない

マウスは正しく接続されていますか(→ [P.26](#page-25-1))。

■ SCSI カードを使用して SCSI 装置を接続したが、Windows98/2000 から認識でき ない

次のことを確認してください。

- SCSI カードのドライバは正しくインストールされていますか。次の手順に従って確認して ください。
	- 1 「コントロールパネル」ウィンドウの「システム」アイコンをダブルクリックします。
	- 2 デバイスマネージャに SCSI コントローラが登録されているか確認します。
		- ・ Windows98 の場合
			- 「デバイスマネージャ」タブをクリックします。
		- ・ Windows2000 の場合

「ハードウェア」タブをクリックし、「デバイスマネージャ」をクリックします。 登録されていなければ、「コントロールパネル」ウィンドウから「ハードウェア」アイコン をダブルクリックして、SCSI カードの検出とドライバのインストールを行ってください。

● SCSI 装置の電源は、パソコン本体の電源を入れる前に入れましたか。パソコン本体の電源 より先に SCSI 装置の電源が入っていないと、正しく認識されません。

#### ■ ネットワークに接続できない

次のことを確認してください。

- ネットワークケーブルが正しく接続されていますか。
- 100Mbps で通信している場合、カテゴリ 5 の UTP ケーブルをお使いですか。
- ハブユニットの ACT/LNK ランプが点灯していますか。
- TCP/IP プロトコルをお使いの場合、Ping コマンドを使って接続できているかを確認してく ださい。

# それでも解決できないときは

下記の連絡先にお問い合わせください。なお、お問い合わせ前に機種名 / MODEL / カスタ ムメイド型番を確認してください。

### 機種名 / MODEL /カスタムメイド型番の表記場所

パソコン本体背面のラベルに記載されています。

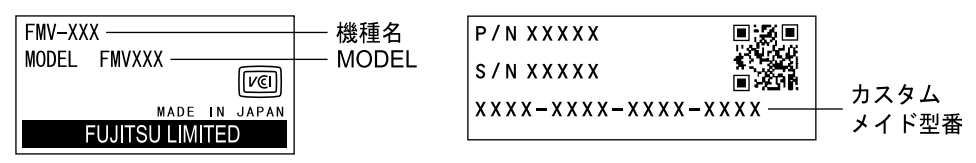

連絡先

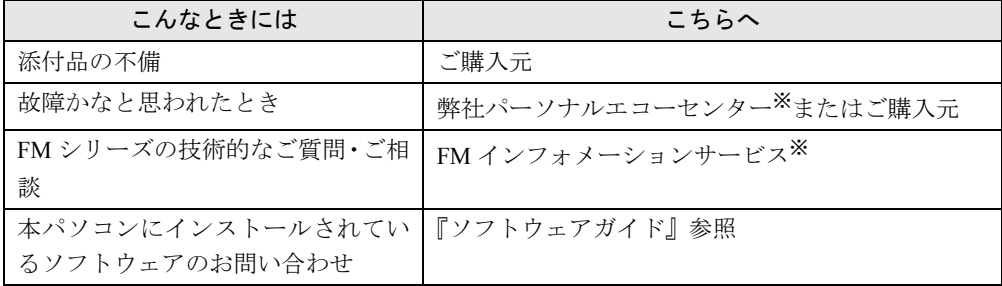

※:パーソナルエコーセンターと FM インフォメーションサービスの連絡先は、添付の『修理サービス網一覧表』をご 覧ください。

### 情報サービス

また、次の方法で情報サービスを行っております。

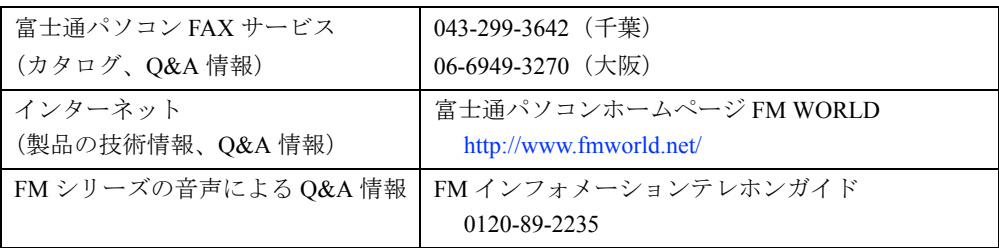

# 第 5 章 技術情報 本パソコンの仕様などを記載しています。

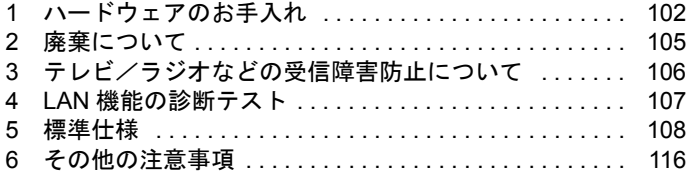

# <span id="page-101-0"></span>1 ハードウェアのお手入れ

# パソコン本体のお手入れ

# 警告

- お手入れをする場合は、パソコン本体および接続されている装置の電源スイッチを切り、電 感 雷 源プラグをコンセントから抜いたあとに行ってください。 /4` 感電の原因となります。
- ●柔らかい布で、から拭きします。から拭きで落ちない汚れは、中性洗剤をしみ込ませ固く しぼった布で拭きます。汚れが落ちたら、水に浸して固くしぼった布で、中性洗剤を拭き 取ります。拭き取りのときは、パソコン本体に水が入らないようにご注意ください。
- 通風孔にほこりがたまらないよう、掃除機などでほこりを吸引するなど、定期的に清掃し てください。

# キーボードのお手入れ

柔らかい布で、から拭きします。

# CD のお手入れ

柔らかい布で、中央から外側に向かってから拭きします。汚れがひどいときは、柔らかい布を 薄い石けん水に浸し、固くしぼって汚れを拭き取り、その後柔らかい布でから拭きしてくださ い。

# マウスのお手入れ

表面の汚れは、柔らかい布で、から拭きします。マウスのボールがスムーズに回転しないとき は、ボールを取り外してクリーニングします。ボールのクリーニング方法は、次のとおりです。

*1* マウスの裏ブタを取り外します。

マウス底面にある裏ブタを、矢印の方向に回して取り外します。

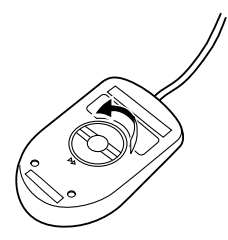

*2* ボールを取り出して、水洗いします。

マウスをひっくり返し、ボールを取り出します。その後、ボールを水洗いします。

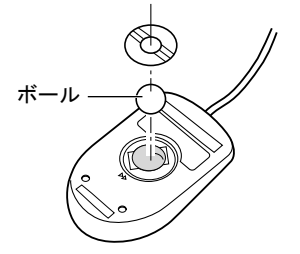

*3* マウス内部をクリーニングします。

マウス内部、ローラー、および裏ブタを、水に浸して固くしぼった布で拭きます。

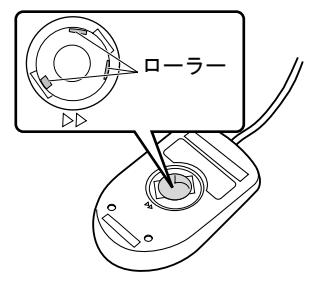

*4* ボール、裏ブタを取り付けます。 ボールとマウスの内部を十分乾燥させたら、ボールと裏ブタを取り付けます。

# <span id="page-103-0"></span>フロッピーディスクドライブのお手入れ

フロッピーディスクドライブは、長い間使っていると、ヘッド(データを読み書きする部品) が汚れてきます。ヘッドが汚れると、フロッピーディスクに記録したデータを正常に読み書き できなくなります。別売(サプライ品)のクリーニングフロッピーで、3ヶ月に 1 回程度クリー ニングしてください。

● サプライ品 クリーニングフロッピィマイクロ 商品番号:0212116 (富士通コワーコ取り扱い品: 303-3342-5375) クリーニング方法は、OS によって異なります。

#### Windows98 モデルの場合

- *1* 「スタート」ボタン→「ファイル名を指定して実行」の順にクリックします。
- *2* 「名前」に次のように入力し、【Enter】キーを押します。 c:\fiuty\clndsk 0
- *3* フロッピーディスクドライブにクリーニングフロッピーをセットし、【Enter】 キーを押します。

ヘッドクリーニングが始まり、「クリーニング中です。あと XX 秒」と表示されます。 「ヘッドクリーニングが終了しました。」とメッセージが表示されたら終了です。

*4* フロッピーディスクアクセス表示ランプが消えているのを確認し、クリーニン グフロッピーを取り出します。

#### WindowsNT/2000 モデルの場合

クリーニングフロッピーをフロッピーディスクドライブにセットします。

WindowsNT/2000 のコマンドプロンプトから、dir などのディスクにアクセスするコマンドを実 行します。

例 次のように入力し、【Enter】キーを押します。

dir a:

# <span id="page-104-0"></span>2 廃棄について

本パソコンはリチウム電池を使っており、火中に投じると破裂のおそれがあります。本パソコ ンの廃棄にあたっては、地方自治体の条例または規則に従ってください。

# <span id="page-105-0"></span>3 テレビ/ラジオなどの受信障害防止に ついて

本パソコンは、テレビやラジオなどの受信障害を防止する VCCI の基準に適合しています。し かし、設置場所によっては、本パソコンの近くにあるラジオやテレビなどに受信障害を与える 場合があります。このような現象が生じても、本パソコンの故障ではありません。 テレビやラジオなどの受信障害を防止するために、次のような点にご注意ください。

#### 本パソコン側での留意点

- ●本パソコンのカバーを外した状態で、お使いにならないでください。
- 周辺装置と接続するケーブルは、指定のケーブルを使い、それ以外のケーブルは使わない でください。
- ケーブルを接続する場合は、コネクタが確実に固定されていることを確認してください。ま た、ネジなどはしっかり締めてください。
- 本パソコンの電源プラグは、テレビやラジオなどを接続しているコンセントとは別のコン セントに接続してください。

#### テレビやラジオ側での留意点

- ●テレビやラジオなどを、本パソコンから遠ざけて設置してください。
- ●テレビやラジオなどのアンテナの方向や位置を変更して、受信障害を生じない方向と位置 を探してください。
- テレビやラジオなどのアンテナ線の配線ルートを本パソコンから遠ざけてください。
- アンテナ線は同軸ケーブルをお使いください。

本パソコンや周辺装置などが、テレビやラジオなどの受信に影響を与えているかどうかは、本 パソコンや周辺装置など全体の電源を切ることで確認することができます。 テレビやラジオなどに受信障害が生じている場合は、上記の項目を再点検してください。 それでも改善されない場合は、弊社パーソナルエコーセンター、またはご購入元にご連絡くだ さい。

# <span id="page-106-0"></span>4 LAN 機能の診断テスト

LAN 機能の診断テストを行うと、LAN 機能や LAN ケーブルの配線、さらにネットワーク接 続に問題がないかどうかを調べることができます。ネットワーク環境をお使いになる前に、診 断テストの実施をお勧めします。

また、ネットワーク環境をお使いになるときになんらかのトラブル(障害)が発生した場合 に、診断テストの結果を利用すれば、問題の切り分けを行うことができます。

### LAN 機能テスト

TCP/IP プロトコルをお使いになる場合、Ping コマンドを使ってテストを行ってください。

#### $P$  POINT

▶ LAN ドライバをインストールすると、「コントロールパネル」ウィンドウに「Intel PROSet」 アイコンが登録されますが、これはお使いになれません。

# <span id="page-107-0"></span>5 標準仕様

# 本体仕様

#### FMV-6800SL5

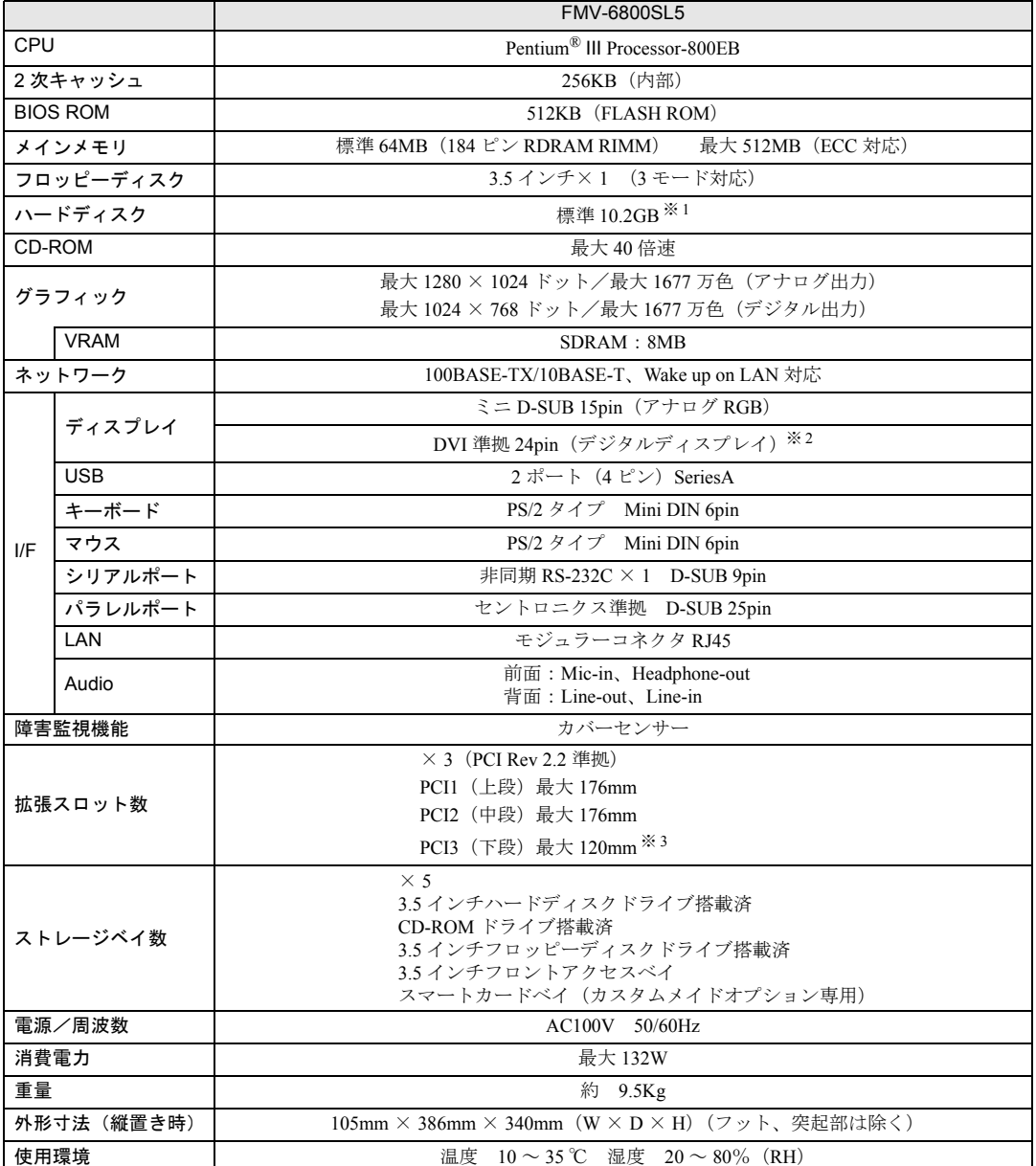

※1: 本書に記載のディスク容量は、1MB=1000<sup>2</sup>byte、1GB=1000<sup>3</sup>byte 換算によるものです。1MB=1024<sup>2</sup>byte、1GB=1024<sup>3</sup>byte<br>- 換算で WIndows 上に表示される実際の容量は、本書に記載のディスク容量より少なくなります。<br>※3: コピープロテクドションに封めしていません。<br>※3: カスタムメイドオプションのセキュリティ対応 LAN カード (FMC-SLN1)、SCSI カ
### FMV-6733SL5/6667SL5/6600SL5c/6566SL5c

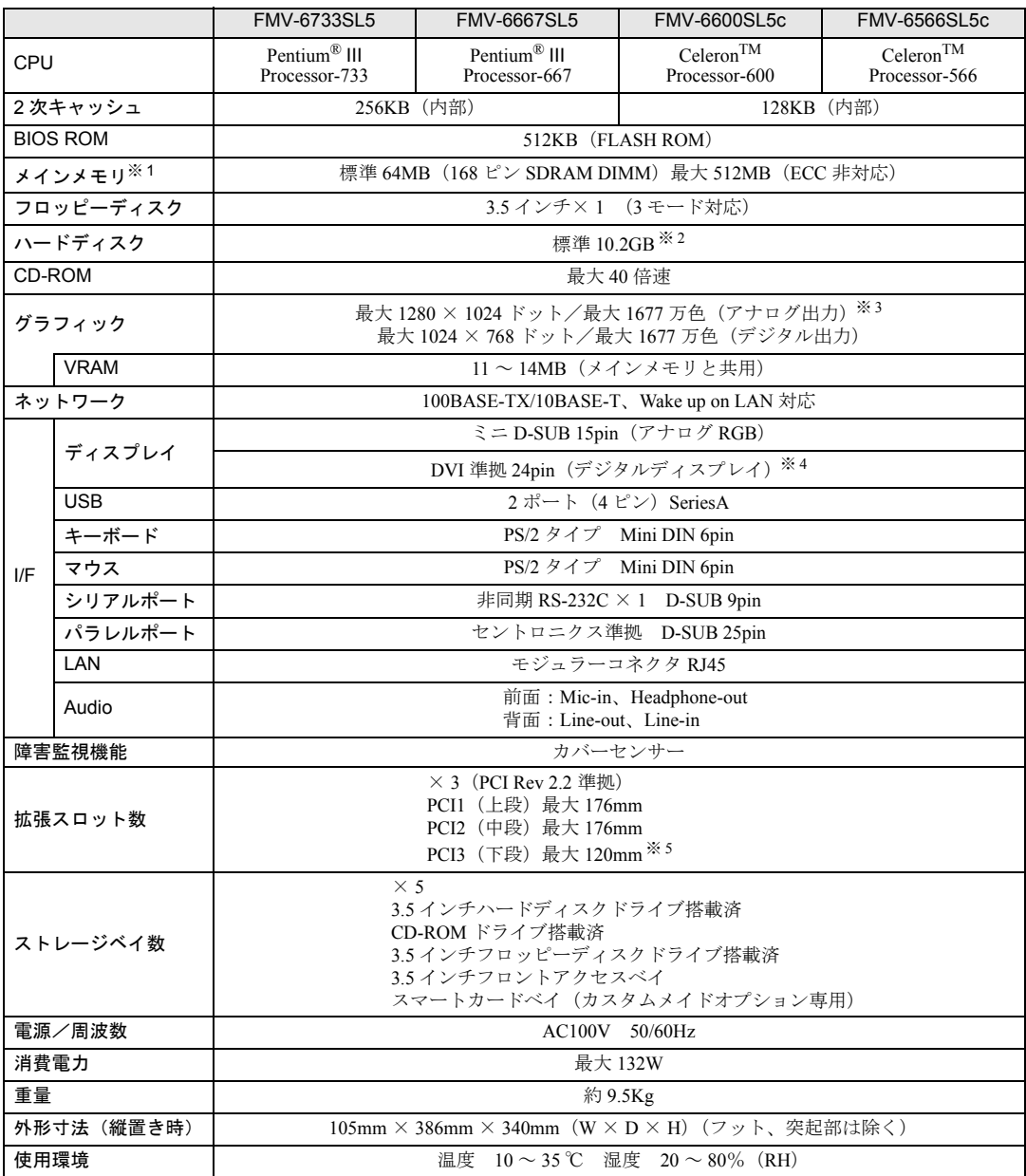

※ 1:VRAM 領域として 11 ~ 14MB を共用。

※ 2 : 本書に記載のディスク容量は、1MB=1000<sup>2</sup>byte、1GB=1000<sup>3</sup>byte 換算によるものです。1MB=1024<sup>2</sup>byte、1GB=1024<sup>3</sup>byte<br>換算で WIndows 上に表示される実際の容量は、本書に記載のディスク容量より少なくなります。

※ 3:1280 × 1024 ドットでは最大 High Color までサポートしています。

※ 4:コピープロテクションに対応していません。

※5: カスタムメイドオプションのセキュリティ対応 LAN カード(FMC-SLN1)、SCSI カード(FMC-SCS4)、またはオプション<br>- ^ 品のセキュリティ LAN カード(FMV-1802S)のみ搭載できます。

#### $P$  POINT

▶ 本パソコンの仕様は、改善のため予告なく変更することがあります。あらかじめ、ご 了承ください。

## <span id="page-109-0"></span>LAN アダプタ仕様

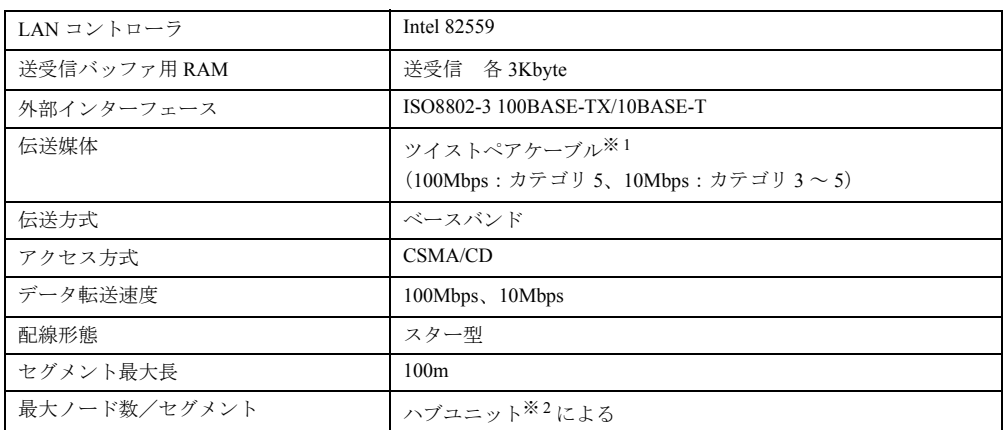

※ 1:ネットワークを 100Mbps で確実に動作させるには、非シールド・ツイスト・ペア(UTP)カテゴリ 5 またはそれ 以上のデータ・グレードのケーブルをお使いください。カテゴリ 3 のケーブルを使うと、データ紛失が発生します。 ※ 2:ハブユニットとは、100BASE-TX/10BASE-T のコンセントレータです。

### $P$  POINT

▶ 本パソコン標準搭載の LAN はネットワークのスピードに自動で対応します。 ハブユニットの変更などでネットワークのスピードが変更される場合、スピードに対 応した適切なデータグレードのケーブルを必ずお使いください。

## <span id="page-109-1"></span>サウンド仕様

#### FMV-6800SL5

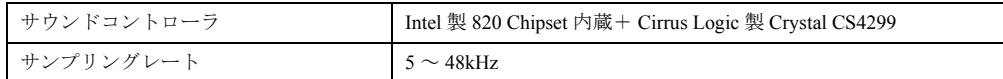

※:DirectX7.0a 以降に対応しています。

#### FMV-6733SL5/6667SL5/6600SL5c/6566SL5c

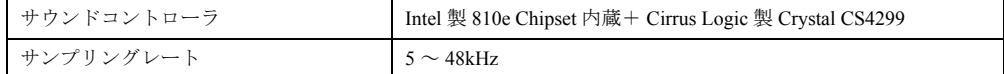

※:DirectX7.0a 以降に対応しています。

## グラフィック仕様

#### FMV-6800SL5

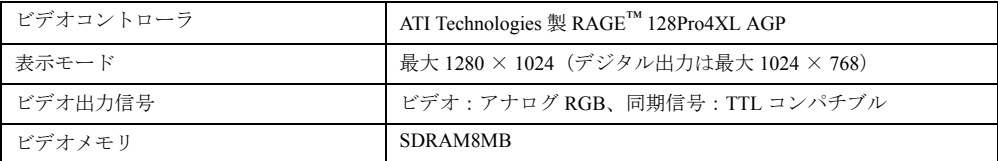

※:DirectX7.0a 以降に対応しています。

### FMV-6733SL5/6667SL5/6600SL5c/6566SL5c

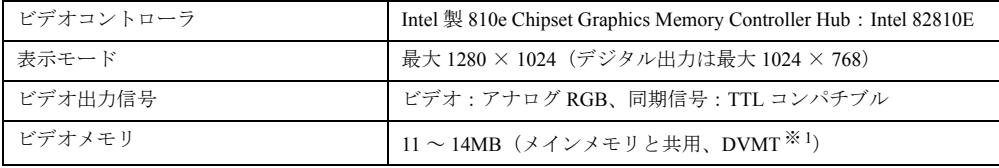

※: DirectX7.0a 以降に対応しています。

※ 1: DVMT: Intel<sup>®</sup> Dynamic Video Memory Technology

## <span id="page-110-1"></span>コネクタ仕様

各コネクタのピンの配列および信号名は、次のとおりです。

### <span id="page-110-0"></span>CRT コネクタ

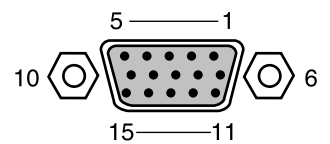

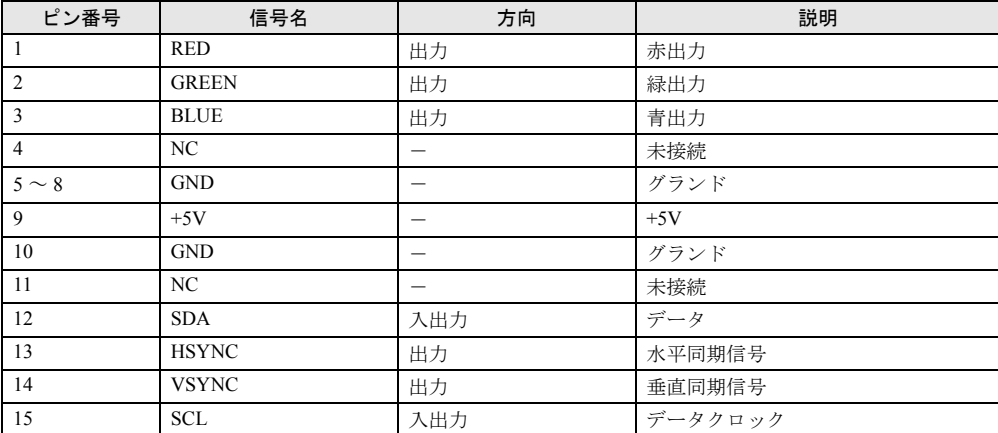

## <span id="page-111-0"></span>DVI コネクタ

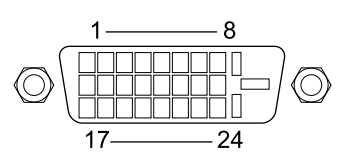

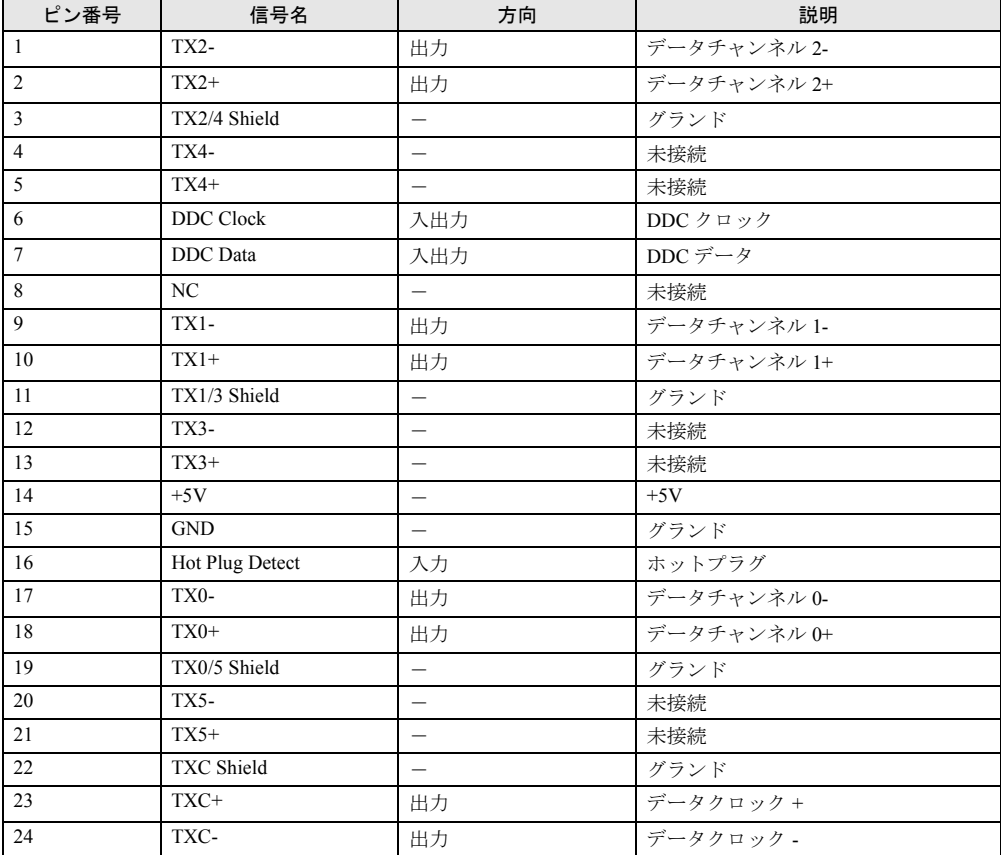

### <span id="page-112-1"></span>LAN コネクタ (100BASE-TX/10BASE-T)

<span id="page-112-0"></span>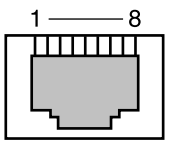

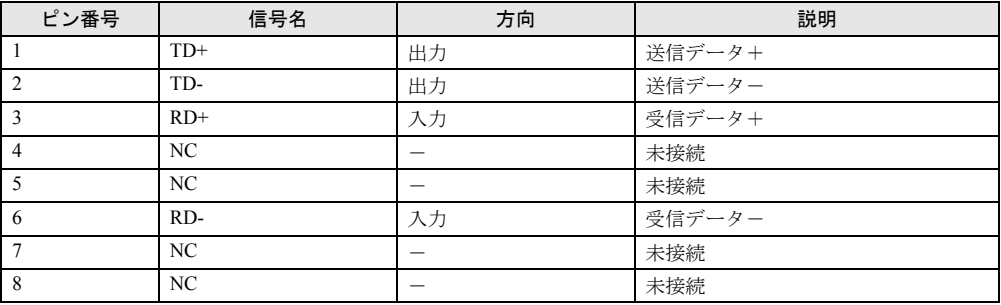

## <span id="page-112-2"></span>パラレルコネクタ

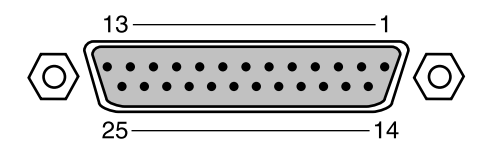

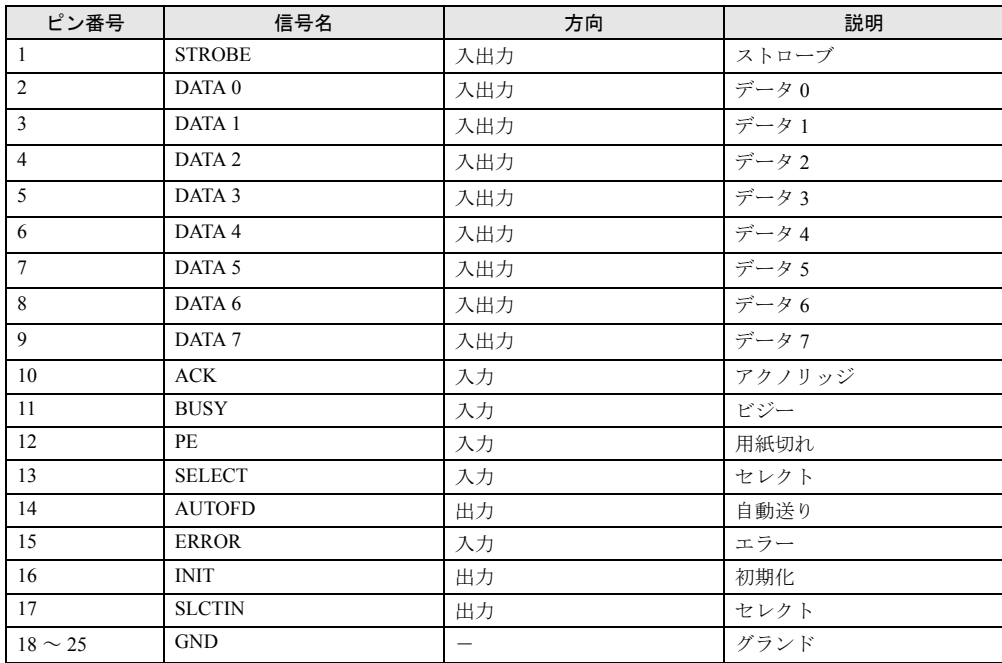

### <span id="page-113-1"></span>シリアルコネクタ

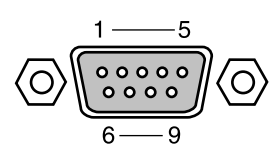

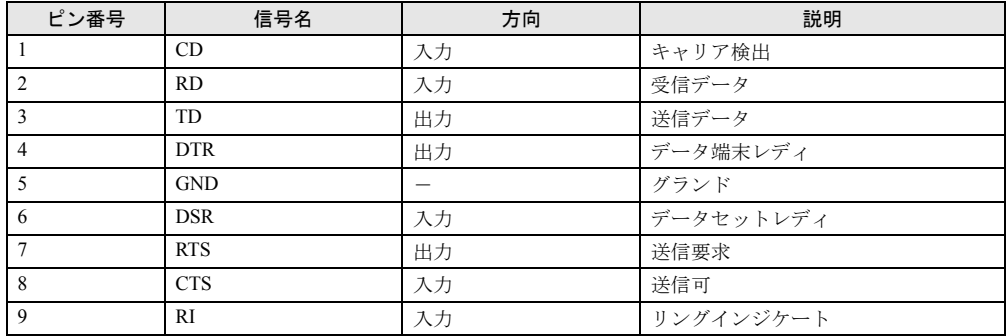

## <span id="page-113-2"></span>マウスコネクタ

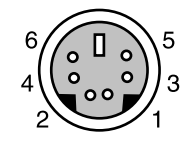

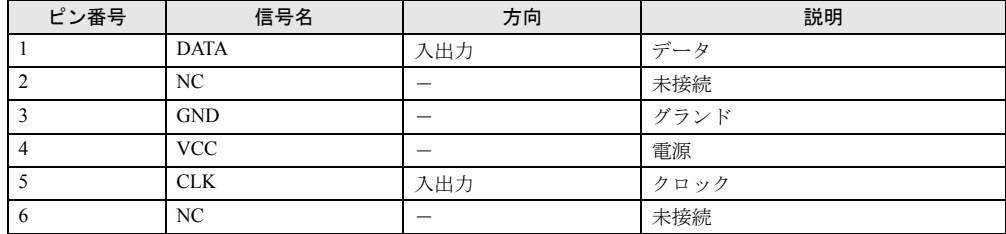

## <span id="page-113-0"></span>キーボードコネクタ

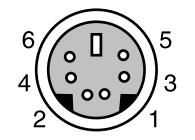

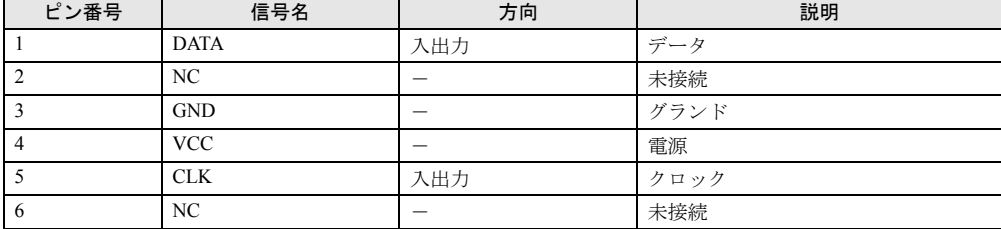

### <span id="page-114-0"></span>USB コネクタ

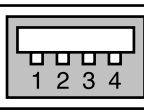

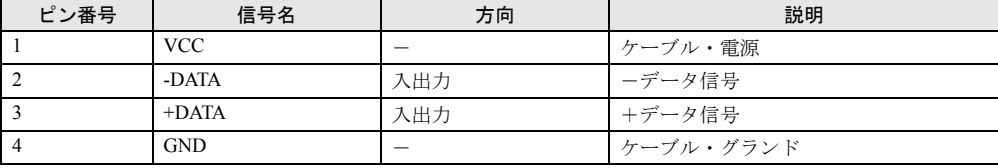

# 6 その他の注意事項

### <span id="page-115-0"></span>USB について(Windows98/2000 モデル)

USB とは、ユニバーサル・シリアル・バス(Universal Serial Bus)と呼ばれる、マウス、キー ボード、プリンタ、モデム、スピーカーなどのインターフェースを共通化するための規格です。

#### $P$  POINT

- ▶ USB 対応周辺装置によっては、専用のデバイスドライバのインストールが必要になる 場合があります。
- ▶ USB をサポートしている OS は、Windows98/2000 です。USB 機器をお使いになる場合 は、各 OS に対応しているか確認してください。
- ▶ USB機器を接続している場合、接続しているUSB機器の種類によってはWindowsを正 常に終了できないことがあります。その場合は、USB 機器を取り外してから Windows を終了してください。
- ▶ PS/2 マウスポートを USB キーボード本体に持つ場合でも、マウスはパソコン本体背面 に接続してください。
- ▶ USB に関する最新情報については、下記のオンライン情報サービスで情報を提供する 予定です。
	- FM WORLD: <http://www.fmworld.net/>

## <span id="page-115-1"></span>USB キーボード(Windows98 モデル)

「コントロールパネル」-「ユーザー補助」-「フィルターキー機能」-「設定」で「ショー トカットキーを使う」を有効にした場合、「右 shift」キーを 8 秒以上押し続けてもショートカッ トキーの機能が働かず、「フィルタキー機能を使う」の設定が行われません。 マウス操作で「フィルタキー機能を使う」のチェックボックスを設定してください。

### LAN アダプタの追加について (FMV-6800SL5)

本パソコンをクライアントとして運用し、LAN アダプタを追加した場合、標準搭載の LAN 機 能と同時にお使いになれません。

複数の LAN アダプタを同時に使うには、WindowsNT4.0Server 、Windows2000Server などのサー バー OS が必要です。

### <span id="page-115-2"></span>Wake up On LAN

BIOS セットアップの「省電力」-「自動ウェイクアップ」-「LAN によるウェイクアップ」 を「使用する」に設定すると、LAN を経由して本パソコンの電源を入れることができます  $(WOL:Wake up On LAN)$ <sub>o</sub>

### ディスプレイカードの取り付け (FMV-6800SL5 Windows98 モデル)

本パソコンに標準搭載のディスプレイアダプタを使わないで、PCI スロットに増設するディス プレイカードのみを使う場合は、次の手順で取り付けてください。 ただし、マルチモニタ機能を使う場合は、添付の『ソフトウェアガイド』をご覧ください。 次の手順で「ATIディスプレイドライバ」を削除し、ディスプレイカードを取り付けてください。

- *1* 「コントロールパネル」ウィンドウの「アプリケーションの追加と削除」アイ コンをダブルクリックします。 「アプリケーションの追加と削除のプロパティ」ダイアログボックスが表示されます。
- *2* 「ATI ディスプレイドライバ」をクリックします。
- *3* 「追加と削除」をクリックします。 「ATI Uninstall」ダイアログボックスが表示されます。
- *4* 「はい」をクリックします。
- *5* 「はい」をクリックします。 本パソコンが再起動されます。
- **6** BIOS セットアップを起動します(→ [P.65](#page-64-0))。
- **7** 「詳細」ー「内蔵デバイス設定」ー「プライマリディスプレイ」(→ [P.75](#page-74-0)) の設 定を「Onbord」から「PCI」に変更します。
- **8** 設定を保存して、BIOS セットアップを終了します(→ [P.88](#page-87-0))。
- *9* 本パソコンの電源が切れたら、電源ケーブルをコンセントから抜き、ディスプ レイカードを取り付けます (→ [P.53](#page-52-0))。

## <span id="page-116-0"></span>ディスプレイをお使いになるうえでの注意

- お使いのディスプレイや解像度などの設定によっては、CAD 系アプリケーションなどで縦 線と横線の太さが異なって見えることがあります。設定を調整してお使いください。
- Windows の起動および終了画面、省雷力機能からの復帰時など、画面表示の開始や表示モー ドの切り替わりのときに、一時的に画面が乱れたり、横線が見える場合がありますが、故 障ではありません。

## <span id="page-117-0"></span>アナログ液晶ディスプレイをお使いになうえでの注意

一部のアナログ液晶ディスプレイで画面が 2、3 重に重なって見えることがあります。その場 合、リフレッシュレートを 60Hz に設定してください。

## デジタルディスプレイについて

#### <span id="page-117-1"></span>液晶ディスプレイをお使いになるうえでの注意

- デジタル液晶ディスプレイを接続し、電源スイッチを ON にしてから、パソコン本体の電源 を入れてください。 電源を入れたあとにデジタル液晶ディスプレイを接続した場合、またデジタル液晶ディス プレイの電源を入れた場合、画面が表示されないことがあります。
- アナログディスプレイとデジタルディスプレイの同時接続はサポートしていません。どち らか一方のみを接続し、お使いください。
- デジタル液晶ディスプレイは、1024 × 768 までの解像度でお使いください。それ以上の解像 度はサポートしていません。

#### 出力について

デジタルディスプレイ出力は、XGA (1024 × 768) より大きなサイズのモニタに対応してい ません。XGA またはそれ以下のモニタをお使いください。

#### スケーリングについて(FMV-6733SL5/6667SL5/6600SL5c/6566SL5c)

以下の場合、スケーリングされないで、表示画面が小さくなることがあります。

#### ■ Windows98 モデル

- Windows 終了時のロゴ画面
- 色数を変更するときに、「新しい設定でコンピュータを再起動する」を選択して再起動した あと、「MS-DOS プロンプト」のフルスクリーン表示を行った場合の表示画面
- ●省電力機能から復帰したあと、「MS-DOS プロンプト」のフルスクリーン表示を行った場合 の表示画面
- 640 × 480/16 色のモード (safeMode を含む) でスタンバイから復帰した場合

■ Windows2000 モデル

- ●「Windows2000 拡張オプションメニュー」で「VGA モードを有効にする」を選択して起動し、 スタンバイ状態、または休止状態から復帰した場合
- スタンバイモードから復帰したあと、「コマンドプロンプト」のフルスクリーン表示を行っ た場合の表示画面
- スタンバイモードから復帰したあと、「休止状熊」に移行するときの移行画面

上記の場合のほかにも、画面が小さくなることがあります。その場合は、システムを再起動す ると正常に表示されることがあります。

#### ディスプレイをお使いになるときに表示されるメッセージ (WindowsNT/2000 モデル)

英語モードのコマンドプロンプトをフルスクリーンでお使いの場合、次のようなメッセージが 表示されることがあります。

UNSUPPORTED MODE

SEE USER'S MANUAL

上記のメッセージが表示された場合、次の手順にしたがって、設定してください。

- *1* 「スタート」ボタン→「プログラム」→「コマンドプロンプト」を右クリック して「プロパティ」をクリックします。 「コマンドプロンプトのプロパティ」ダイアログボックスが表示されます。
- *2* 「レイアウト」タブの「画面バッファのサイズ」の「幅」を 80 に、「高さ」を 300 に設定してください。

### アナログディスプレイでの画面位置の調整

アナログディスプレイをお使いになるとき、640 × 480(60Hz)の Windows 画面上で画面位置 調整をディスプレイ側で行った場合、BIOS セットアップ画面、また MS-DOS 画面の表示位置 がずれることがあります。その場合、それぞれの画面で位置を合わせてください。

### ビデオメモリの容量表示(FMV-6733SL5/6667SL5/6600SL5c/ 6566SL5c)

画面のプロパティでは、ビデオメモリの容量が正しく表示されませんが、故障ではありません。

### 画面の解像度の選択

#### FMV-6800SL5

画面のプロパティで、1600 × 1200 の解像度を選択しないでください。

#### FMV-6733SL5/6667SL5/6600SL5c/6566SL5c

● Windows2000 モデルの場合

画面のプロパティで、1280 × 1024 (True Color 24 ビット) および 1152 × 864、720 × 480、 720 × 576 の解像度を選択しないでください。

● WindowsNT モデルの場合 画面のプロパティで、1280 × 1024 (16777216 色) および 1152 × 864 の解像度を選択しな いでください。

## <span id="page-119-1"></span>ディスプレイの省電力対応

#### Windows98 モデルの場合

省電力に対応していないディスプレイをお使いになる場合、「電源の管理のプロパティ」ダイ アログボックスで、「システムスタンバイ」と「モニタの電源を切る」を、両方とも「なし」 に設定してください。

#### WindowsNT モデルの場合

省電力に対応していないディスプレイをお使いになる場合、BIOS セットアップの「省電力」 -「省電力モード」-「ディスプレイ省電力」を「使用しない」に設定してください。

#### Windows2000 モデルの場合

省電力に対応していないディスプレイをお使いになる場合、「電源オプションのプロパティ」 ダイアログボックスで、「システムスタンバイ」と「モニタの電源を切る」を、両方とも「な し」に設定してください。

## <span id="page-119-2"></span>ディスプレイの接続

ディスプレイ接続時に画面が中央に表示されない場合は、ディスプレイにあった周波数が設定 されているか確認してください。それでも画面が中央に表示されない場合は、ディスプレイ側 で調整を行ってください。

## <span id="page-119-0"></span>ディスプレイの交換

仕様の異なるディスプレイ(特に液晶ディスプレイ)に交換する場合、画面が表示されないな どの表示異常が発生することがあります。その場合、次の手順でディスプレイを交換してくだ さい。

#### Windows98 モデルの場合

- *1* 解像度を 640 × 480 に設定します(ディスプレイ交換前)。
- *2* リフレッシュレートを「アダプタの既定値」または「アダプタの標準」に設定 します。
- *3* Windowsを終了させてパソコン本体の電源を切り、ディスプレイを交換します。

上記設定を行わずにディスプレイを交換して、画面が表示されない、または表示できない解像 度がある場合、次の手順でディスプレイドライバを再インストールしてください。

- *1* Windows を Safe モードで起動します。
- *2* グラフィックアダプタを「標準ディスプレイアダプタ(VGA)」または「標準 VGA」に設定して、再起動します。
- *3* ディスプレイドライバを再インストールします。

#### WindowsNT モデルの場合

- *1* パソコンの電源を切り、ディスプレイを交換します。
- *2* Windows NT Workstation Version4.00 [VGA mode] で起動します。
- *3* ディスプレイの仕様に合わせて解像度、色数、リフレッシュレートを設定し、 再起動します。

#### Windows2000 モデルの場合

- *1* 解像度を 640 × 480 にします。
- *2* リフレッシュレートを 60Hz に設定します。
- *3* Windows を終了させてパソコン本体の電源を切り、ディスプレイを交換します。

上記設定を行わずにディスプレイを交換して、画面が表示されない、または表示できない解像 度がある場合、次の手順でディスプレイドライバを再インストールしてください。

- *1* Windows を「VGA モードを有効にする」で起動します。
- *2* ディスプレイドライバを再インストールします。

#### <span id="page-120-2"></span>省電力機能

動画の再生中や音楽の録音、再生中に省電力機能が働くと、アプリケーションの動作が不安定 になります。この場合、省電力機能を無効にしてください。

### <span id="page-120-1"></span>周辺機器/ケーブル

<span id="page-120-0"></span>本パソコンに周辺機器やケーブルを接続する場合は、弊社の純正品をお使いください。 市販されている周辺機器やケーブルを接続した場合、製品によっては正しく接続できないこと があります。

### <span id="page-121-0"></span>CD-ROM ドライブ

<span id="page-121-4"></span>別売の CD-ROM クリーニングディスクを使ってクリーニングを行うと、レンズにごみなどが 付着することがあります。CD-ROM クリーニングディスクをお使いにならないでください。

### <span id="page-121-2"></span>スクロール機能(ホイール機能)付きマウス

<span id="page-121-3"></span>スクロール機能付きマウス (PS/2) は、必ず本体に接続してください。 USB キーボードとスクロール機能付きマウス(PS/2)を同時にお使いになる場合、Windows98 の Safe モードで、マウスが動作しなくなる可能性があります。 この場合、USB キーボードをパソコン本体から抜き、クリックなどのマウス操作をしてから、 USB キーボードを再度接続してください(スクロール機能は Windows98 の Safe モードでお使 いになれません)。

### <span id="page-121-1"></span>**コアの取り付け (FMV-6800SL5)**

本体背面 LAN コネクタにケーブルを接続するときは、不要電波の放射を軽減するために、添 付のコアをケーブルに取り付けてください。 コアの取り付けかたは、次のとおりです。

#### $P$  POINT

- ▶ コアを閉じる際に、ケーブルをはさみ込まないようにしてください。
- *1* ケーブルの本体取り付け側コネクタのすぐうしろで、コアを取り付けます。

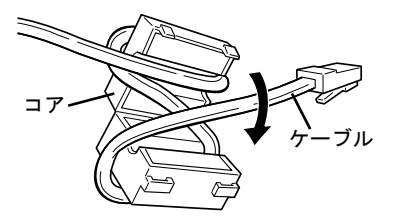

*2* ケーブルを本体背面のコネクタに接続します。

## <span id="page-122-0"></span>インテル ® プロセッサ・シリアル・ナンバ (FMV-6800SL5/6733SL5/6667SL5)

インテルプロセッサ・シリアル・ナンバは、Intel Pentium III Processor に組み込まれた電気的に 読み取り可能なシリアル番号で、WEB 上でのセキュリティ向上や情報管理、資産管理などに 利用できます。

プロセッサ・シリアル・ナンバをソフトウェアアプリケーションを使って読み取ることができ ます。この読み取り機能は、BIOS セットアップで「有効」/「無効」を設定できます。なお、 出荷時は「無効」に設定されています。

本機能を「有効」にしたい場合は、BIOS セットアップの「メイン」-「プロセッサシリアル ナンバ」を「使用する」に設定してください。

プロセッサ・シリアル・ナンバの詳細については、

<http://www.intel.com/jp/pentiumiii/>

をご覧ください。

第 5 章 技術情報

# 索引

## 記号

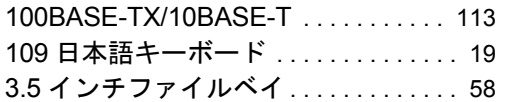

## A

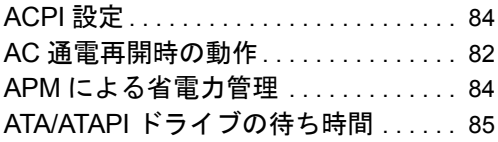

## B

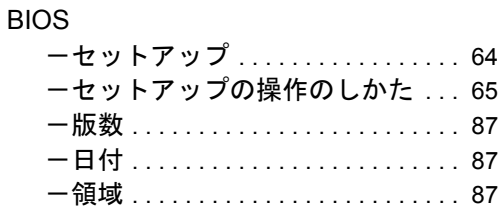

## C

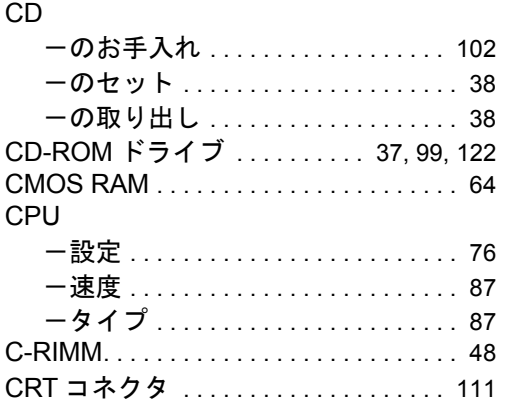

## D

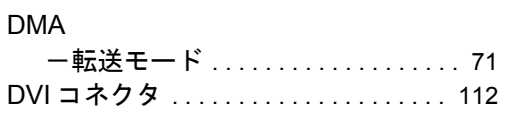

## I

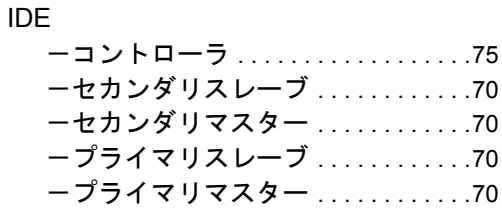

## L

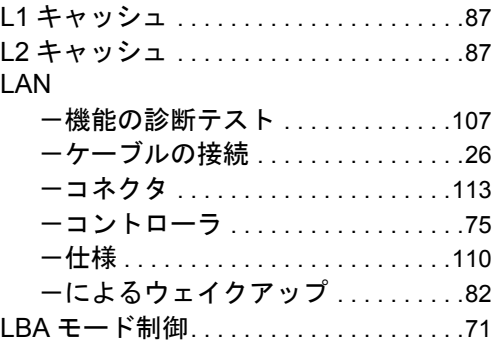

### M

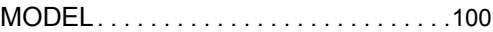

### O

OPROM リターンコードの確認 . . . . . . .[86](#page-85-0)

### P

PCI PME によるウェイクアップ . . . . . .[83](#page-82-0) PIO 転送モード . . . . . . . . . . . . . . . . . . . . .[71](#page-70-2)

## S

SCSI . . . . . . . . . . . . . . . . . . . . . . . . . . . . . .[99](#page-98-1)

## $\cup$

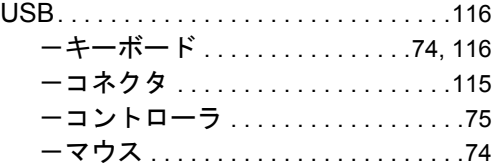

## $W$

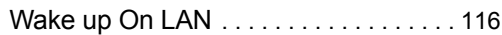

# あ

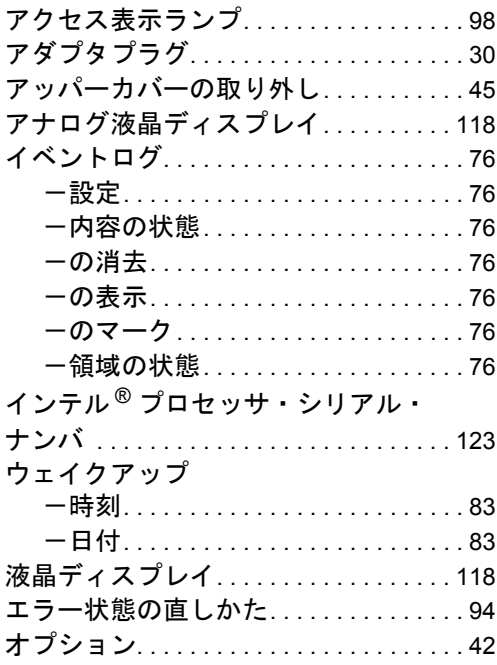

## ゕ

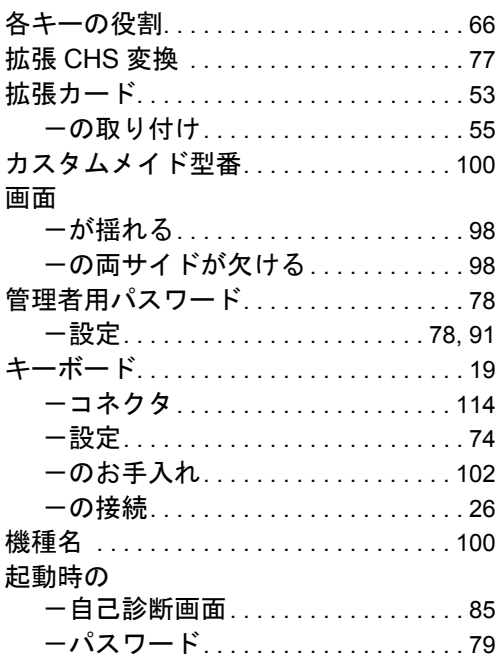

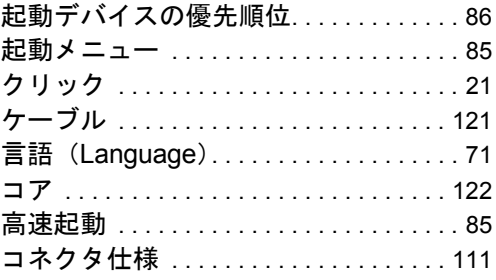

# $\begin{array}{c}\n\downarrow\\
\downarrow\n\end{array}$

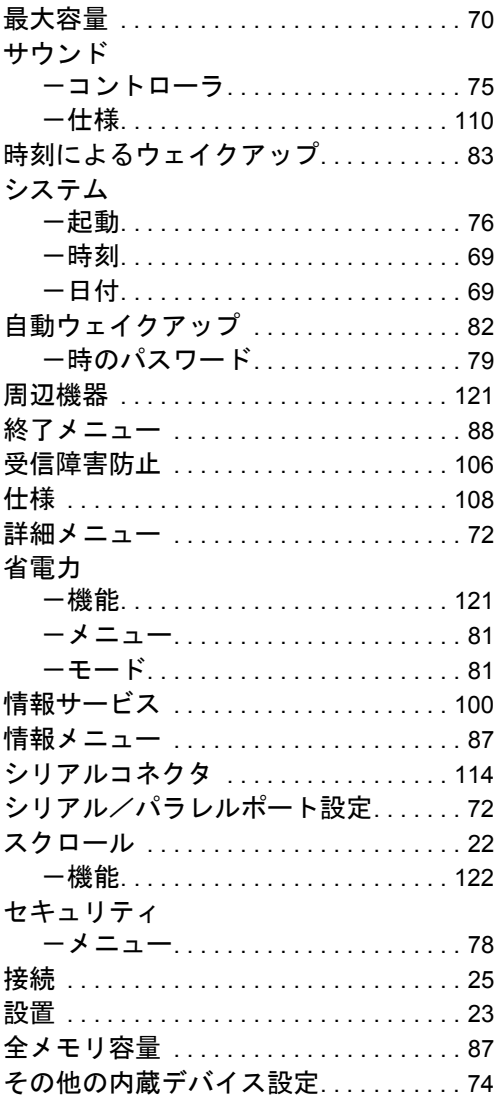

# $\frac{1}{2}$

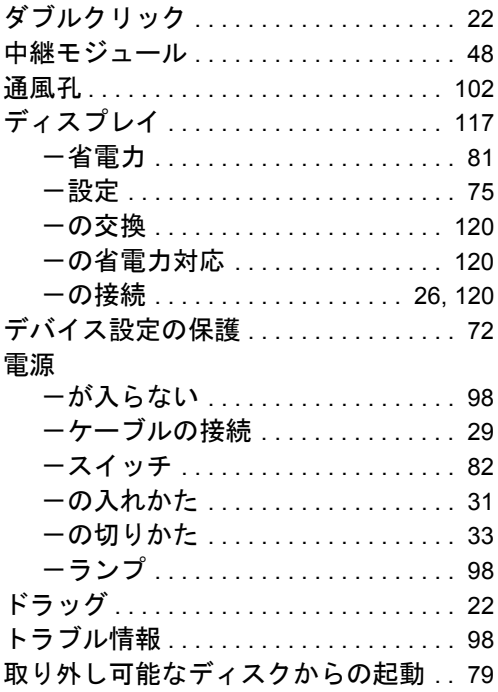

# な

## 内蔵

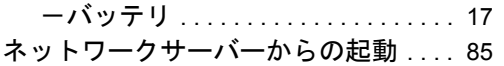

# は

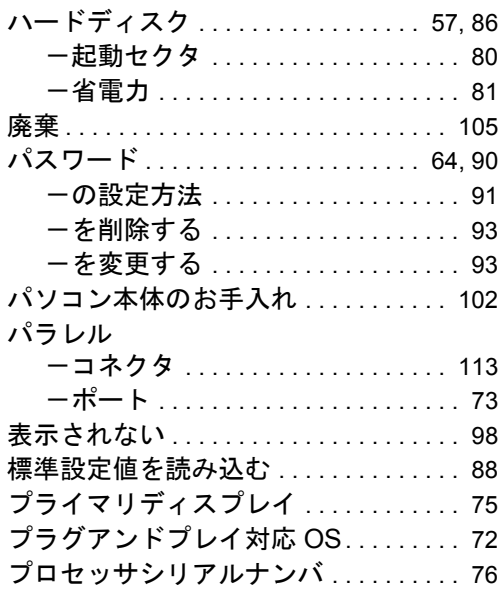

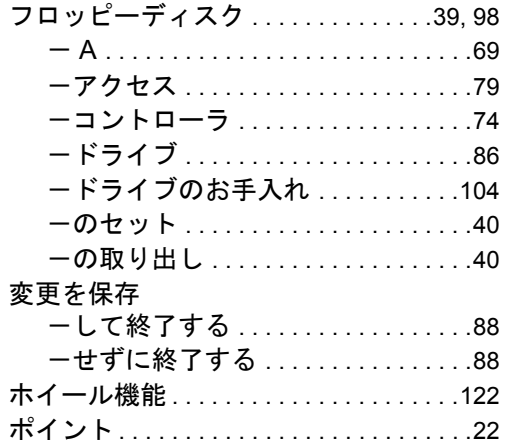

## $\ddot{\boldsymbol{\ast}}$

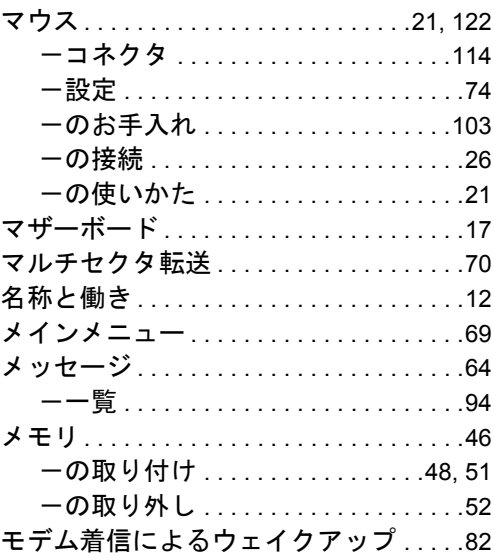

## $\breve{\phi}$

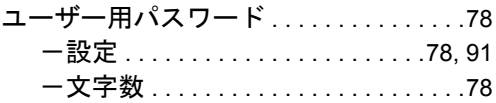

# $\zeta$

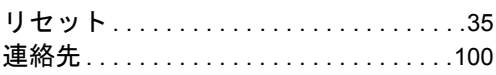

#### 保証について

- 保証書は必ず必要事項を記入し、内容をよくお読みの後、大切に保管してください。
- 保証期間内に正常な使用状態において万一故障した場合は、無料で修理いたします。
- 保証期間内でも、保証書の提示がない場合や、天災あるいは、無理な使用による故障の場合は有料となり ますので、ご注意ください(詳しくは保証書をご覧ください)。
- 修理を依頼されるときは、必ず保証書をご用意ください。
- 本製品の補修用性能部品(製品の機能を維持するために必要な部品)の最低保有期間は、製造終了後 6 年 間です。

#### 保守修理サービスのご案内

• 定期保守サービス

弊社では、保守修理サービスとして、以下の「契約サービス」「スポット保守サービス」を用意しております。 お客様のご希望、ご利用状況に合わせたサービスをお選びの上、弊社パーソナルエコーセンター、またはご 購入元にお申し込みください。

■ 契約サービス

お客様と契約に基づき、機器管理を行います。 保守サービス料金は月額の定期保守料をお客様に負担していただきます。

料金は定額ですので、お客様の予算管理も容易です。

トラブルを未然に防止するとともに、機器の機能維持を行うため、定期的に予防点検、整備調整作業を 行います。万一の障害発生時には保守員がお客様に伺い、保守修理作業を実施いたします。 業務にご利用の場合などで、機器の使用頻度の高いお客様に最適なサービスです。

- 定額訪問修理サービス 万一のトラブルの際に、保守員がお客様に伺い、修理作業を実施いたします。
- 定額点検サービス トラブルを未然に防止するための定期点検のみを実施する契約サービスです。 点検時の部品の交換、障害発生時の保守作業については別途有償とさせていただきます。
- スポット保守サービス

必要に応じてその都度利用していただく保守サービスです。 保守サービス料金は、サービス実施の都度、お客様に負担していただきます。

- スポット訪問修理サービス お客様のご依頼により、保守員が修理にお伺いします。 修理料金はその都度ご清算いただきます。なお、保証書の無料修理規定による保証期間中の修理費用は 無償ですが、訪問に必要な費用は別途有償となります。
- スポット持込修理サービス 弊社パーソナルサービスセンター、またはご購入元にお持ち込みいただき、修理完了後に、お客様にお 引き取りいただきます。経済的な費用で修理できます。
- スポット引取修理サービス お客様のご依頼により、弊社指定の運送業者がお客様をご訪問させていただき、機器を回収いたしま す。修理完了後に、お客様までご返送させていただくサービスです。 なお、保証書の無料修理規定による保証期間中の修理費用は無償ですが、往復の運送に必要な費用は別 途有償となります。
- スポット点検サービス お客様のご依頼により、保守員がお客様を訪問させていただき、機器を整備・点検します。 機器の長期間の使用や移設作業後に点検を行いたい場合などにご利用いただけます。なお、点検時に部 品交換などが必要と判断された場合は別途有償とさせていただきます。

\*アフターサービスなどについて、ご質問などがございましたら、弊社パーソナルエコーセンター、ま たはご購入元へお問い合わせください。

### FMV-6800SL5/6733SL5/6667SL5/6600SL5c/6566SL5c

ハードウェアガイド B5FH-0361-01-00

発行日 2000 年 5 月 発行責任 富士通株式会社

- 本書の内容は、改善のため事前連絡なしに変更することがあります。
- 本書に記載されたデータの使用に起因する第三者の特許権およびその他の権利 の侵害については、当社はその責を負いません。
- 無断転載を禁じます。